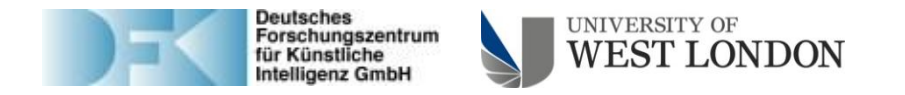

# documentation:

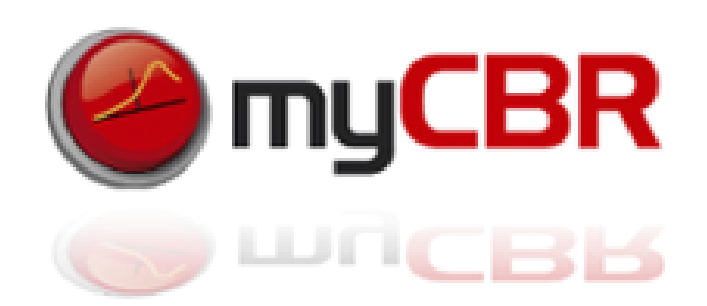

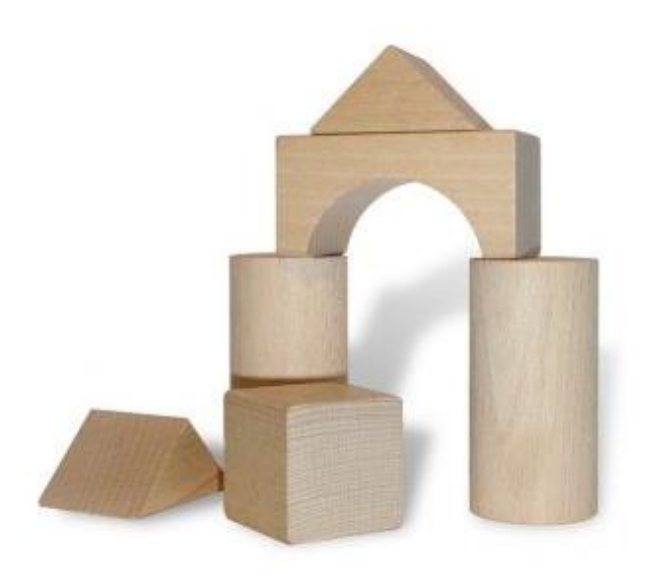

Competence Center for Case-based reasoning, DFKI, Kaiserslautern

Centre for model-based software engineering and explanation-aware computing, University of West London, UK

# SDK for building and integrating CBR systems

#### Table of Contents

- What is CBR
- Knowledge formalisation in CBR
- The CBR cycle (the four 'R')
- CBR areas of application
- What's myCBR
- Architecture diagram
- myCBR sources and documentation
- Prerequisites
- Prerequisites for development
- Information's for developers
- How to install myCBR (getting started)
- How to install within Eclipse (for Developers)
- What and How to start
- myCBR Application design
- myCBR SDK integration
- myCBR the workbench GUI explained
- myCBR getting started: modelling your domain knowledge
- myCBR getting started: refining your knowledge model

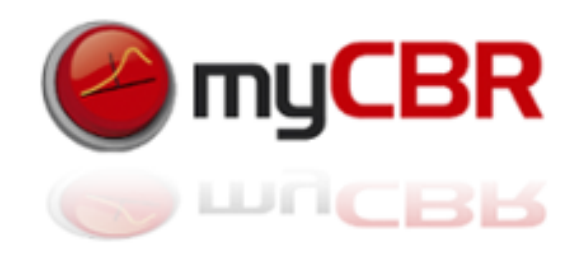

# What is CBR

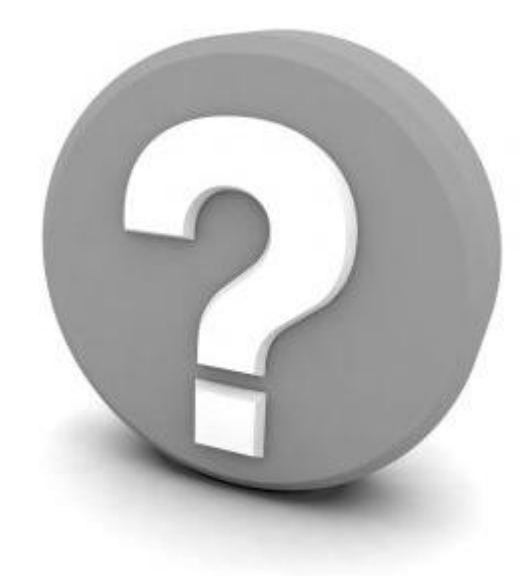

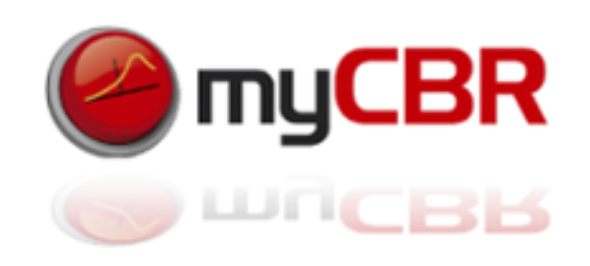

### What is CBR

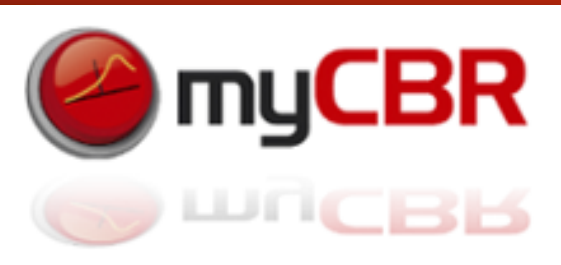

**The assumption of CBR:** Similar problems have similar solutions

*The general approach:* Experiences are stored as cases with a problem description part and a solution part

*To solve a new problem:* The formal problem description is presented to the CBR system. Then similar cases with similar problem descriptions are retrieved by the system. The experiences (solution part) of the most similar case is then reused to solve the new problem presented to the system.

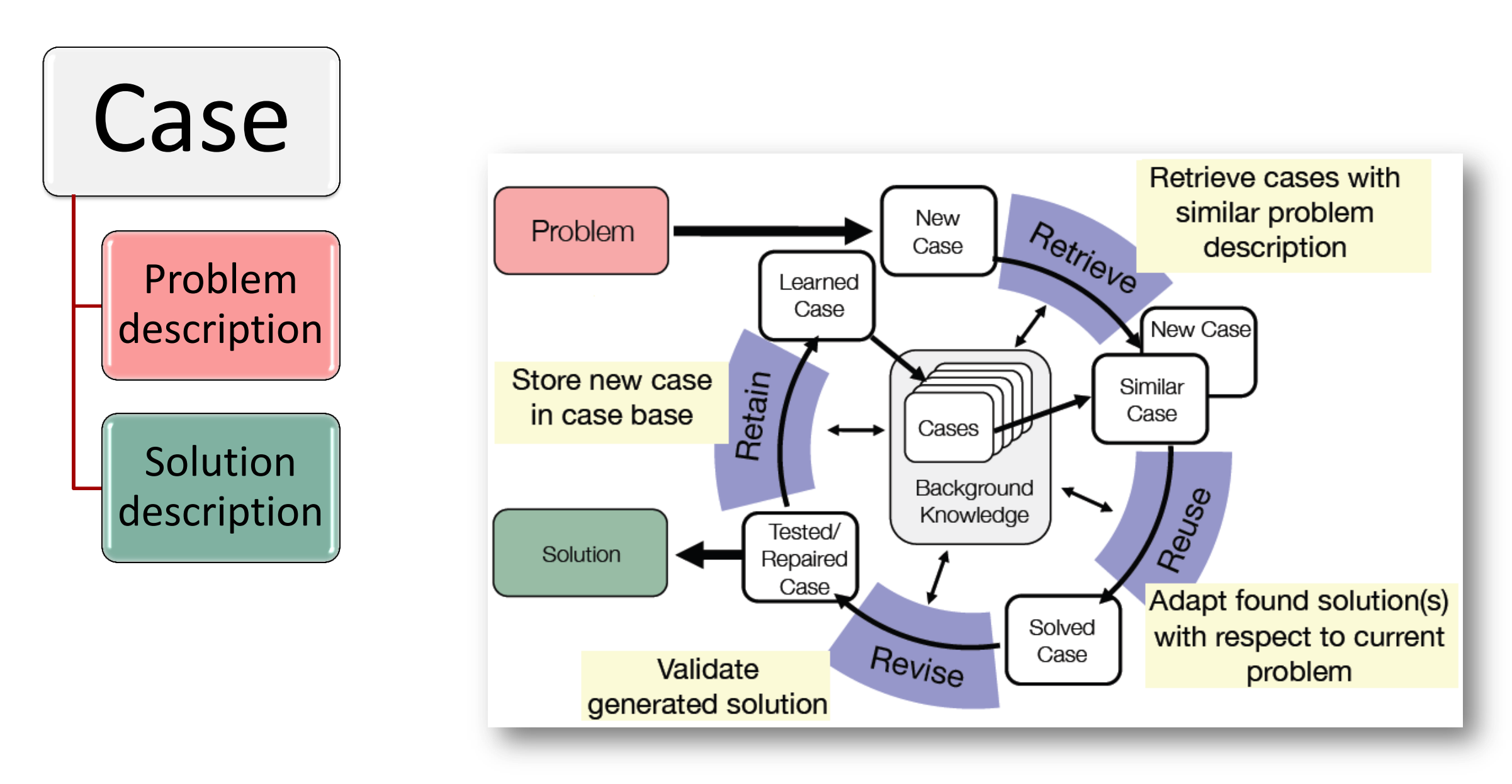

# What is CBR

*The knowledge formalisation for CBR: Knowledge Containers*

#### *Similarity Measures*

The retrieval of similar cases is based upon the use of similarity functions (or measures) to compute the distance or similarity of two cases.

#### *Case base*

The systems experience is stored as cases within the case base which can be seen as a special form of a data base.

#### *Vocabulary*

The cases themselves, the similarity measures and the adaptation knowledge are composed upon a vocabulary that contains the objects of interests (terms, attributes, concepts).

#### *Adaptation knowledge*

Adaptation knowledge is used whenever a retrieved case's solution has to be adapted to be suitable to solve the presented problem. An example for this kind of knowledge is given by adaptation rules like "If X is not available use Y instead."

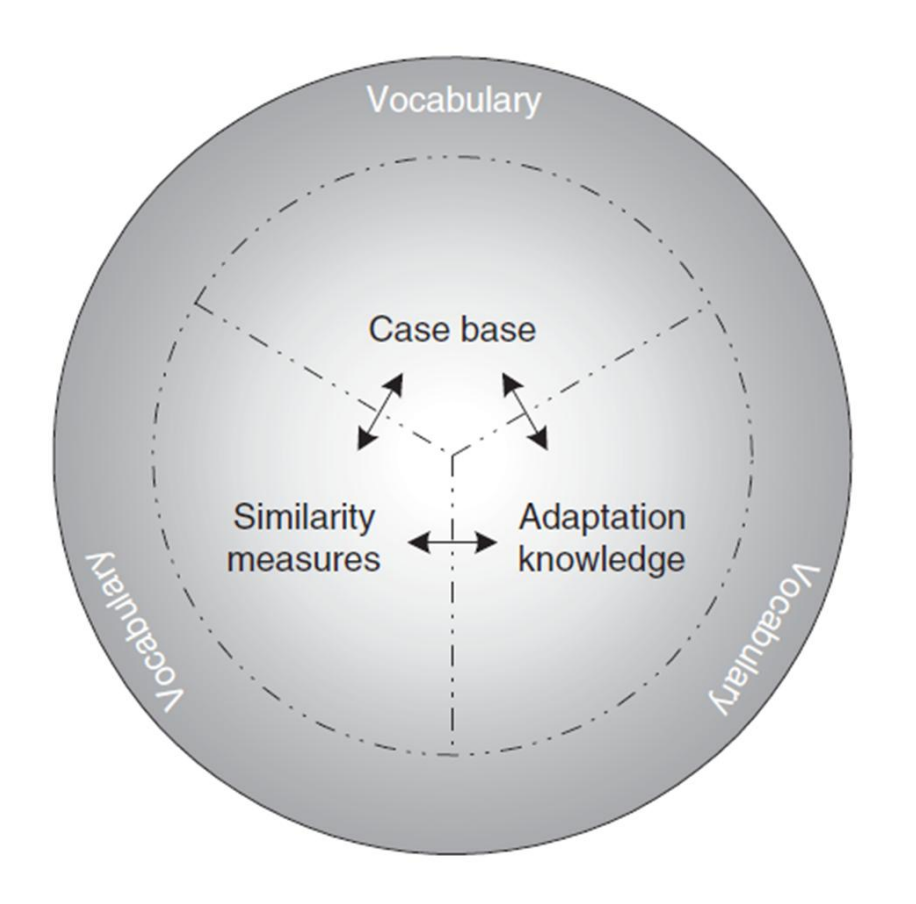

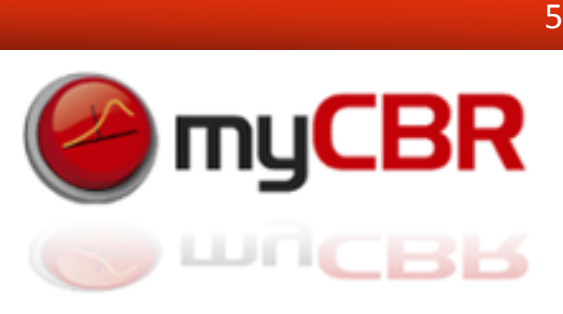

## Examples of CBR in human reasoning

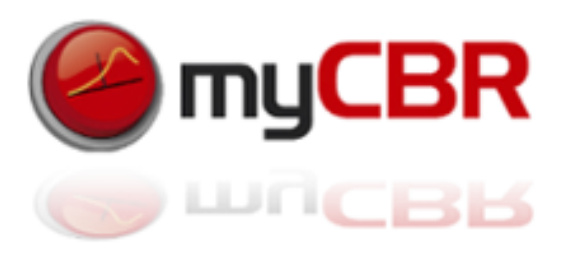

- A medical doctor remembers the case history of another Patient
- A lawyer argues with similar original precedence
- An architect studies the construction of existing building to base his new designs on it
- A work scheduler remembers the construction steps of a similar work piece
- A mathematician tries to transfers a known proof to a new problem
- A service technician remembers a similar defect at another device
- A salesperson recommends similar products to similar customers

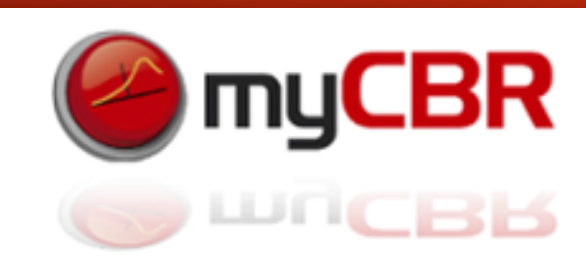

# The four steps of the CBR cycle: The 4 R's

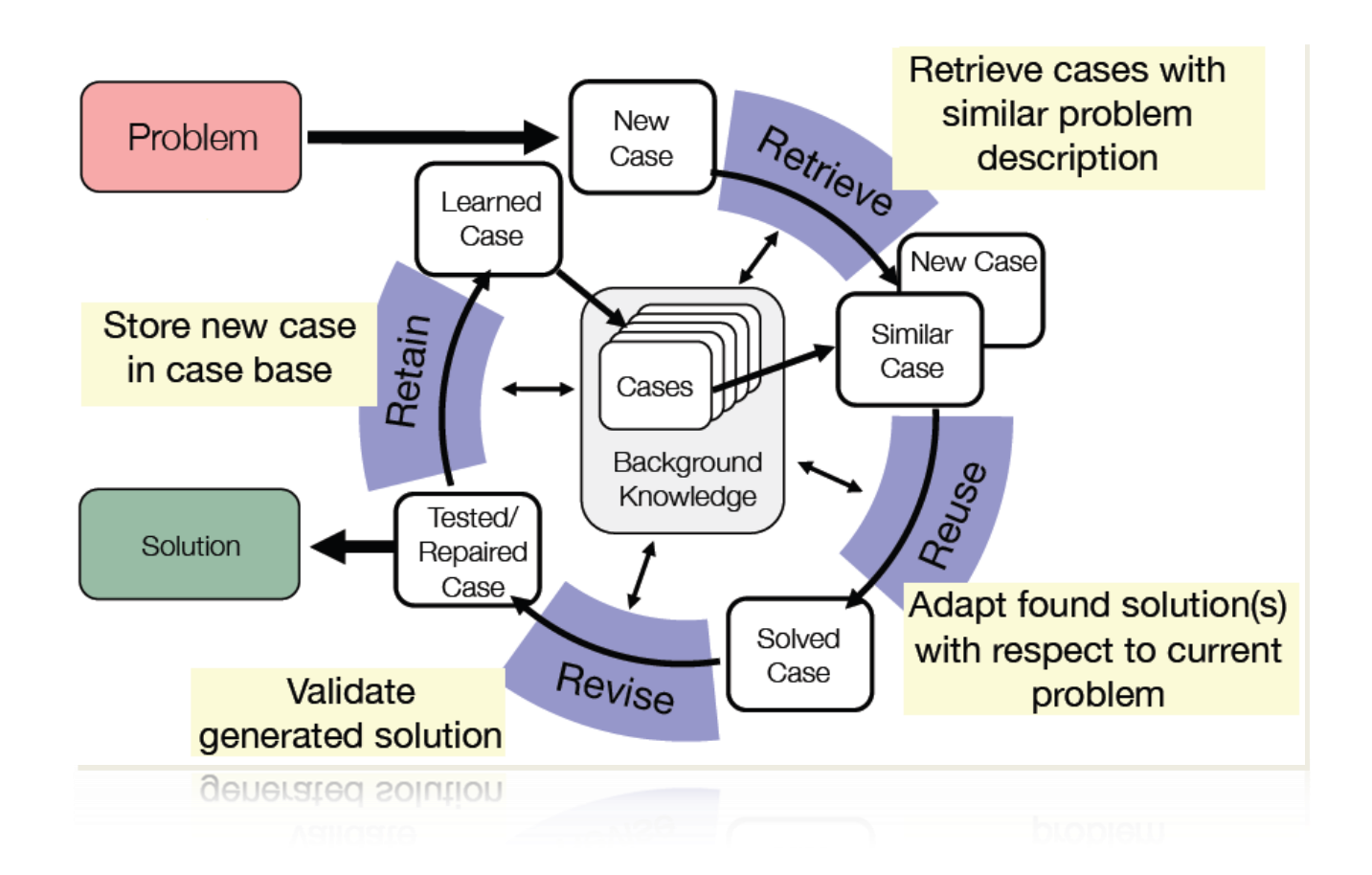

*Retrieve*: the most similar case or cases: The case(s) with the most similar problem description (s)

*Reuse*: the information/experience stored in the solution descriptions of the retrieved case(s) to solve the presented problem

*Revise*: the retrieved solution if it is necessary to solve the presented problem in a satisfying way

*Retain*: the tested adapted new solution/experience as a new case, consisting of the presented problem description and the adapted solution description as a new experience in the case base

# Applications of CBR

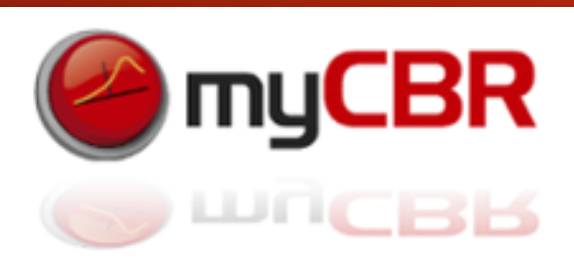

#### CBR is capable of *automating* the tasks of *planning*, *diagnosis*, *design* and *recommending*.

It is used in a wide variety of successful business solutions. At the current time CBR is one of the most used AI methodologies within commercial applications.

Application possibilities/analogies for CBR:

- A medical doctor remembers the case history of another Patient
- A lawyer argues with similar original precedence
- An architect studies the construction of existing building
- A work scheduler remembers the construction steps of a similar work piece
- A mathematician tries to transfers a known proof to a new problem
- A service technician remembers a similar defect at another device

# What is myCBR

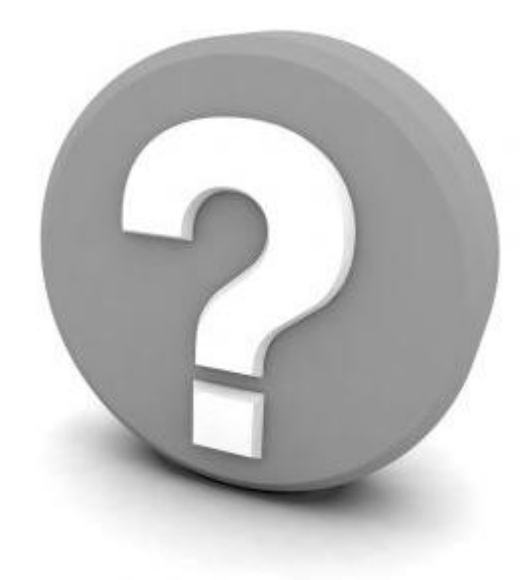

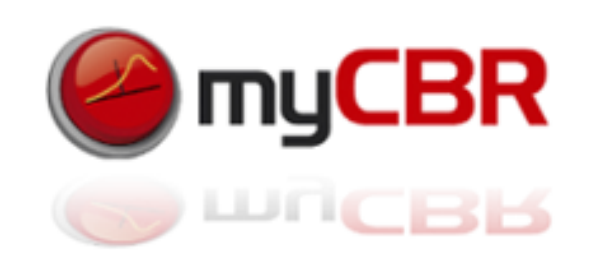

## SDK for building and integrating CBR systems

#### *myCBR is an open-source case-based reasoning tool hosted at [DFKI](http://www2.dfki.de/web/)*

myCBR enables you to build CBR systems and their knowledge and to use them in your applications Its aims are:

- to be easy to use
- to enable fast prototyping
- to be extendable and adaptable
- to integrate state-of-the-art CBR functionality

myCBR supports the teaching and research of the CBR approach by offering an easy way to prototype CBR engines

#### *You can download the latest version here***: [myCBR 3.0 BETA](http://mycbr-project.net/download.html)**

myCBR is developed as open source software currently by these Institutions:

- Competence Center for Case-based reasoning at the German Research Center for Artificial Intelligence
- Centre for model-based software engineering and explanation-aware computing at the University of West London

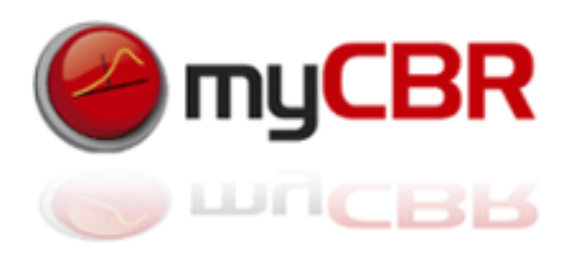

### SDK for building and integrating CBR systems

Current Features of myCBR

- Powerful GUIs for modelling knowledge-intensive similarity measures
- Similarity-based retrieval functionality
- Export of domain model (including similarity measures) in XML
- Extension to structured object-oriented case representations, including helpful taxonomy editors
- Powerful textual similarity modelling
- Scriptable similarity measures using Jython
- Rapid prototyping via CSV
- Improved scalability
- Simple data model (applications can easily be build on top)
- Fast retrieval results
- Rapid loading of large case bases

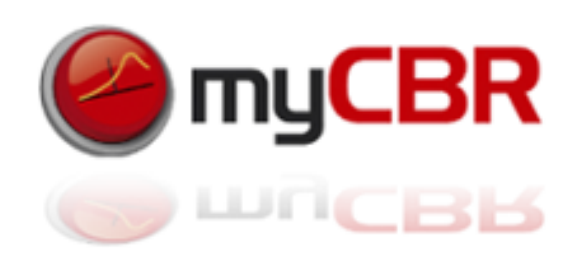

#### myCBR: Workbench and SDK [API]

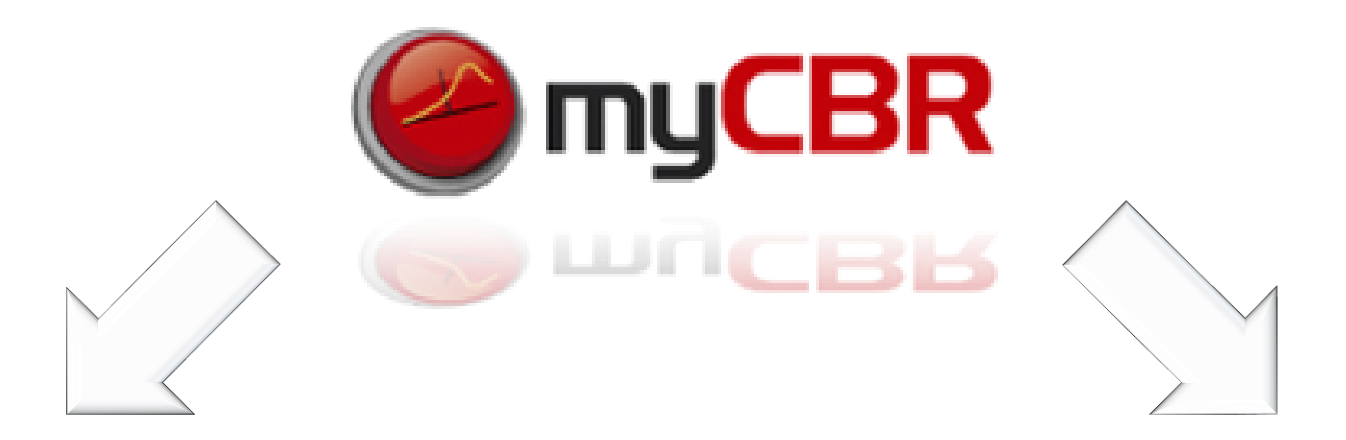

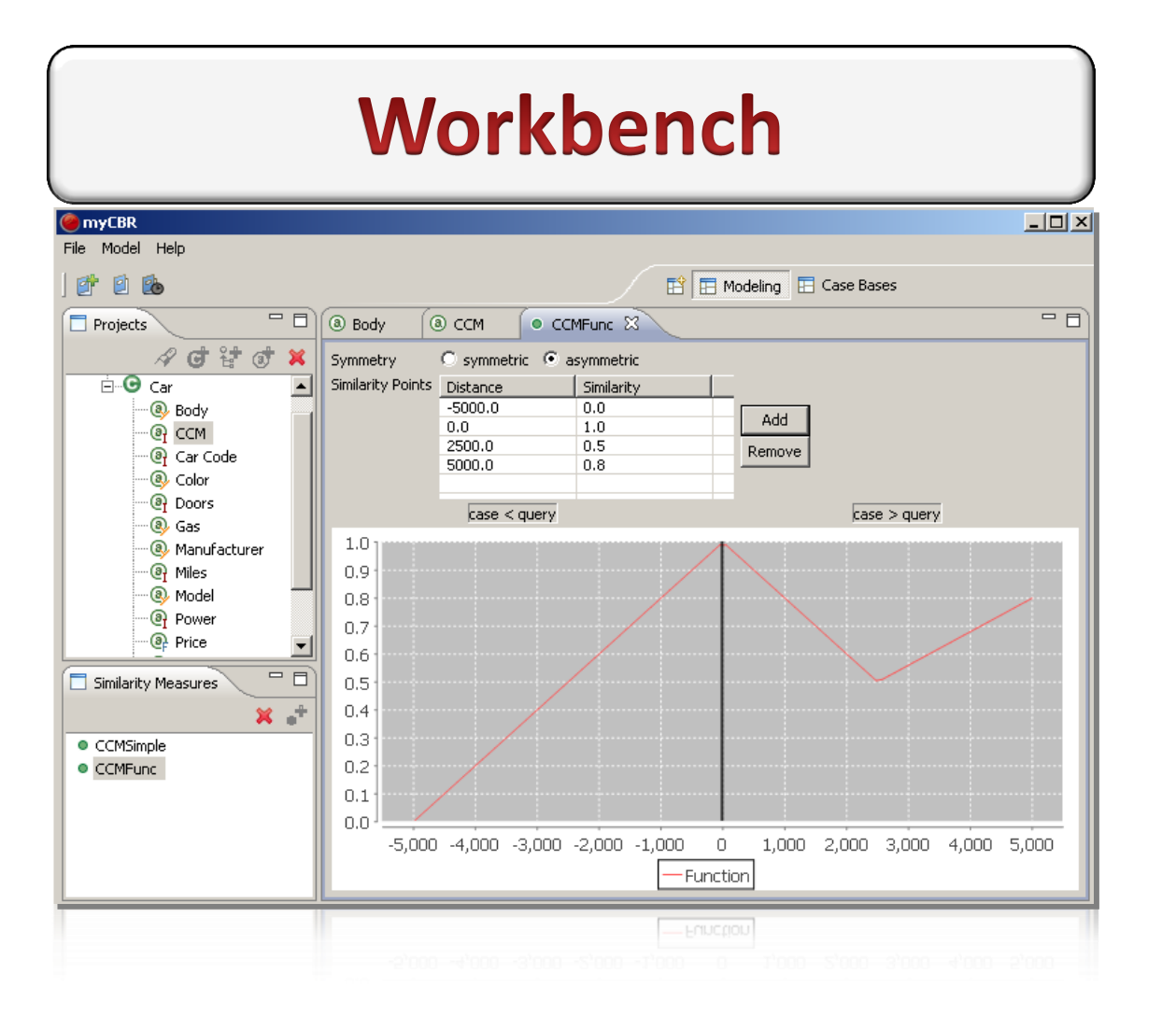

### **SDK [API]**

// add a casse base to the project

DefaultCaseBase newcasebase = project.createDefaultCB("myCaseBase");

// add a case to the case base

Instance instance  $=$  car.addInstance("car1"); instance.addAttribute(manufacturerDesc,manufacturerDesc.getAttribute("BMW")); newcasebase.addCase(i, "car1");

// set up query, define a query instance and do a retrieval

Retrieval results = new Retrieval $(car)$ ; Instance  $query = results.getQuery();$ query.addAttribute(manufacturerDesc.getName(),manufacturerDesc.getAttribute(" Audi"));

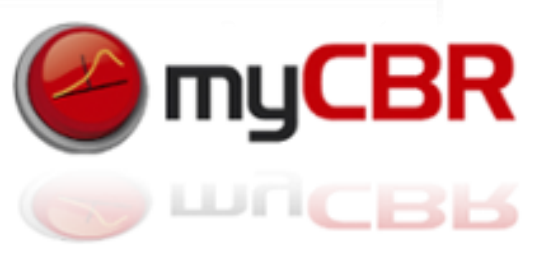

### SDK for building and API for integrating CBR systems in your Application

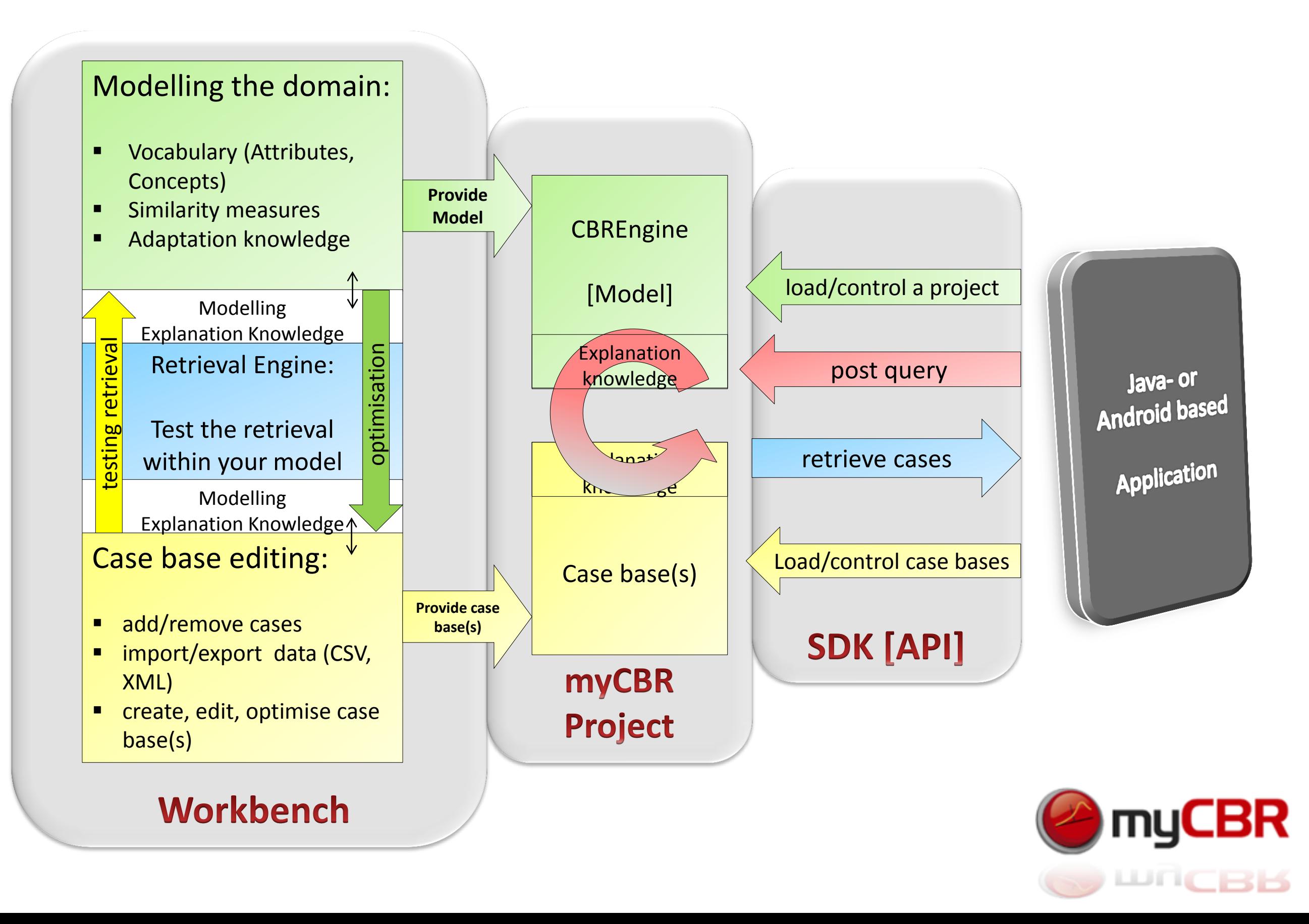

# Info's on myCBR

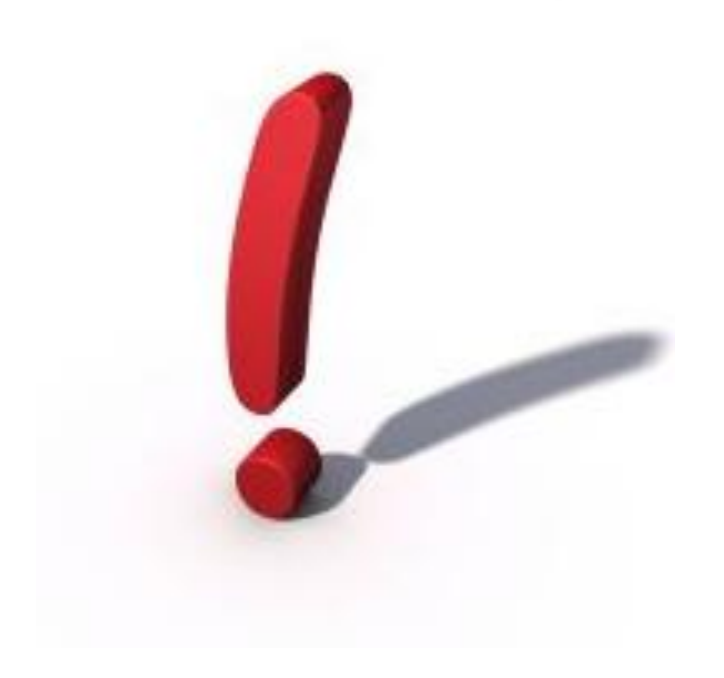

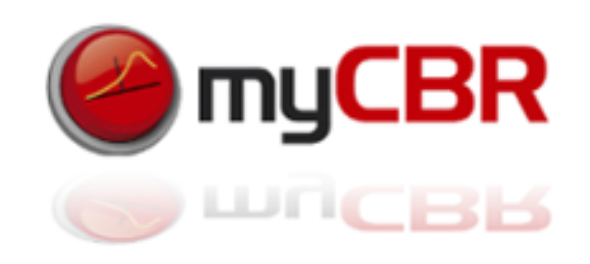

# Modularization of the project

The project is well modularized which should offer potential developers easy access to the code structure and class hierarchy of myCBR. The *java documentation* is available here: <http://mycbr-project.net/doc/index.html>

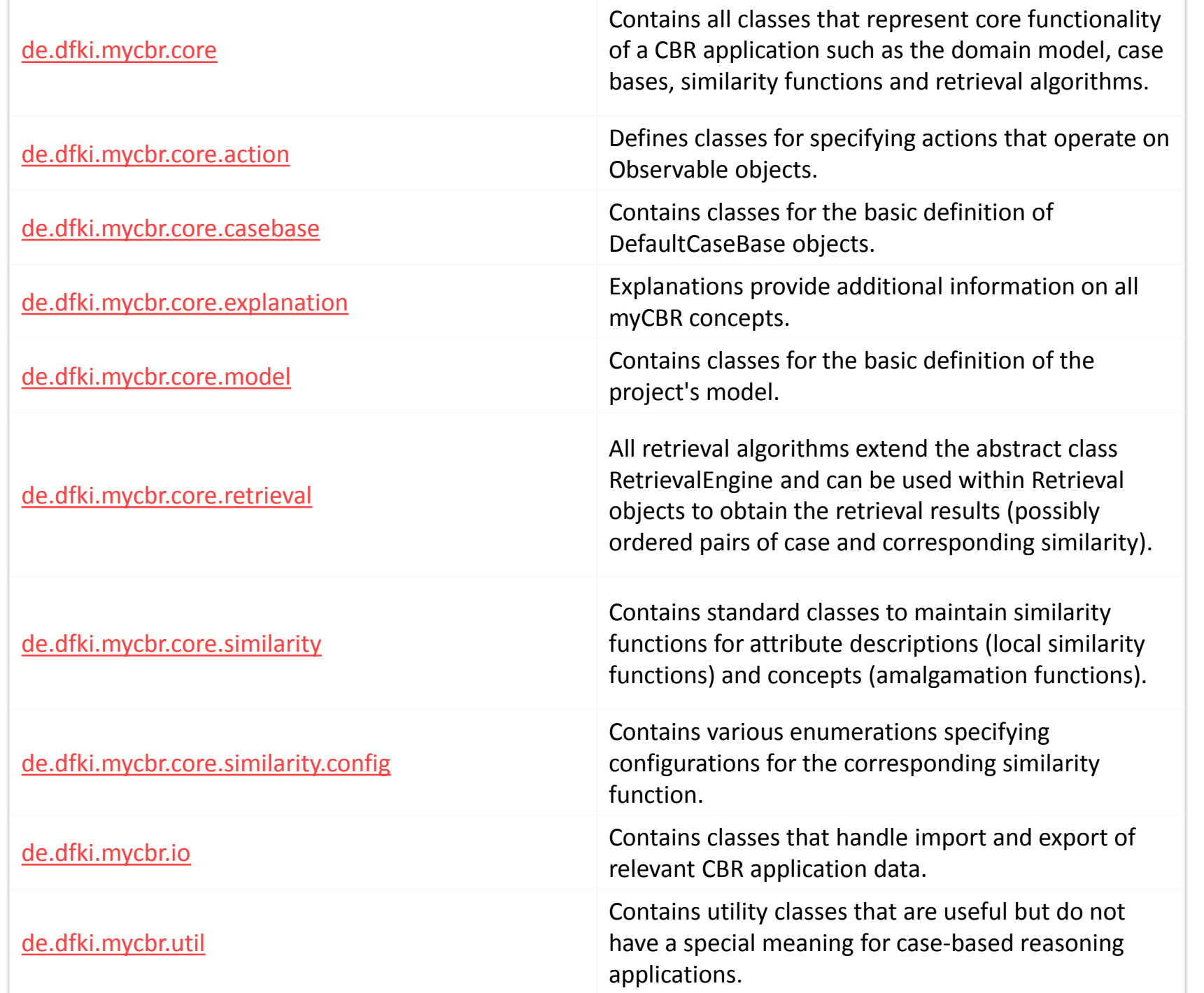

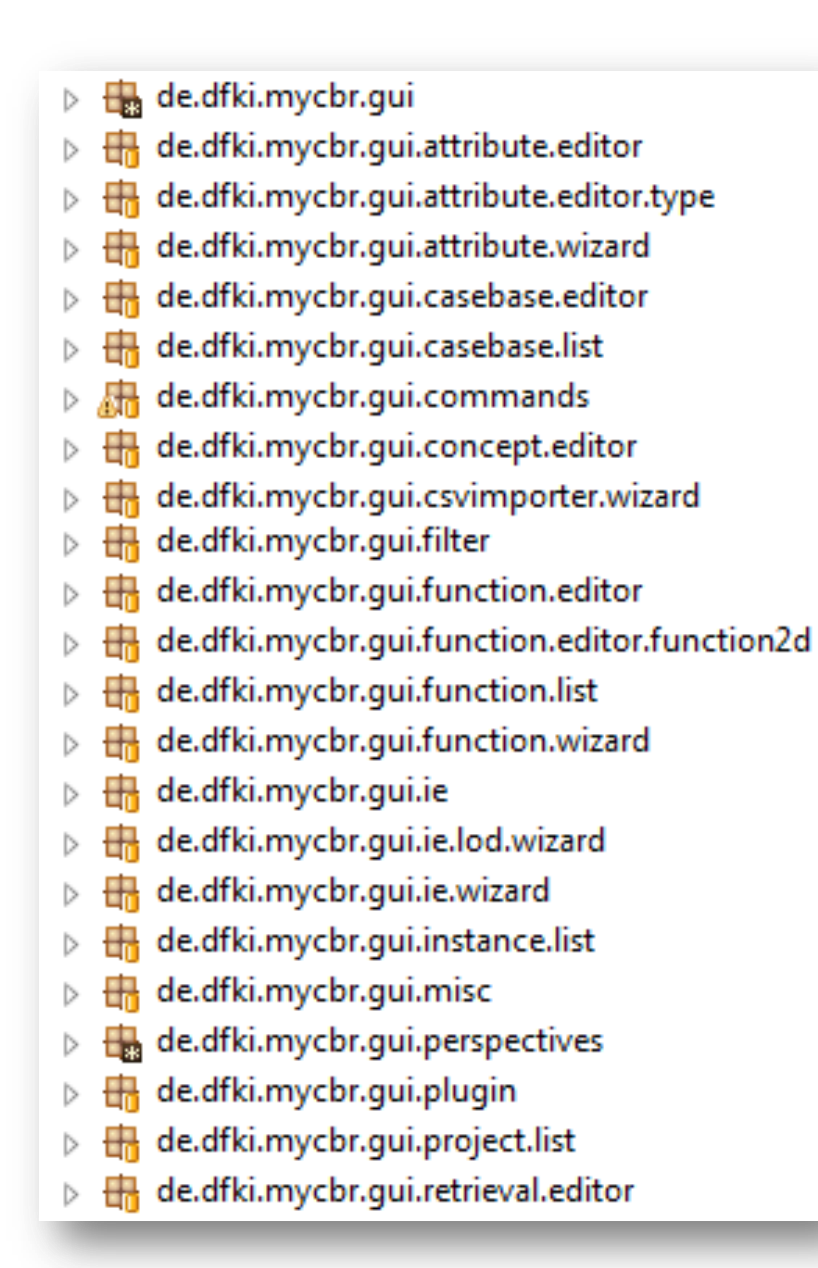

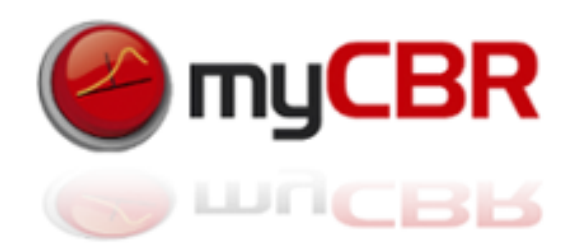

## Web Sources for myCBR

Your *web source* for myCBR:

<http://mycbr-project.net/> and [http://mycbr-project.net/ preview.html](http://mycbr-project.net/preview.html)

You can find the *documentation* here: <http://mycbr-project.net/docu.html>

You can *download* different (and of course the latest) versions of myCBR here: <http://mycbr-project.net/download.html>

> And a more detailed list here which includes *previous builds*: <http://mycbr-project.net/downloads>

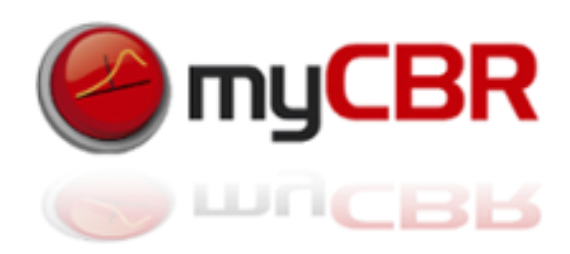

### System Requirements

The *minimum system requirements* to run myCBR are:

- Essentially any PC that is able to run an Java Runtime Environment with reasonable performance is ok to use myCBR.
- CBR engines developed with myCBR are slim/efficient enough to be run on recent smartphones without limitations

*Software requirements* to run the myCBR SDK standalone:

Java Runtime Environment (JRE) preferable in its latest version but the minimum version required is: 1.6

You can download the *latest version of JRE* here: <http://www.java.com/en/download/>

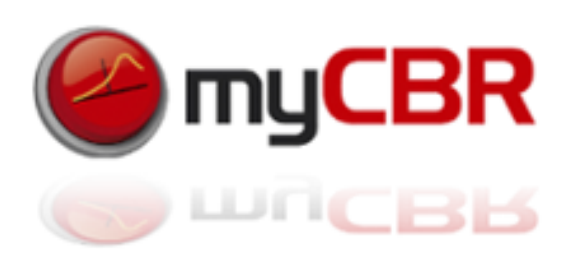

## Prerequisites for development

If you plan to *develop the myCBR SDK* further you need these additional prerequisites to be able to do so:

The *Java Development Kit (JDK)* with minimum version 1.6. however the most recent version recommended. You can find the JDK here:

<http://www.oracle.com/technetwork/java/javase/downloads/index.html>

A *Java-Development Environment (JDE)*, we recommend Eclipse, which you can find here:

<http://www.eclipse.org/downloads/>

If you want to integrate *repository access* to the *mycbr.opendfki.de project* into you development environment we recommend to use a plugin to do so, for example to integrate the subversion repository into the Eclipse JDE we recommend the *Subclipse Plug-In* which you can find here: <http://subclipse.tigris.org/>

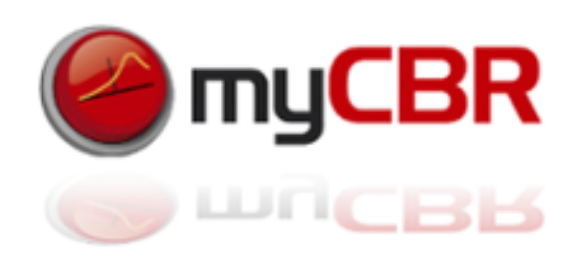

## Information's for developers

To sign up for the open source development community of myCBR, get an opendfki account here: <http://www.opendfki.de/>

> Repository access to the project (opendfki account required): <https://mycbr.opendfki.de/repos/mycbr-gui>

During your account registration you can chose which project you like to contribute to. To contribute chose myCBR.

There is currently only the java doc available as a basis for reading into the projects source. This will be amended shortly by additional available material for developers.

As you are invited to add to, refactor and optimise the myCBR SDK we are still following a strict policy with the acceptance of new versions of the SDK. This policies require the passing of a series of j-unit tests that are available with the source of the SDK also. The last decision of new versions/features of the SDK still lies with the two Centres currently leading the development of the SDK at the DFKI and the UWL.

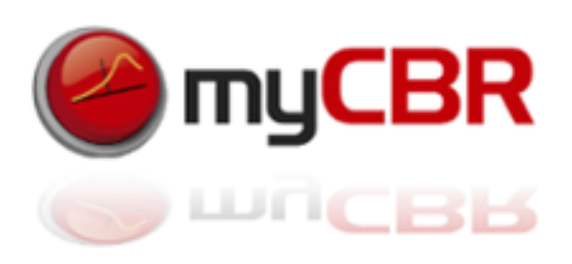

## Information's for developers

The DFKI and UWL maintain a *Wiki for all information about the current development* of the myCBR SDK. However being able to access this Wiki depends on getting a user account for which you can contact christian.sauer@uwl.ac.uk.

You can find the Wiki here: <http://mycbr.opendfki.de/>

To get signed up to the *mailing list of myCBR developers* and get updates about the latest developments you can contact: [cbr@dfki.uni-kl.de](mailto:cbr@dfki.uni-kl.de).

If you want to get a *broader view and the latest developments in CBR* you may also consider signing up for the CBR Wiki, to be found here: [http://cbrwiki.fdi.ucm.es/mediawiki/index.php/Main\\_Page](http://cbrwiki.fdi.ucm.es/mediawiki/index.php/Main_Page)

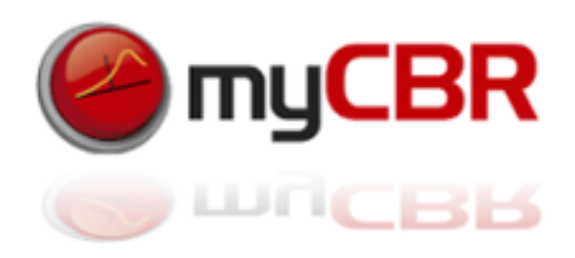

# myCBR Installation

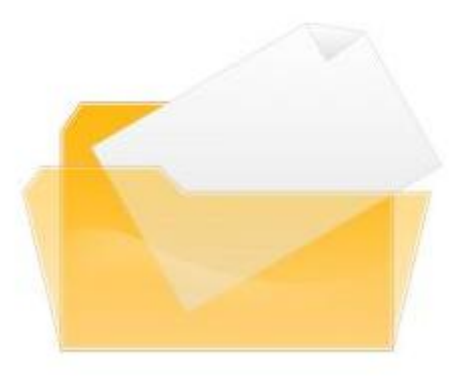

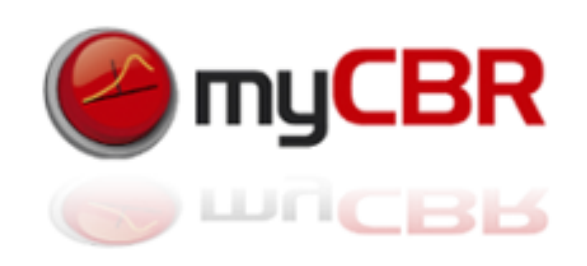

# How to install the myCBR SDK on a Windows 7 PC

1. Download the zip archive (binaries) from the myCBR download website:

<http://mycbr-project.net/download.html>

 *This archive contains all files for the 'product' version of the myCBR SDK*

2. Unzip the contents of the mycbr.zip in a single folder.

 *The contents of your new myCBR folder should look like pictured here.*

3. To Start myCBR simply run (double-click) the **Film**yCBR.exe file

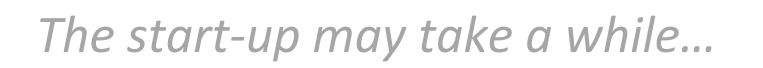

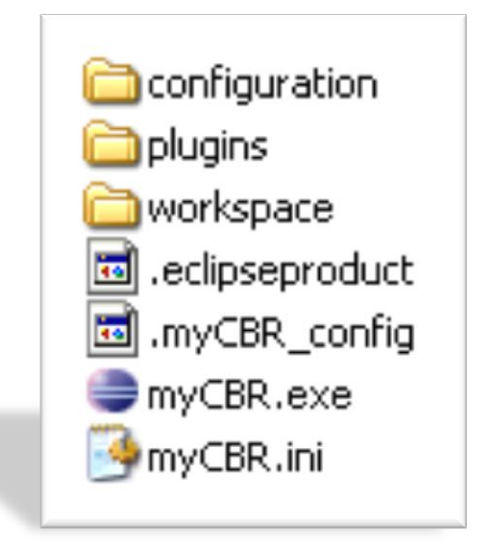

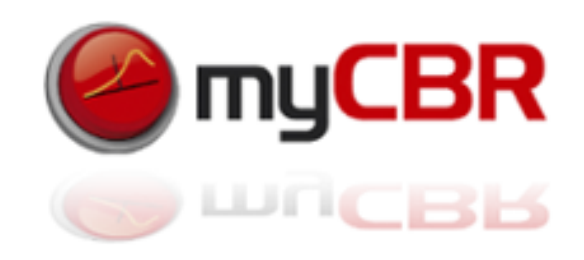

# SDK for building and integrating CBR systems

If everything went correct (be patient as it is a java application the start of myCBR might take up to 30 seconds) your first Impression of myCBR should look like this:

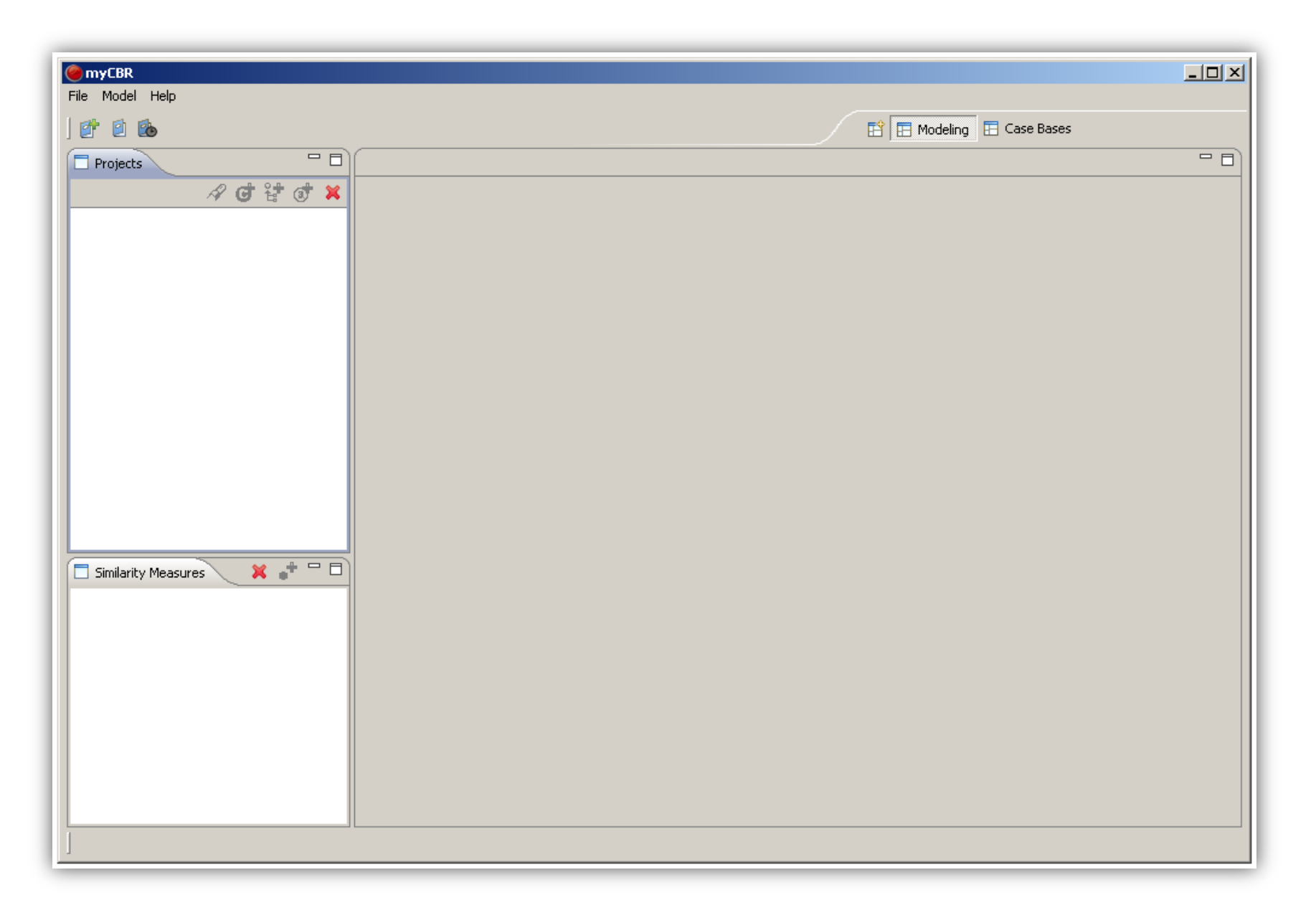

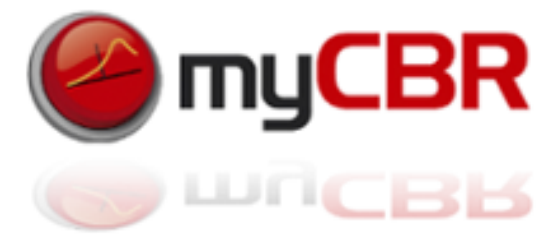

# myCBR installation for developers

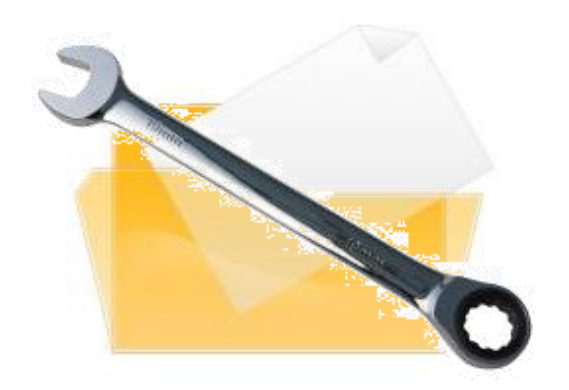

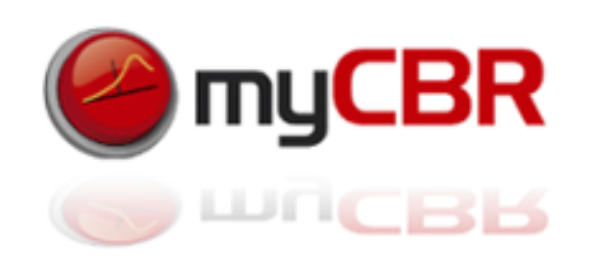

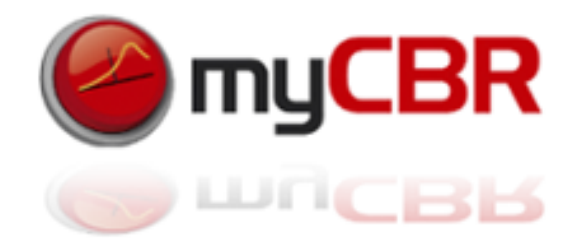

*Prerequisite 1*: Subversion integrated into *Eclipse: Subclipse*

Installation: In Eclipse open the Help menu  $\rightarrow$  Install new software  $\rightarrow$  Enter the path at "Work with:" http://subclipse.tigris.org/update 1.4.x  $\rightarrow$  Choose Subclipse and all of its components

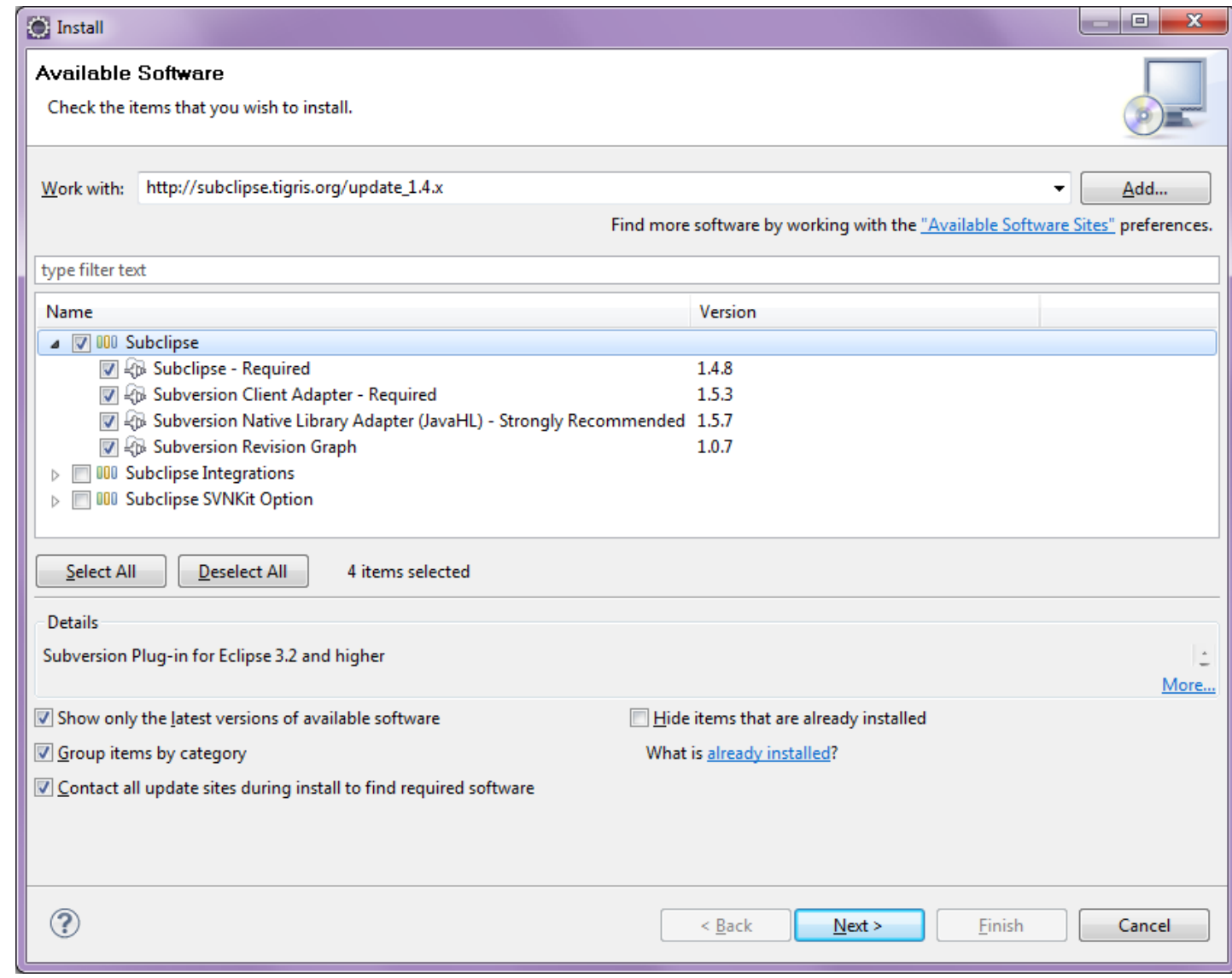

*For older versions of the JDE (Eclipse)* or if you want to work with older versions then version 3.0 of myCBR you might need the Eclipse: *Standard Widget Toolkit (SWT)* 

This shouldn't be necessary with most recent Eclipse/myCBR versions but if you have to include SWT into your Eclipse JDE make sure you do so *before* you move on to configure your myCBR project.

You can download the SWT here: <http://www.eclipse.org/swt/>

Installation: Include SWT as a project (might be needed on older version of Eclipse) Import  $\rightarrow$  Existing Projects into Workspace

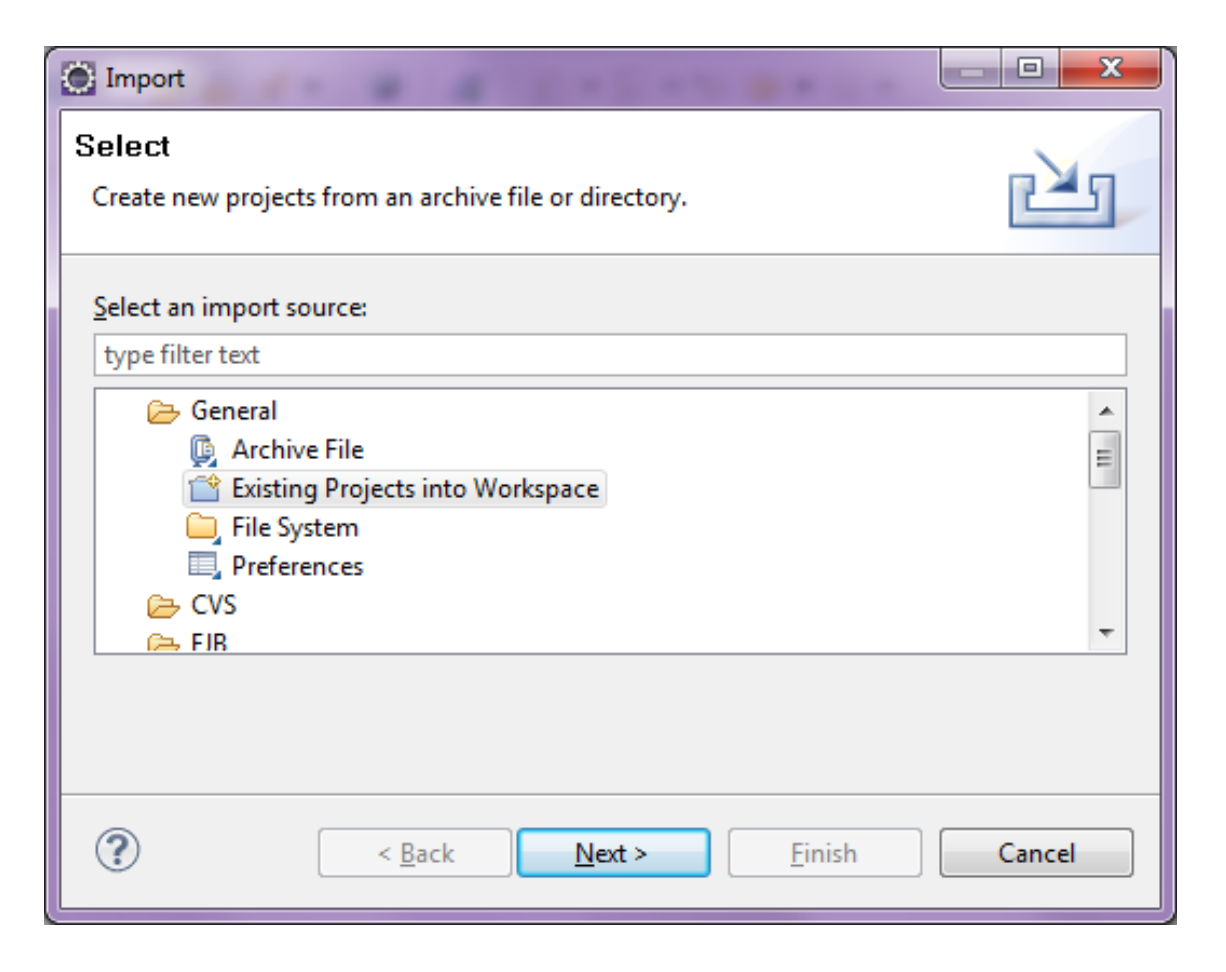

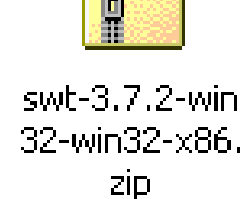

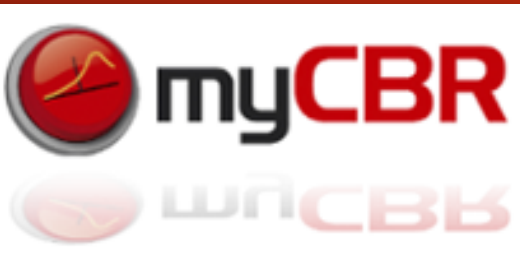

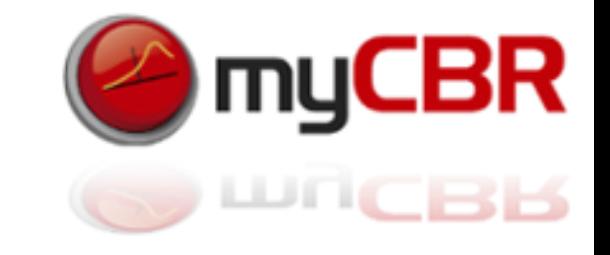

Eclipse: Standard Widget Toolkit installation (continued)

Chose the path to your downloaded SWT zip archive  $\rightarrow$  Select the project (org.eclipse.swt)  $\rightarrow$  Finish

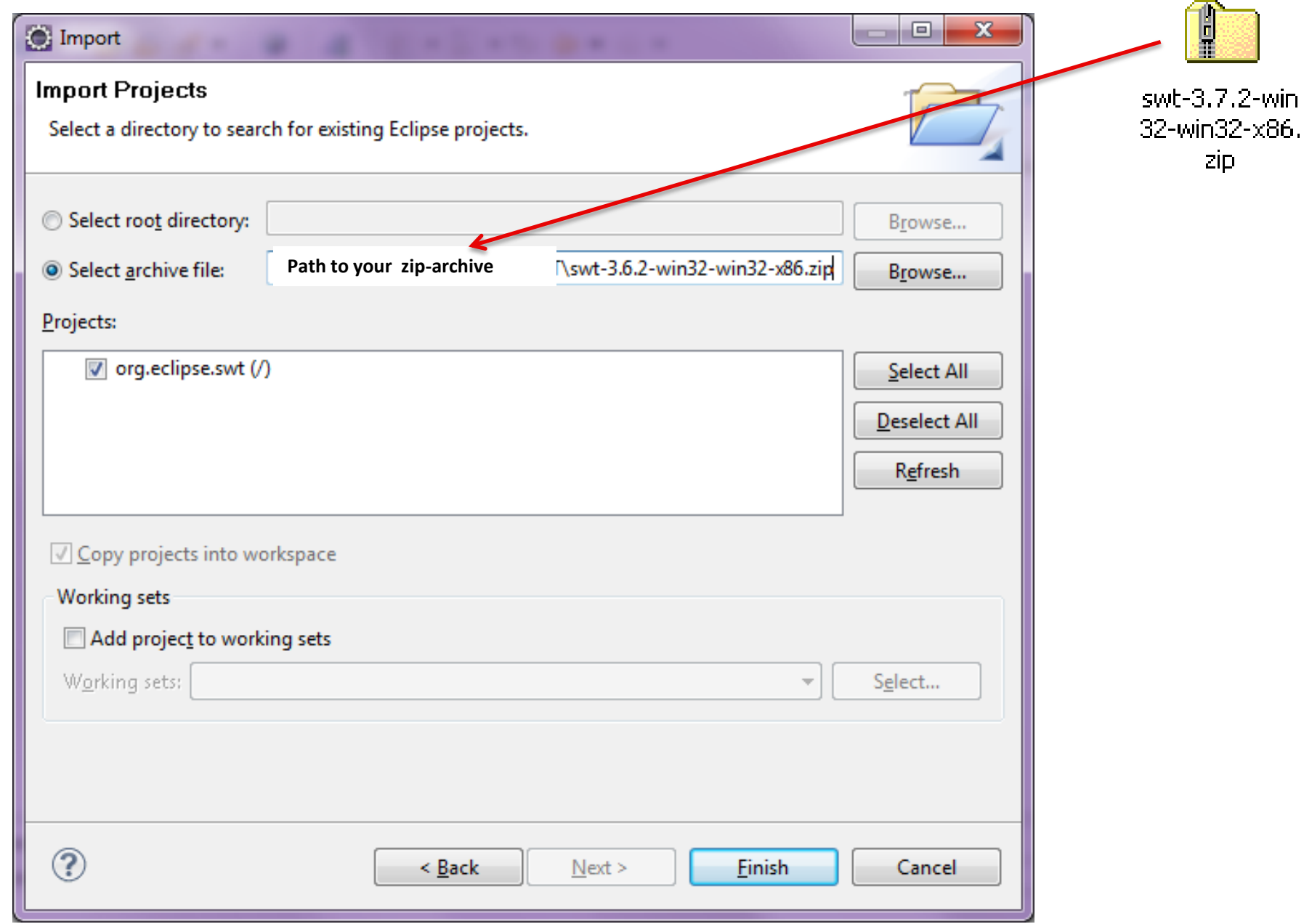

myCBR ان ای ا

Eclipse: Standard Widget Toolkit installation (continued)

If your SWT installation was successful, you should have a project like this:

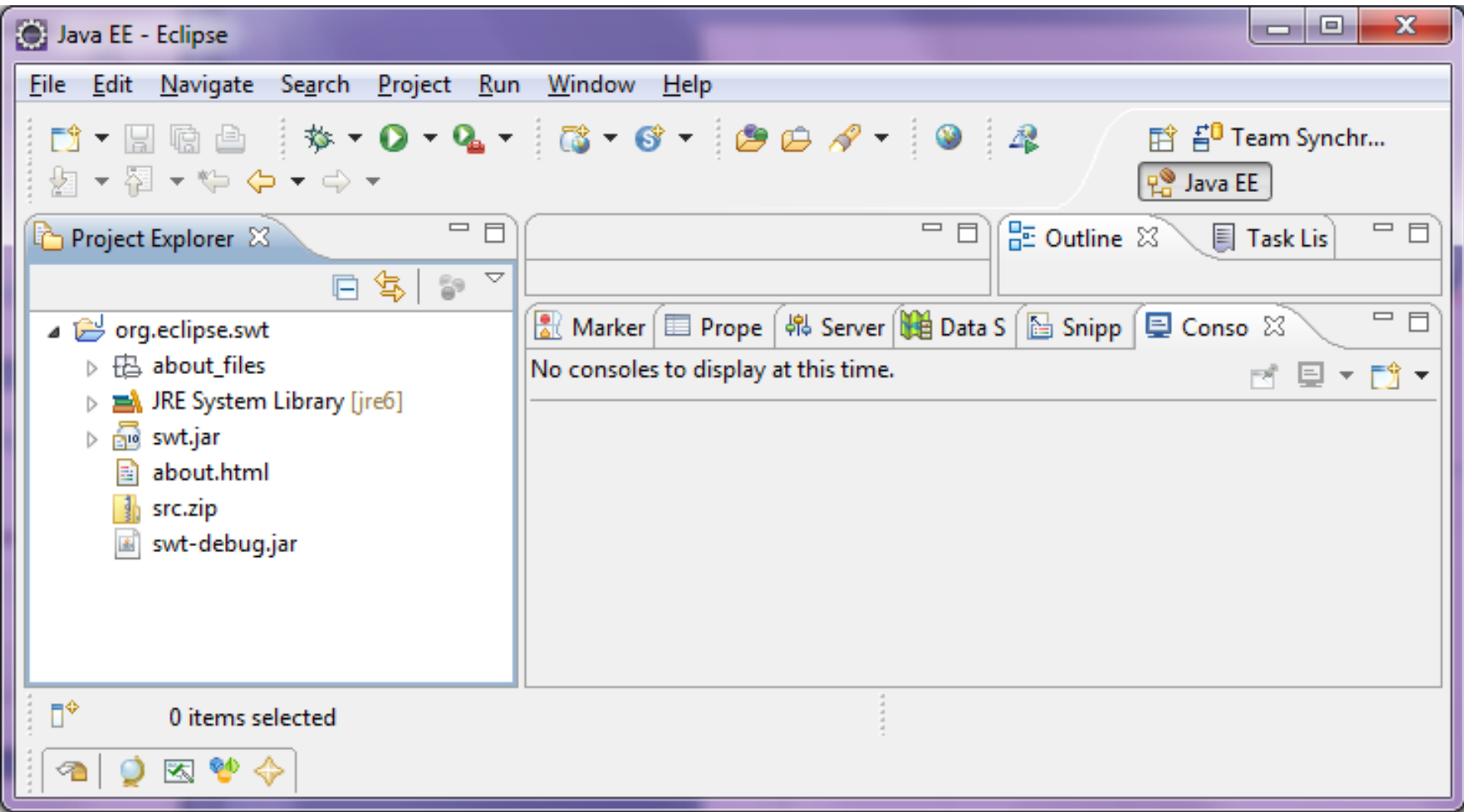

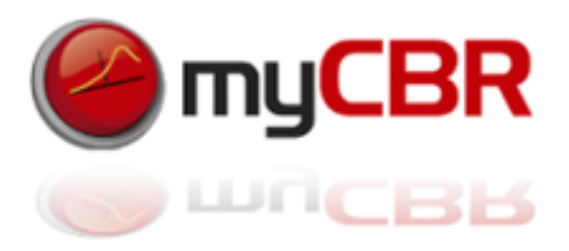

*Prerequisite 2*: *Import the myCBR project* from the repository at the DFKI

File  $\rightarrow$  Import  $\rightarrow$  SVN  $\rightarrow$  Checkout Projects from SVN  $\rightarrow$  Next  $\rightarrow$ 

Create a new repository location: URL: <https://mycbr.opendfki.de/repos/mycbr-gui/trunk>  $\rightarrow$  Next

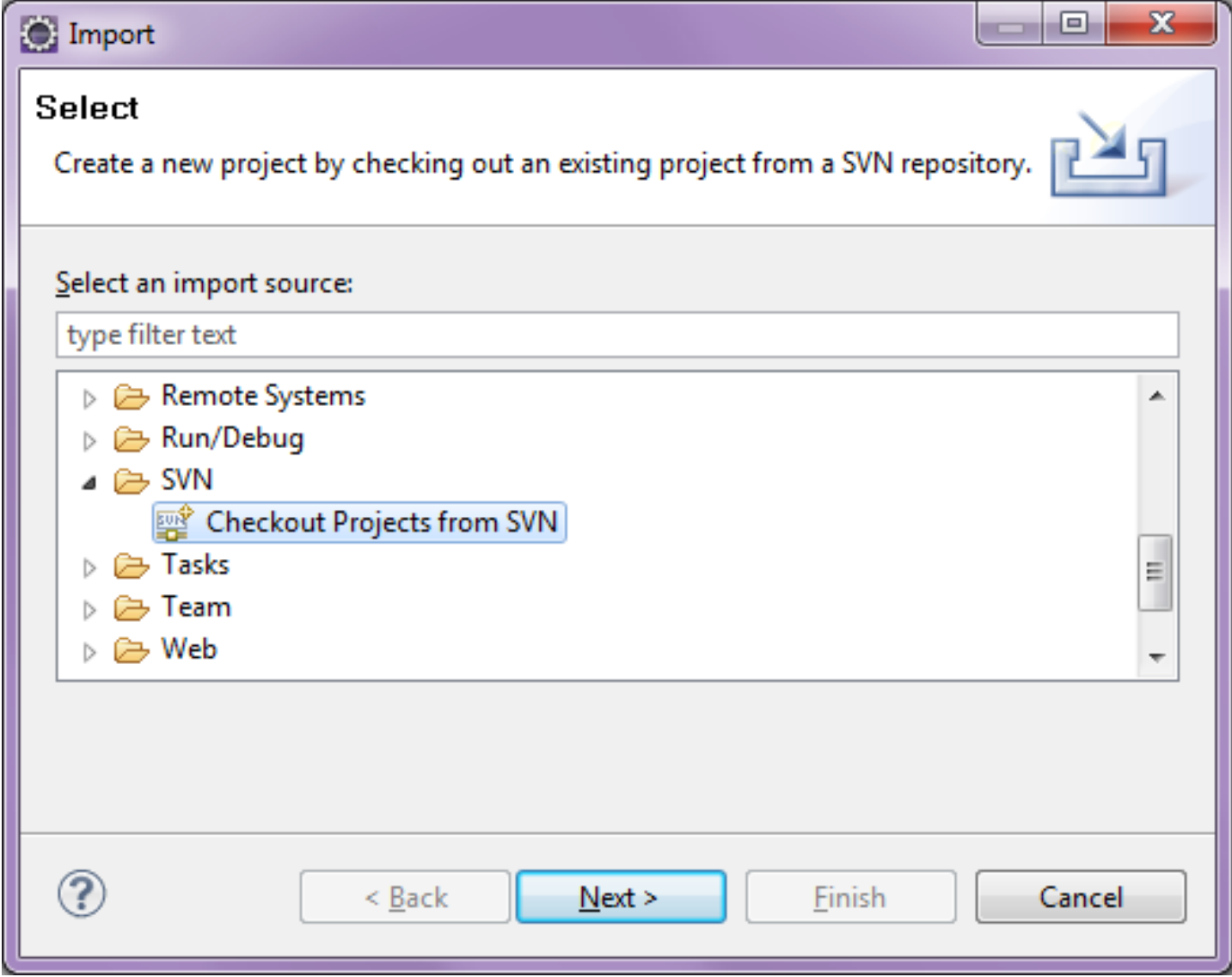

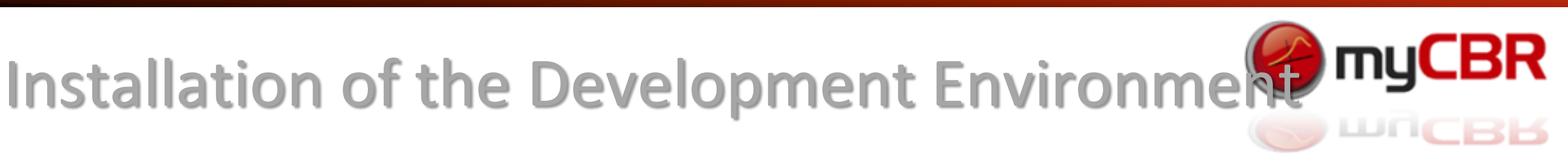

Prerequisite 2: *Import the myCBR project* from the repository at the DFKI (continued)

Select the project as shown below, make sure to tick the checkbox '*Check out as a project in the workspace*'. *Check out the HEAD revision* and select fully recursive and *allow for unversioned obstructions*  $\rightarrow$  Finish

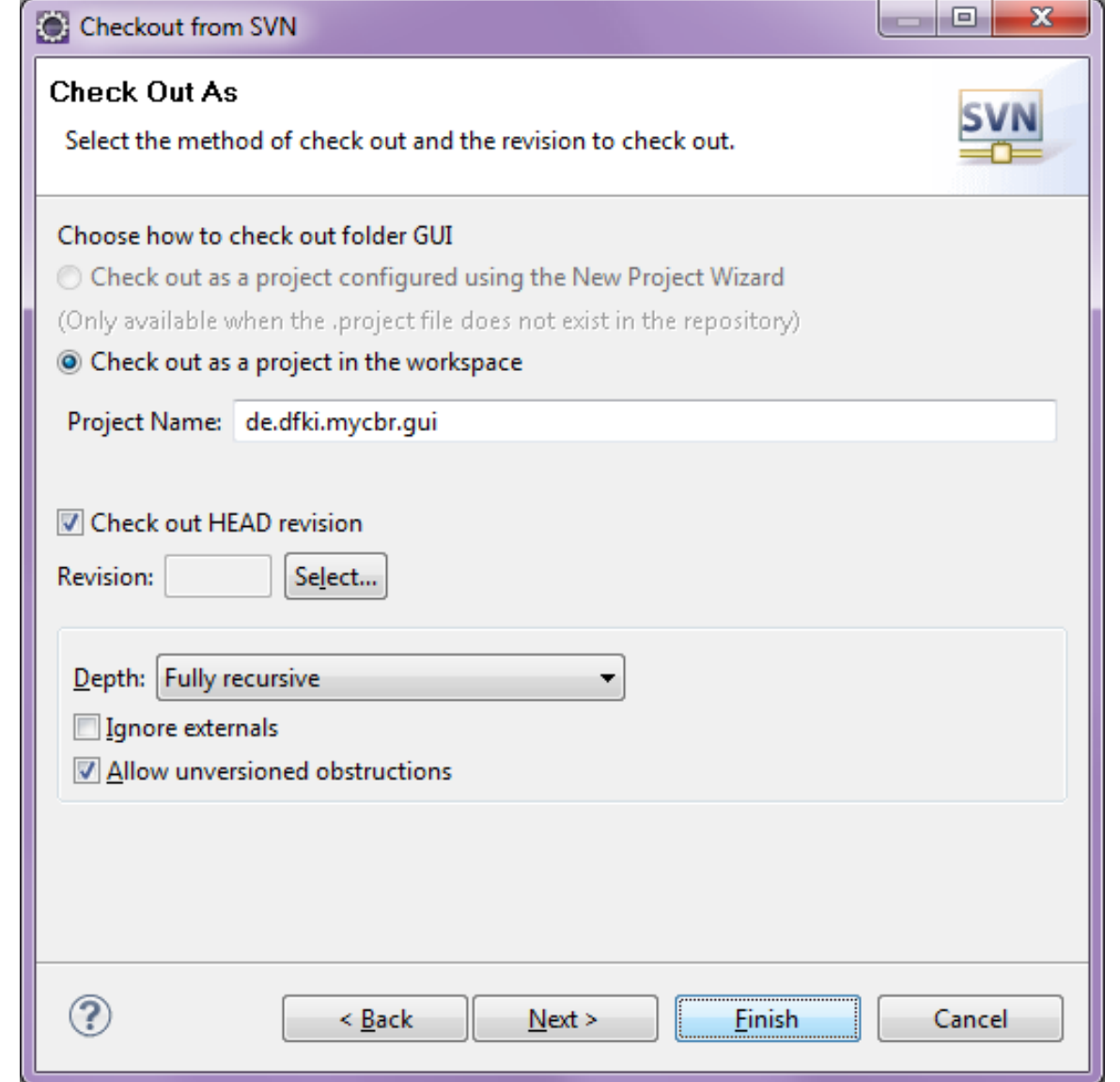

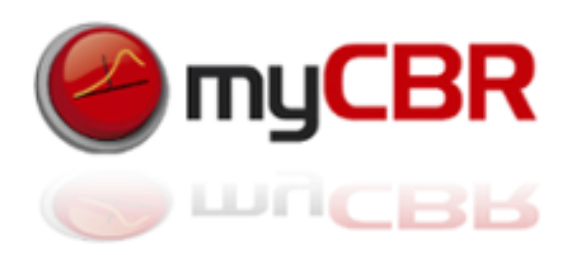

Prerequisite 2: *Import the myCBR project* from the repository at the DFKI (continued)

If all went okay you should have a project like this in your Eclipse JDE:

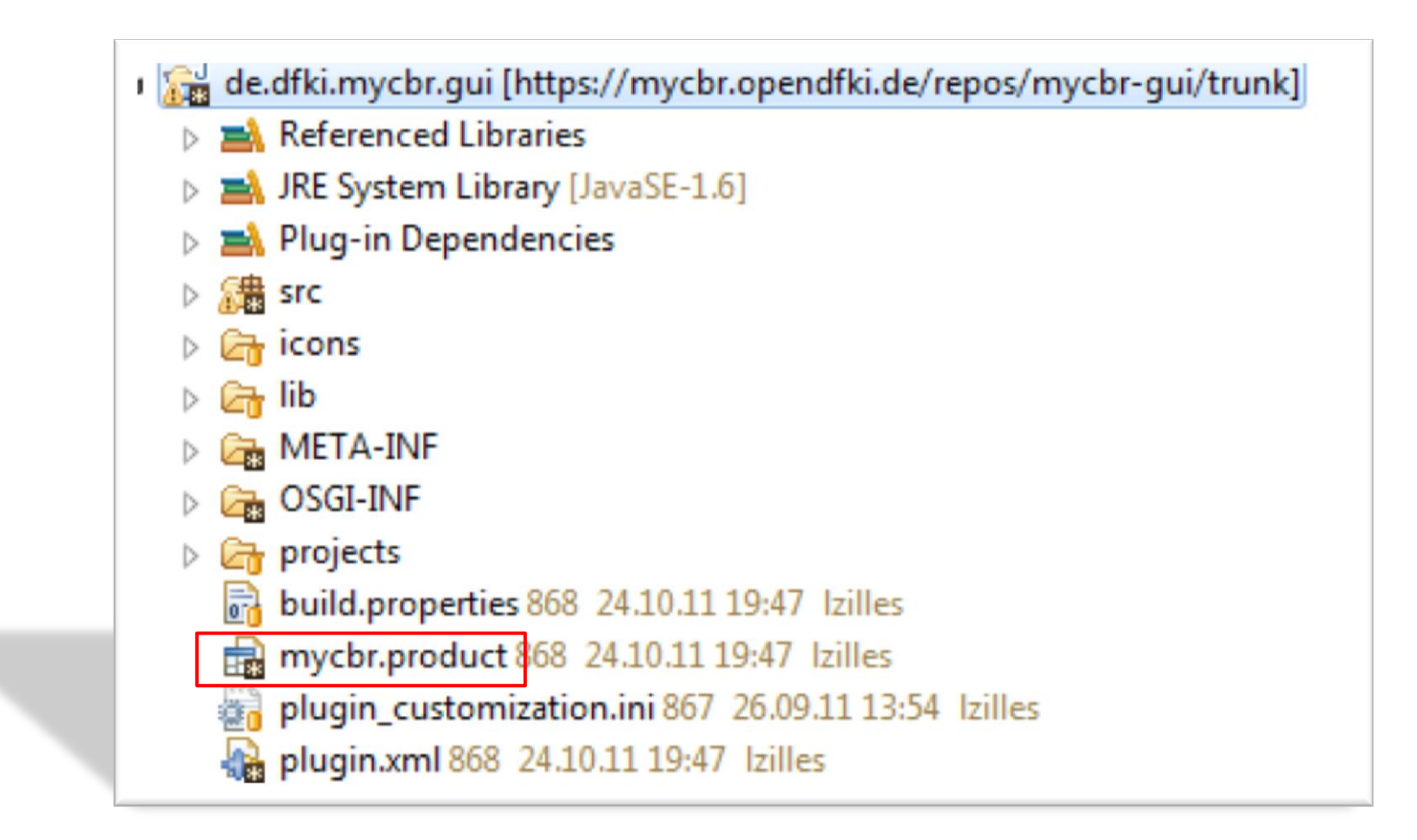

Have a look at *mycbr.product*, this is what you need to configure to launch myCBR from your JDE

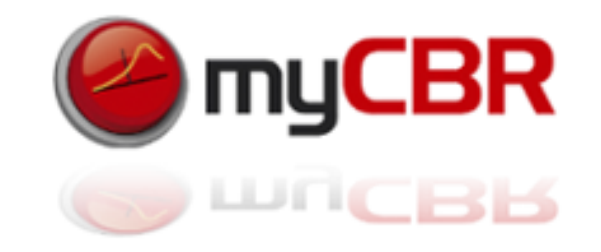

Double-click 'mycbr.product' in your project tree: Select the Dependencies Tab  $\rightarrow$  Remove All

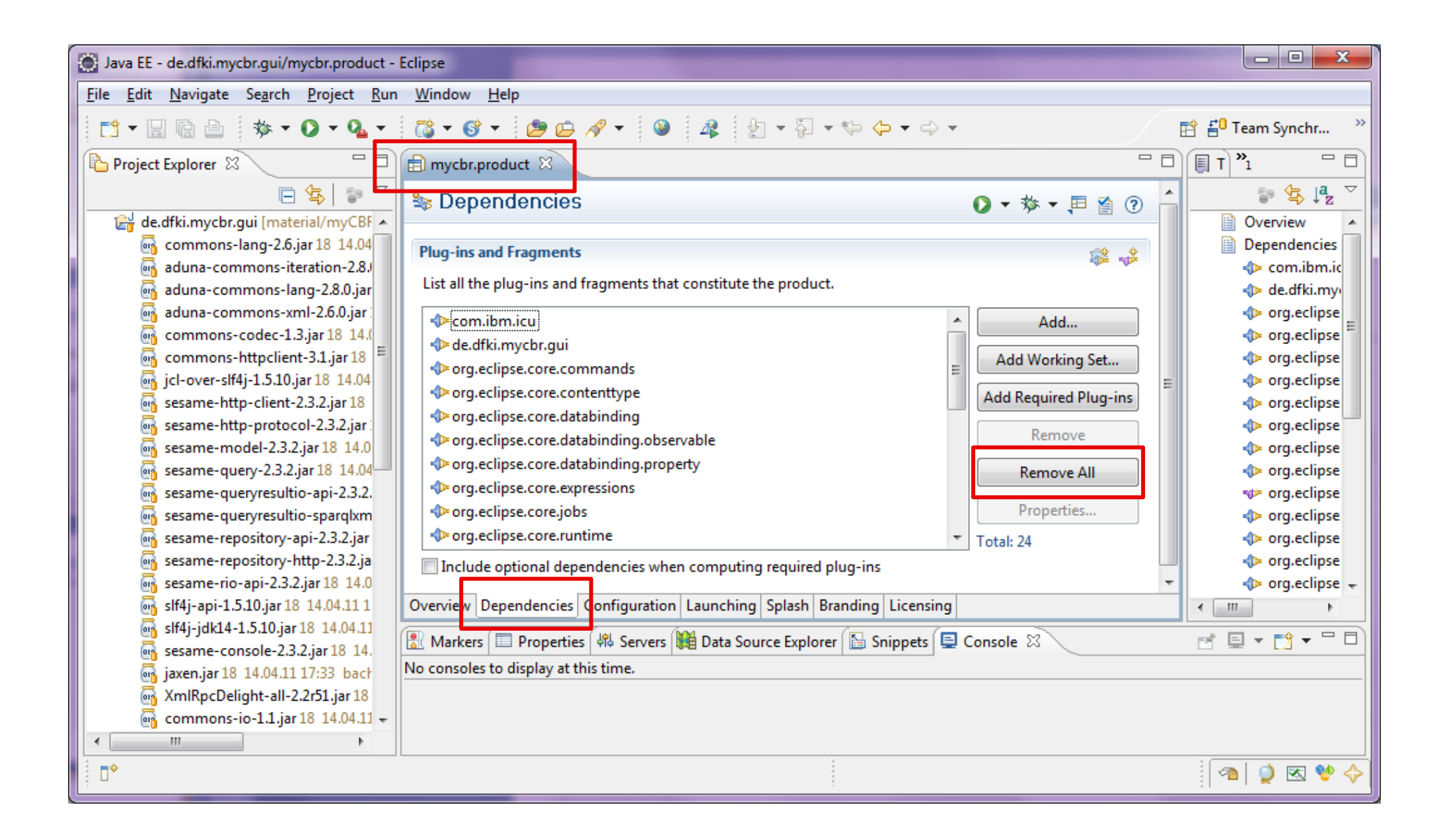

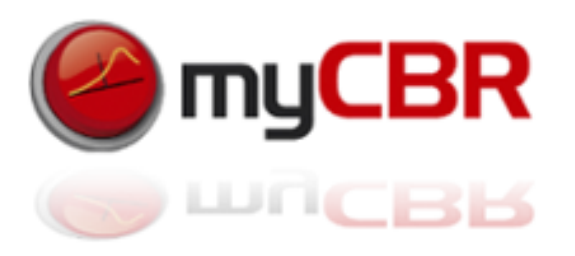

Click on 'Add...'  $\rightarrow$  (and then select) *de.dfki.mycbr.gui*  $\rightarrow$  OK

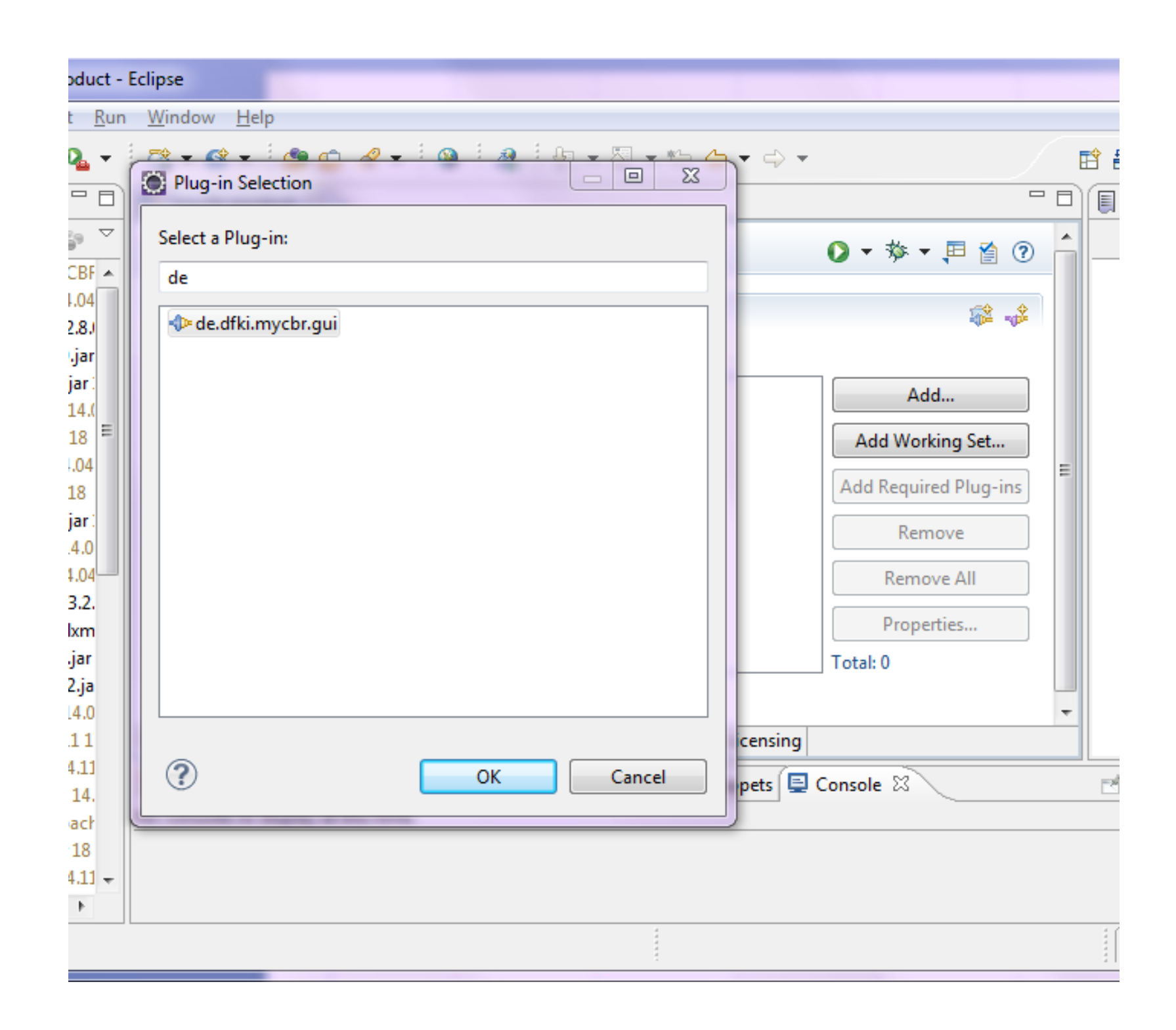

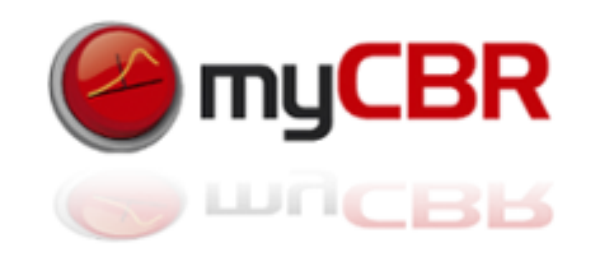

#### Click on '*Add required Plug-Ins*' to let Eclipse integrate all necessary Plug-Ins for myCBR to run

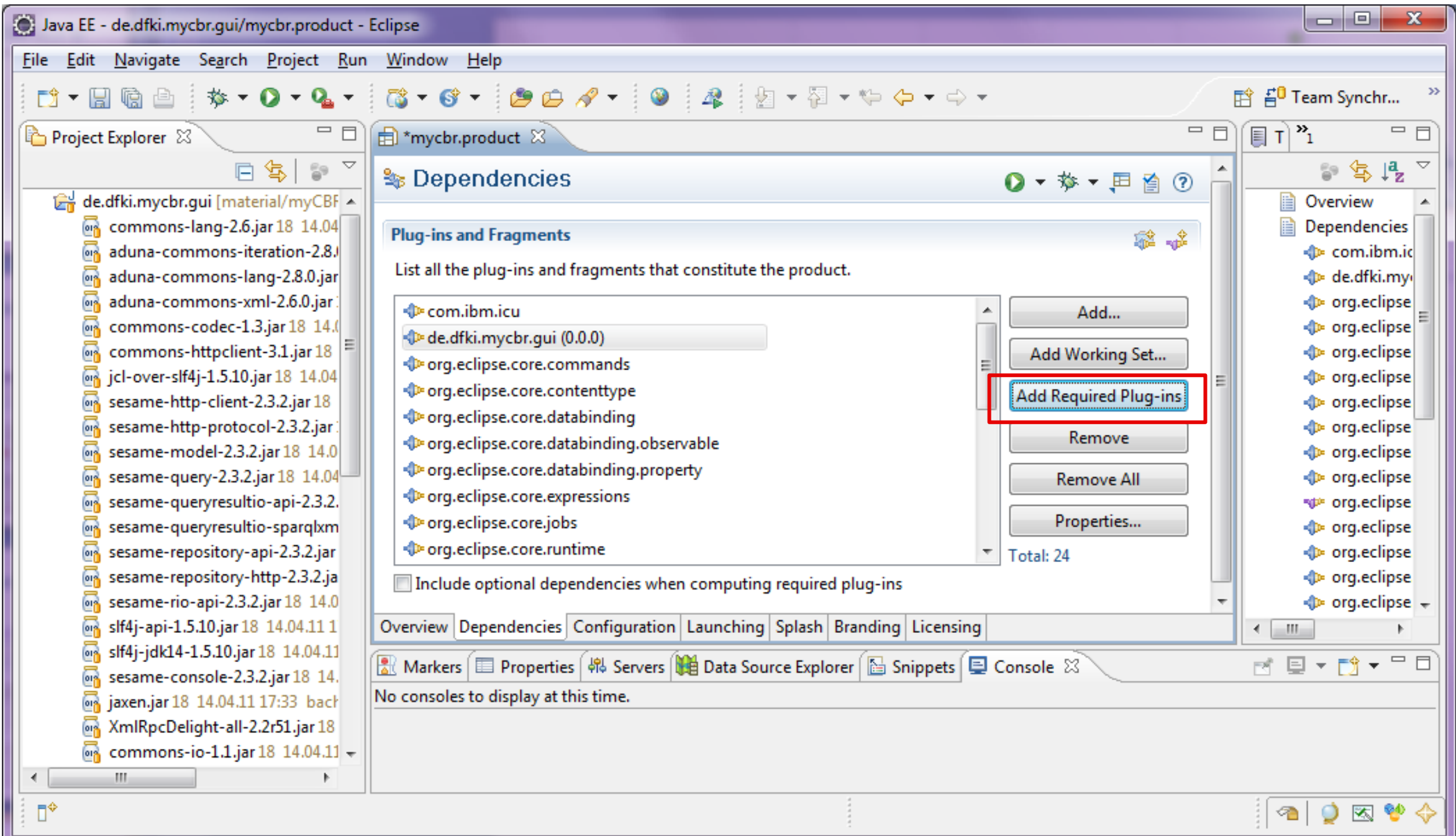

34

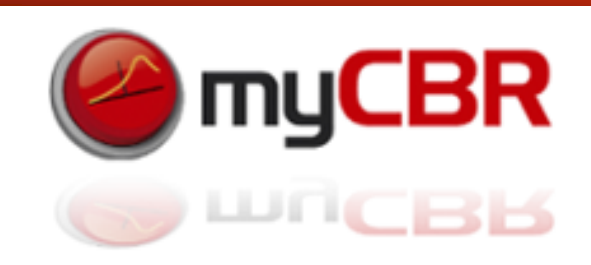

Back in the '*Overview*' Tab make sure that the checkbox '*The product includes native launcher artifa*cts' is ticked.

You can now select '*Launch an Eclipse application*' to start the myCBR SDK

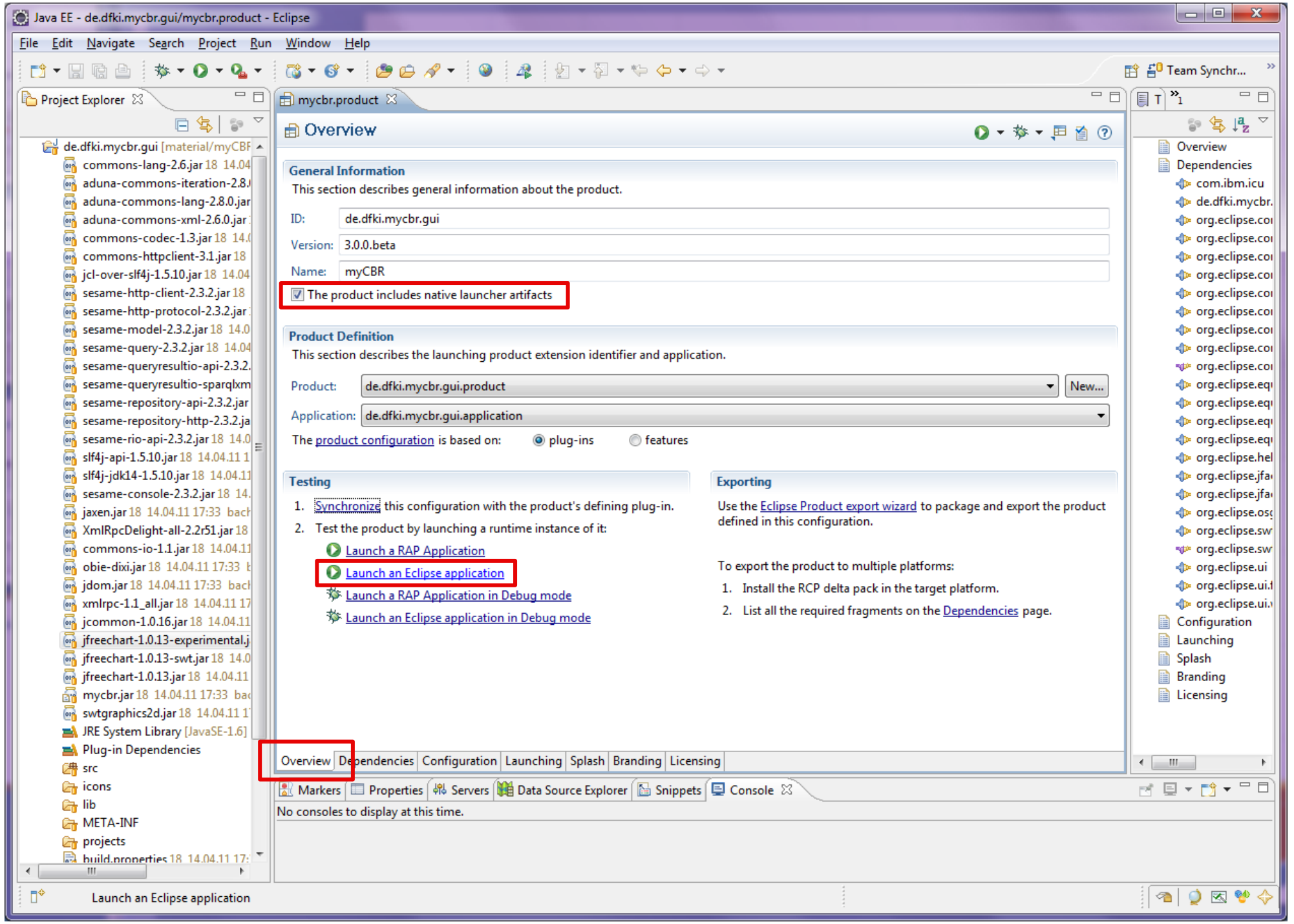

# myCBR Application design and API use

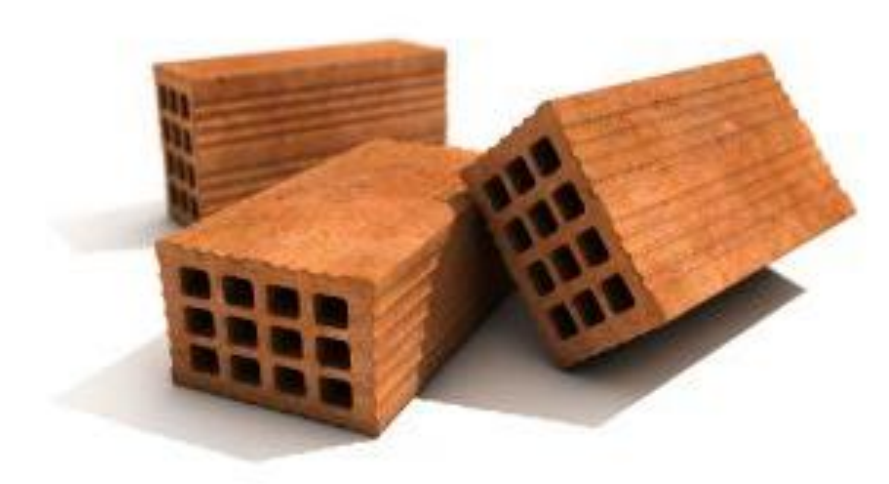

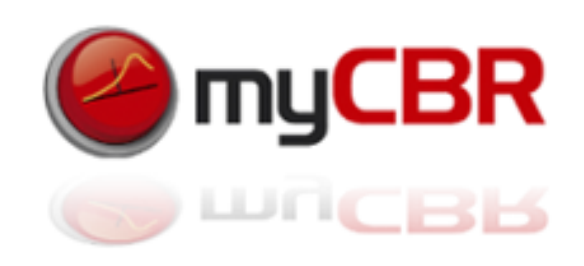
# myCBR Application design

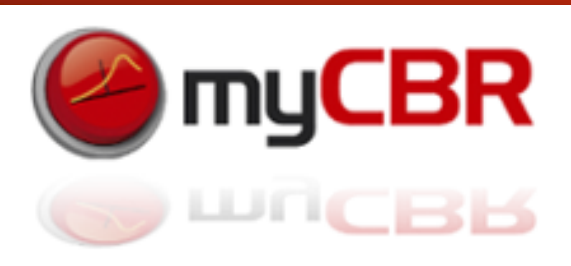

Integrating a myCBR engine in your project can be achieved in different ways:

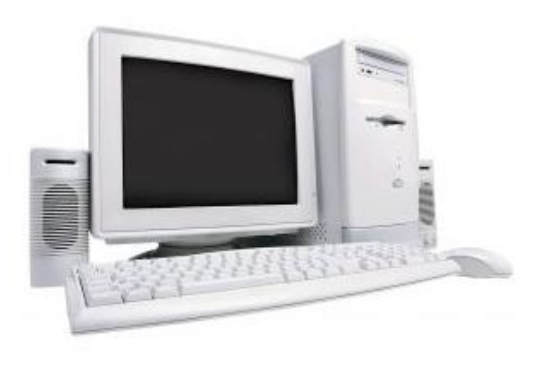

Direct myCBR integration into an application:

You can integrate the myCBR library directly into your java program and load myCBR engines and case-bases into your program to execute queries on them

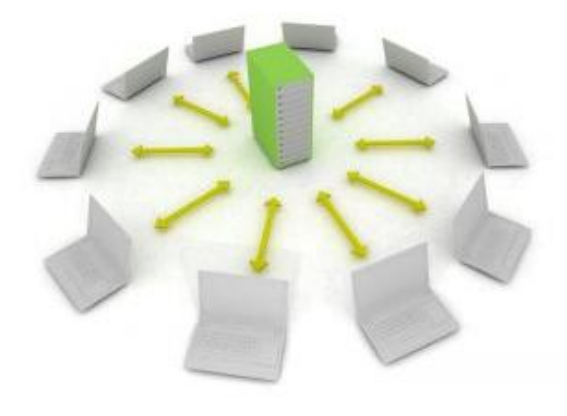

Central myCBR engine server and several clients: (alpha stadium development) You can run a central server which integrates the myCBR library into a server-based java program and then process queries, deliver query-results to thin clients

Additionally: mobile application (alpha stadium development)

There is currently a mobile centered version of myCBR under development which targets particularly the needs of Android-based development. This version of myCBR is available to developers yet.

### myCBR Application design

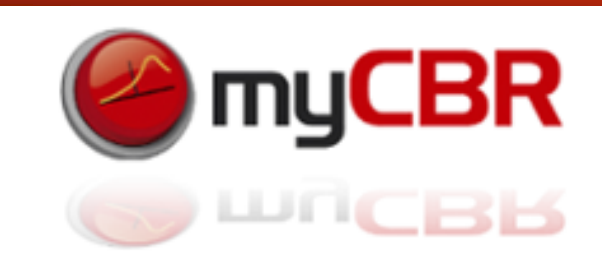

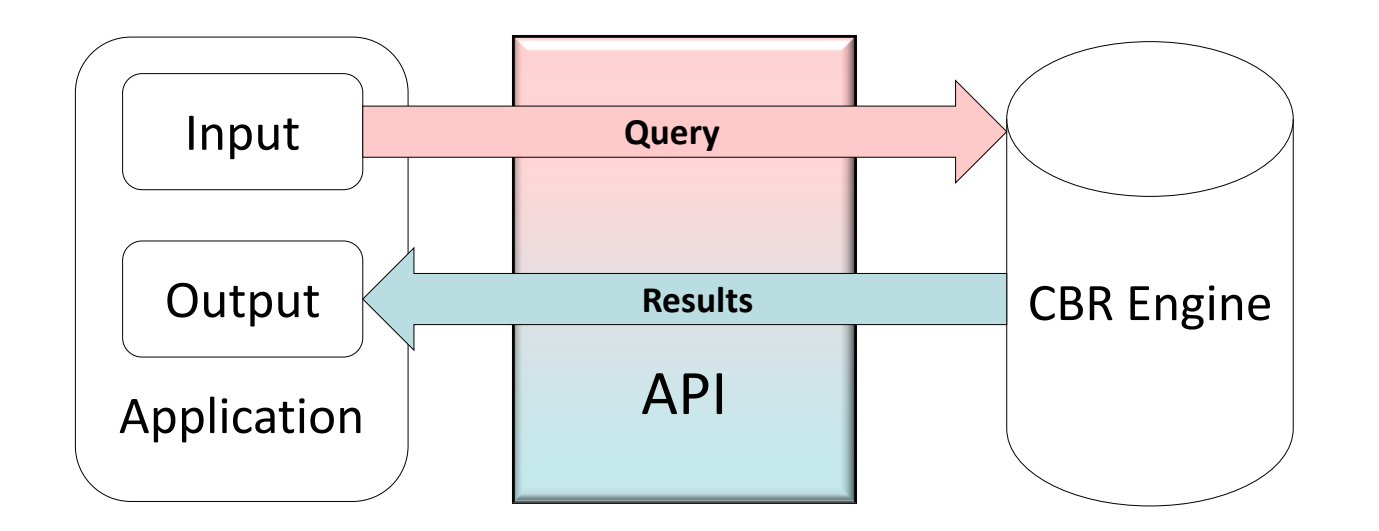

**All designs:** Create an **Instance of CBREngine** and use this to load your model data and case base. After finishing loading all data into your Instance of CBREngine you do retrievals from this CBREngine by posting query instances to it and retrieving result sets, containing lists off best matching cases (Instances).

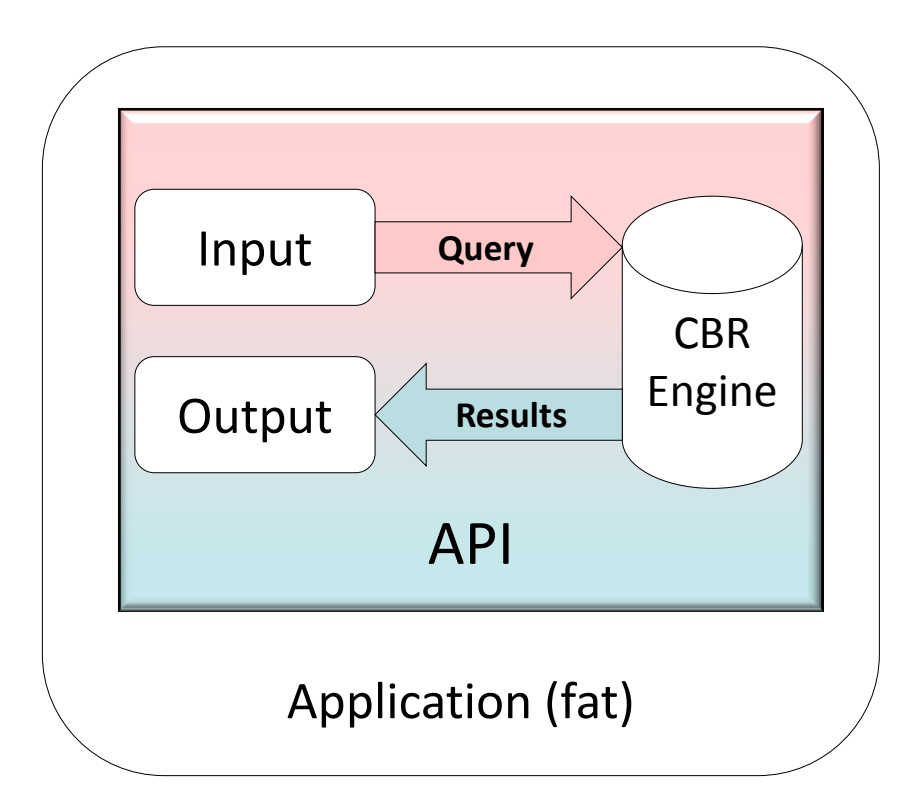

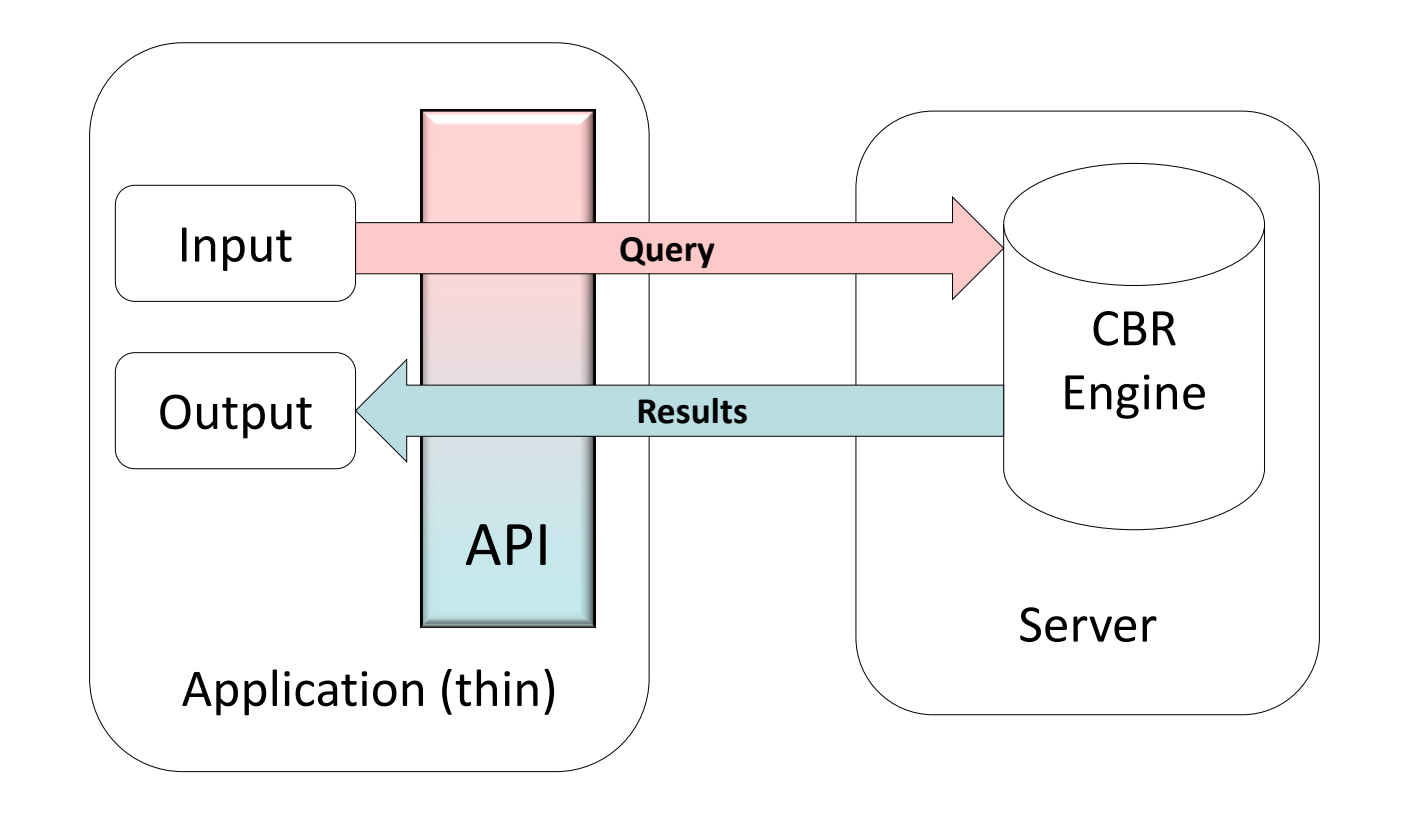

### myCBR Application design: Thin Client

API use for building and integrating your CBR Engine

Thin Client Diagram: Web frontend , Server (myCBR) , Query-Retrieval (for example using JSP)

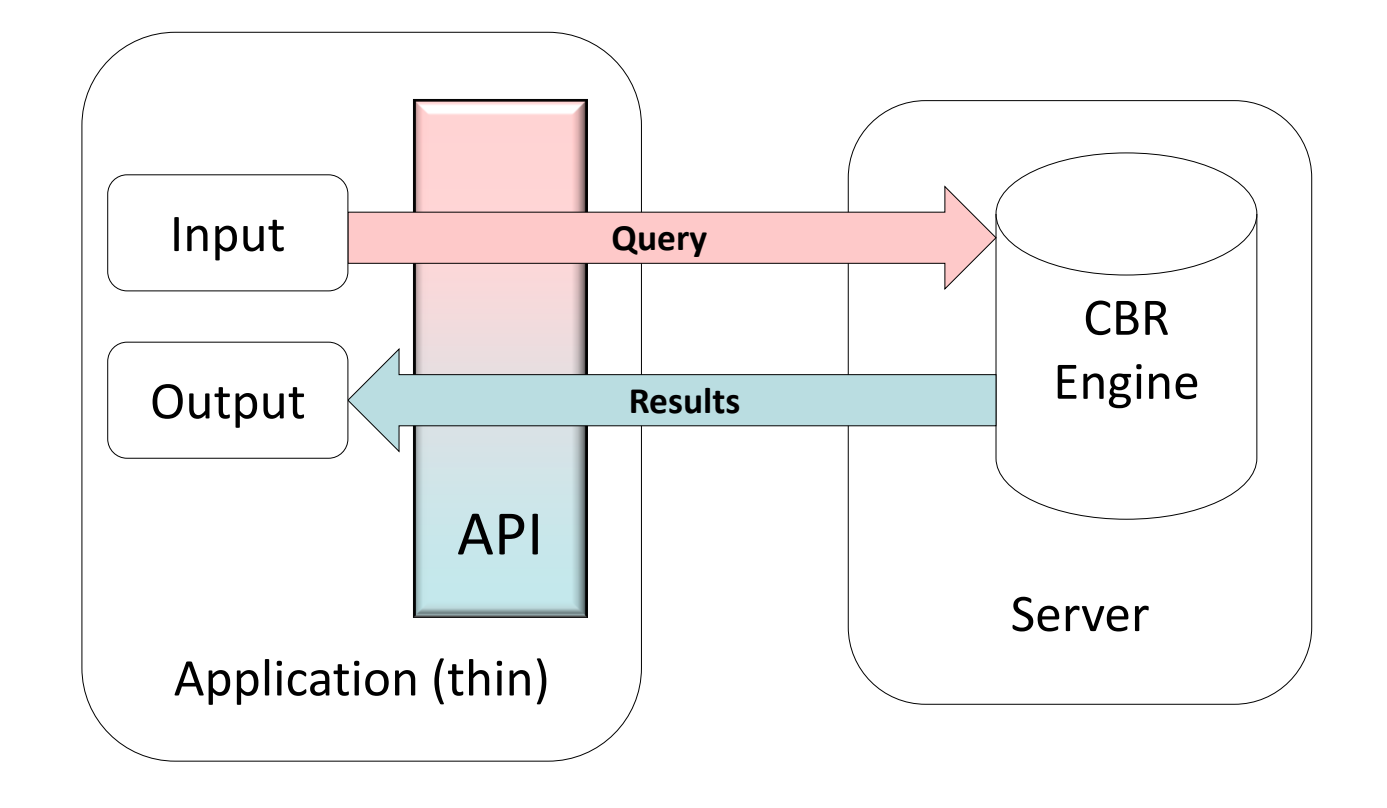

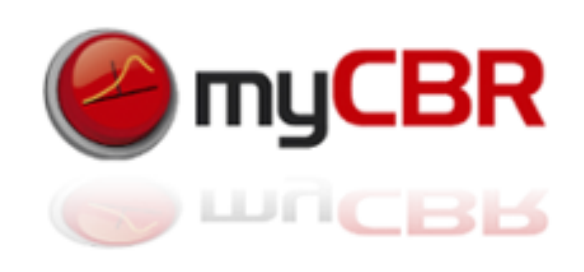

### myCBR Application design: Thin Client

API use for building and integrating your CBR Engine : Using the API

Fat Client Diagram: Application also hosts the CBR Engine

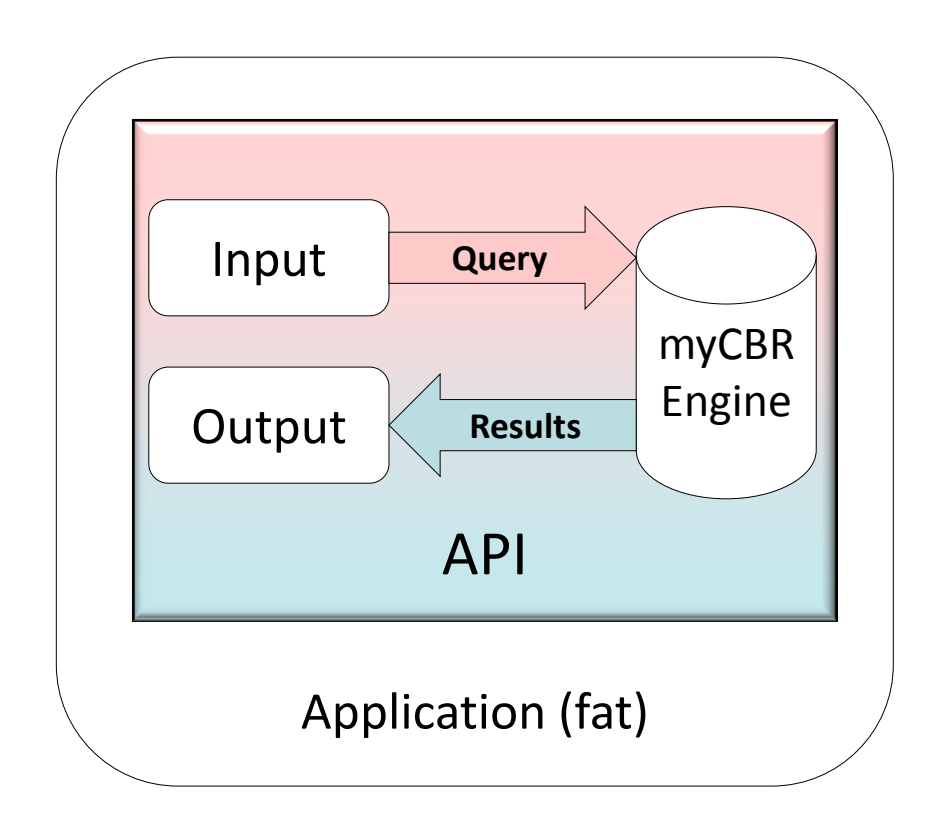

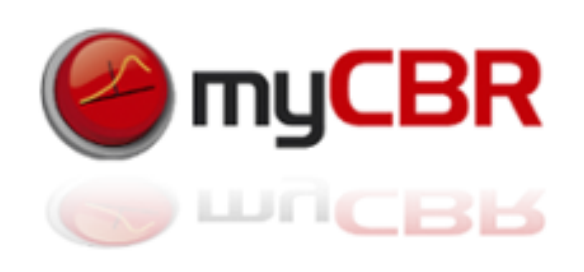

# myCBR SDK integration

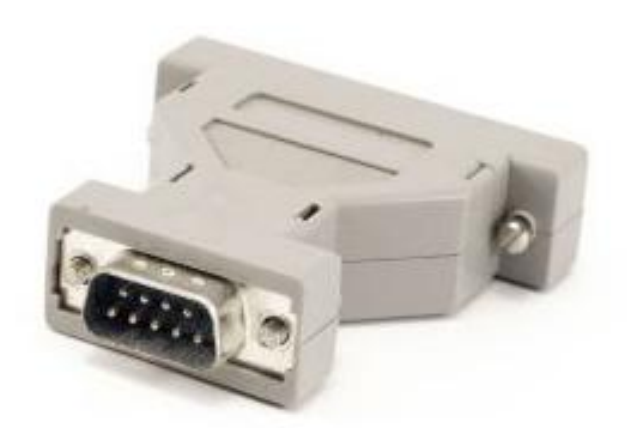

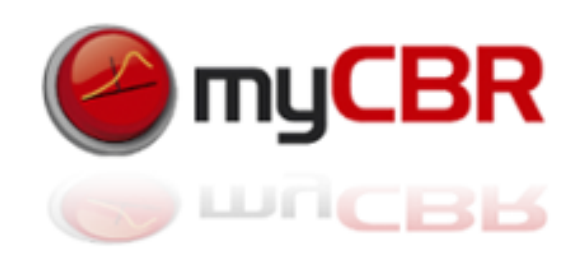

## Loading an engine/myCBR project

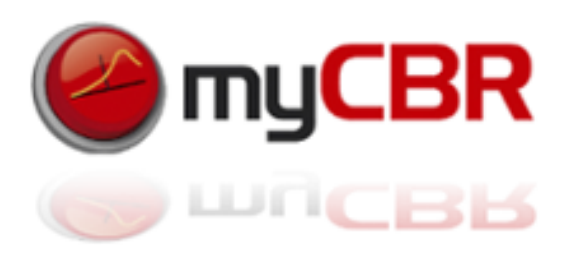

Don't forget to import the neccessary libraries: These are (depending on what you plan to do with your cbr engine):

Several ways to do things with tghe myCBR API

We chose a most simple one, which might not be most flexible or efficient but is easy to follow as a start for developers new to myCBR. Feel free to use it however you like

Our basic approach:

In your Application class: Create an Instances of CBREngine

Load model and data (case base) into this engine

Construct your Query instance using the engine

Query the engine with the query instance

Use the result (sets) returned by the engine

The following is a walkthrough of the example given in the end of this chapter.

### Overview: CBREngine

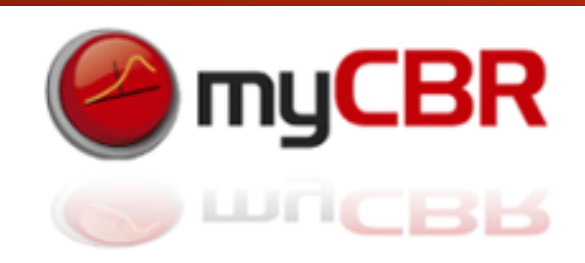

Don't forget to define your (myCBR)-project variables in your **copy (sourcecode!)** of the Class "CBREngine"

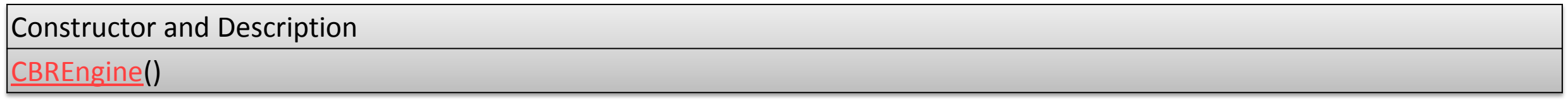

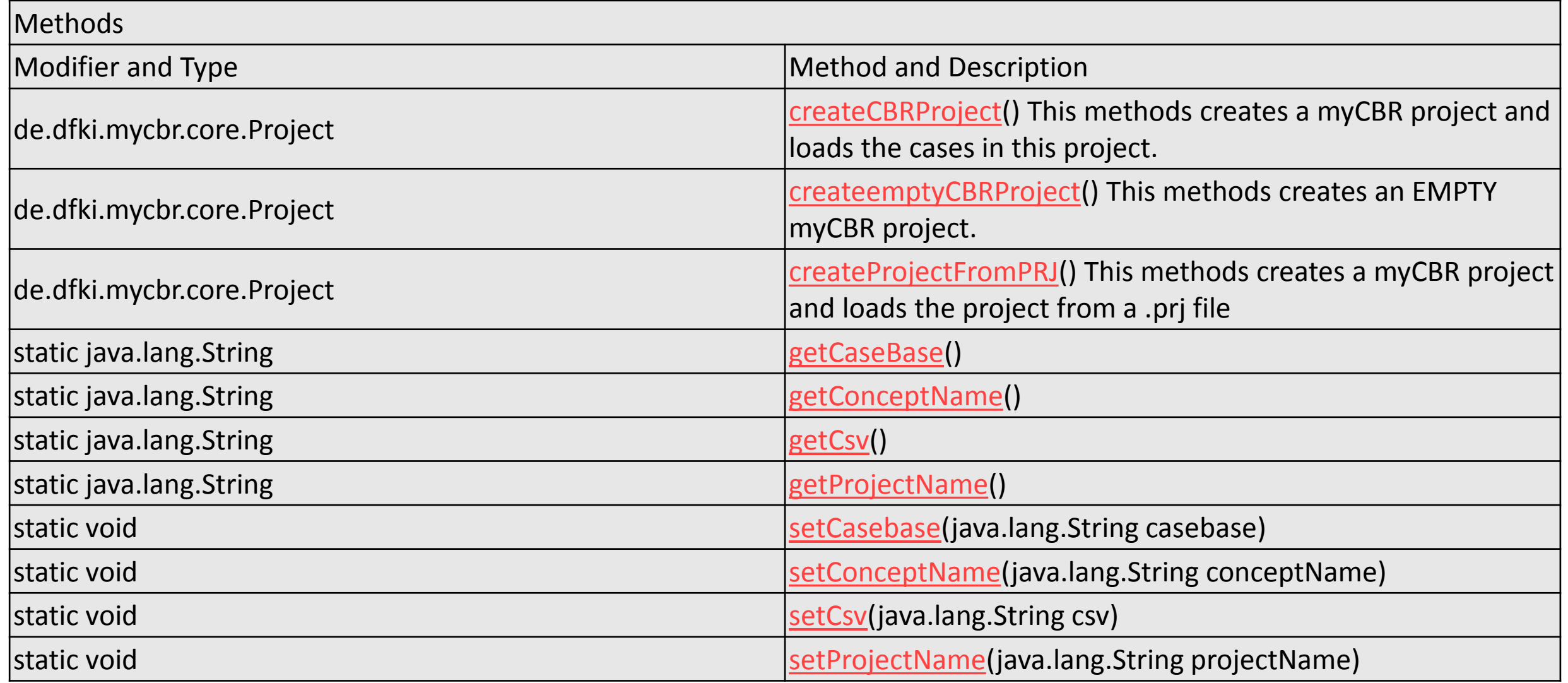

# Define your project in the CBREngine java

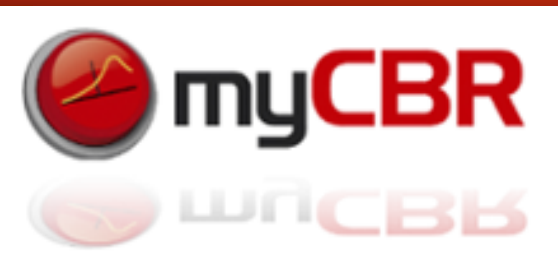

### Define your (myCBR)-project variables in your copy of the Class "CBREngine"

#### **Set path to myCBR projects:**

```
//private static String data_path, for example = "C:\\myCBRprojects\\project\\";
private static String data_path = "K:\\Example_Projects\\examples\\";
```
#### **Project specific variables:**

// name of the project file

#### **private static String projectName = "NewExampleProject.prj";**

// name of the central concept

#### **private static String conceptName = "Car";**

// name of the csv containing the instances

#### **private static String csv = "cars\_casebase.csv";**

// set the separators that are used in the csv file

#### **private static String columnseparator = ";";**

#### **private static String multiplevalueseparator = ",";**

// name of the case base that should be used; the default name in myCBR is CB\_csvImport

#### **private static String casebase = "CarsCB";**

# Start coding your Application class with imports

### Don't forget to import the neccessary libraries (Check with Ctrl+Shift+o in Eclipse) Usually these libraries are:

import java.text.ParseException; import java.util.List; import de.dfki.mycbr.core.Project; import de.dfki.mycbr.core.casebase.Instance; import de.dfki.mycbr.core.model.Concept; import de.dfki.mycbr.core.model.FloatDesc; import de.dfki.mycbr.core.model.IntegerDesc; import de.dfki.mycbr.core.model.SymbolDesc; import de.dfki.mycbr.core.retrieval.Retrieval; import de.dfki.mycbr.core.retrieval.Retrieval.RetrievalMethod; import de.dfki.mycbr.core.similarity.Similarity; import de.dfki.mycbr.io.CSVImporter; import de.dfki.mycbr.core.\*; import de.dfki.mycbr.core.model.\*; import de.dfki.mycbr.util.Pair; import de.dfki.mycbr.io.CSVImporter;

# Loading a project into the Engine and preparing the data

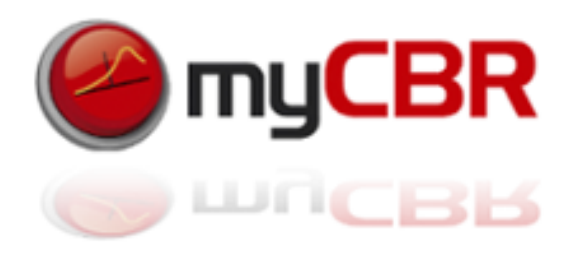

**//Within your Application class:** Create your instance of the CBR ENGINE (named "engine" here) CBREngine **engine** = new CBREngine();

//Create a Project (named "rec" here) and load all necessary data into it Project **rec** = **engine**.createProjectFromPRJ();

// create a case base (named "cb" here)

// and assign the case base to be used for submitting a query

DefaultCaseBase **cb** = (DefaultCaseBase)**rec**.getCaseBases().get(**engine**.*getCaseBase());*

// create a Concept (named "myConcept" here) of the main Concept (type) of the Project; Concept **myConcept** = **rec**.getConceptByID(**engine**.*getConceptName());*

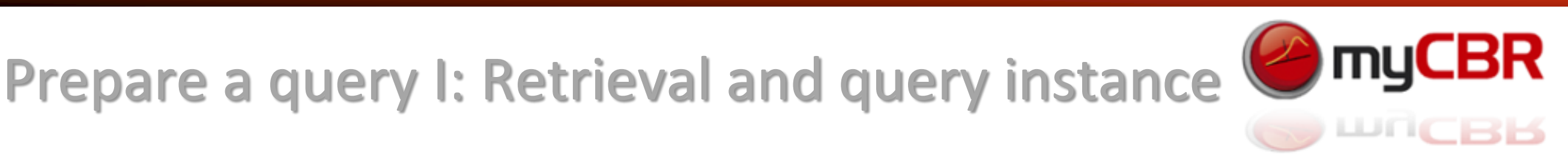

// create a new retrieval (called "ret" here)

Retrieval **ret** = new Retrieval(**myConcept**, **cb**);

### // specify the retrieval method

#### **ret**.setRetrievalMethod(RetrievalMethod.*RETRIEVE\_SORTED);*

// available retrieval methods are: RETRIEVE, RETRIEVE SORTED, RETRIEVE K, RETRIEVE\_K\_SORTED

// create a query instance (named "query" here) / A query instance essentially is a case that will // have assigned the values to its attributes that specify the query

#### Instance **query** = **ret**.getQueryInstance();

### Prepare a query II: Insert values

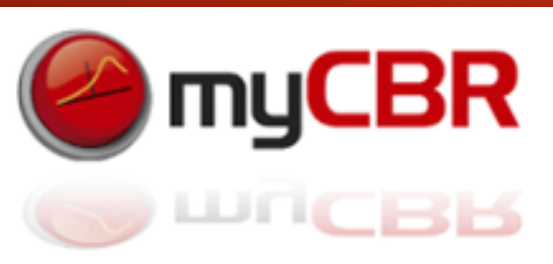

#### // Insert values into the query: Symbolic Description

SymbolDesc colorDesc = (SymbolDesc) **myConcept**.getAllAttributeDescs().get("Color");

**query**.addAttribute(colorDesc,colorDesc.getAttribute("Green"));

#### // Insert values into the query: Float Description

FloatDesc priceDesc = (FloatDesc) **myConcept**.getAllAttributeDescs().get("Price"); try {**query**.addAttribute(priceDesc,priceDesc.getAttribute("4799.0"));} catch (ParseException e) {e.printStackTrace();}

#### // Insert values into the query: Float Description

FloatDesc mileageDesc = (FloatDesc) **myConcept**.getAllAttributeDescs().get("Mileage"); try {**query**.addAttribute(mileageDesc,mileageDesc.getAttribute("10000"));} catch (ParseException e) {e.printStackTrace();}

# Perform retrieval and use result

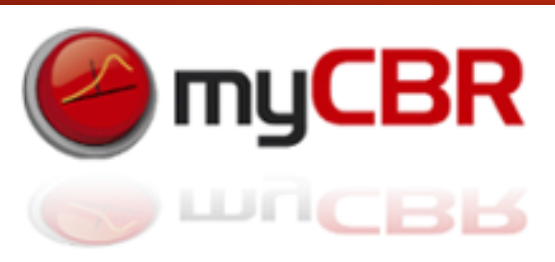

See the example JSP project for a more complex use and display of the retrieval result.

```
// perform retrieval
ret.start();
```
// get the retrieval result as a List (named "result" here)

List <Pair<Instance, Similarity>> **result** = **ret**.getResult();

```
if( result.size() > 0 ){
```

```
String casename = result.get(0).getFirst().getName(); // get the case name
Double sim = result.get(0).getSecond().getValue(); // get the similarity value
answer = "I found "+casename+" with a similarity of "+sim+" as the best match.";
```
}

```
else{ System.out.println("Retrieval result is empty"); }
```
### Selection and use of Amalgamation functions

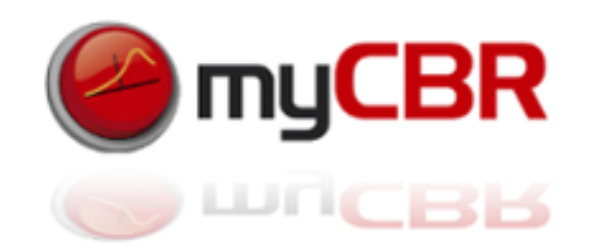

Remember: An amalgamation function is a weighted sum of all local similarities (attribute similarities) of a concept that constitutes the overall global similarity measure of the concept.

Sometimes it can be useful to be able to switch between different amalgamation functions, for example to comply to different user preferences within different user groups. The myCBR API allows you to access and use different amalgamation functions, which you have modelled before using the workbench.

//List all available amalgamation functions for a concept

List<AmalgamationFct> liste = **myConcept** .getAvailableAmalgamFcts();

//Set an amalgamation function to be used for the similarity computation of a concept **myConcept**.setActiveAmalgamFct(Amalgamation function amalgam);

# API in general: loading a myCBR project

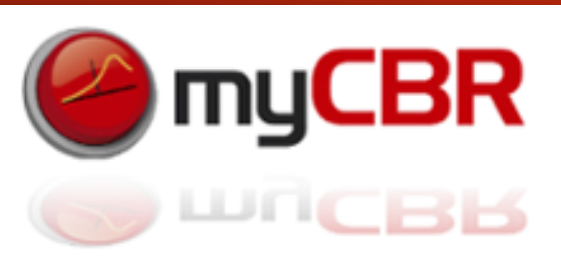

If you don't want to use the CBREngine class you find the general API command to handle projects etc. In the following slides:

// To load new project use:  $1/$  data path thereby pointing to the path where the project is stored+the projects name

Project myproject = **new** Project(*data\_path*+*projectName*);

// To create a concept and get the main concept of the project. // The name (*conceptName*) has to be specified at the beginning of your class-code

Concept myconcept = project.getConceptByID(*conceptName*);

// Initialize CSV Import with this code: (data path: Path to your csv folder + the csvfile itself

CSVImporter mycsvImporter = **new** CSVImporter(*data\_path*+*csv*, myconcept);

// To set the separators that are used in the csv file use these codes.

csvImporter.setSeparator(*columnseparator*); // column separator csvImporter.setSeparatorMultiple(*multiplevalueseparator*); // multiple value separator

# API in general: importing project data

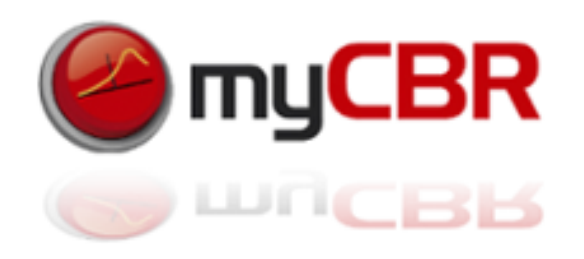

// To prepare the data for the import of the project data in csv-format you can use these methods:

csvImporter.readData(); // read csv data csvImporter.checkData();  $\sqrt{2}$  check formal validity of the data csvImporter.addMissingValues(); // add missing values with default values csvImporter.addMissingDescriptions(); // add default descriptions

// Finally to do the import of the instances of the Concept defined use:

csvImporter.doImport(); // Import the data into the project

# API in general: querying your project

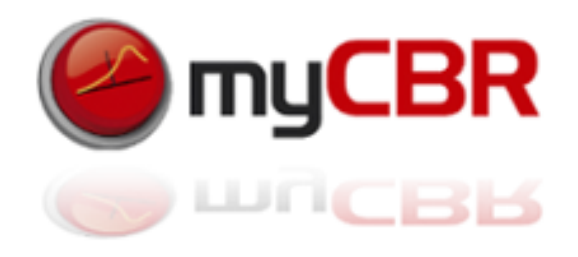

Initiate a query:

```
// create a new retrieval
```
Retrieval ret = **new** Retrieval(myConcept, cb);

```
// specify the retrieval method
```

```
ret.setRetrievalMethod(RetrievalMethod.RETRIEVE_SORTED);
```
// available retrieval methods are: RETRIEVE , RETRIEVE\_SORTED, RETRIEVE\_K , RETRIEVE\_K\_SORTED

```
// create a query instance
Instance query = ret.getQueryInstance();
```
# API in general: querying your project

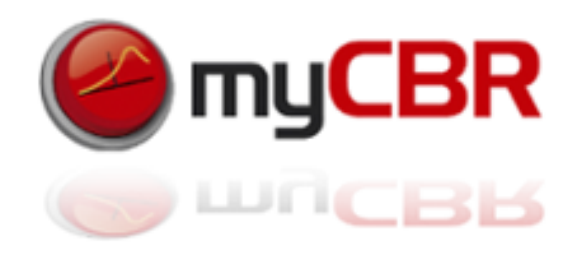

#### Insert values into the query:

#### // Symbolic Description

SymbolDesc manufacturerDesc = (SymbolDesc) myConcept.getAllAttributeDescs().get("Manufacturer"); query.addAttribute(manufacturerDesc,manufacturerDesc.getAttribute("bmw"));

#### // Float Description

FloatDesc priceDesc = (FloatDesc) myConcept.getAllAttributeDescs().get("Price"); query.addAttribute(priceDesc,priceDesc.getAttribute("47699.0"));

#### // Int Description

IntegerDesc yearDesc = (IntegerDesc) myConcept.getAllAttributeDescs().get("Year"); query.addAttribute(yearDesc,yearDesc.getAttribute("1996"));

# API in general: querying your project

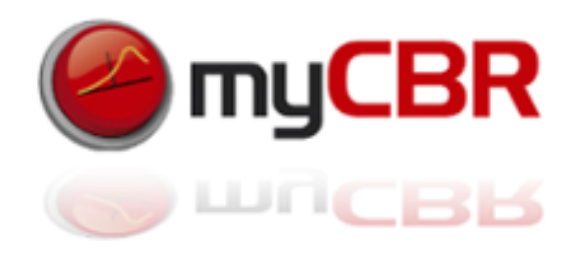

Insert values into the query (continued):

#### // String Description

```
StringDesc titleDesc = (StringDesc) myConcept.getAllAttributeDescs().get("Title");
query.addAttribute(titleDesc,titleDesc.getAttribute("Cheese-Crusted Chicken with 
Cream"));
```
// Symbolic Description and multiple Values

SymbolDesc methodDesc = (SymbolDesc) myConcept.getAllAttributeDescs().get("Method");

// define a list that will be used to store the values

```
LinkedList<Attribute> list = new LinkedList<Attribute>();
```
// add query values to the list

```
list.add(methodDesc.getAttribute("roast"));
```
list.add(methodDesc.getAttribute("arrange"));

list.add(methodDesc.getAttribute("warm up"));

list.add(methodDesc.getAttribute("stir"));

list.add(methodDesc.getAttribute("cook"));

list.add(methodDesc.getAttribute("melt"));

// create a multiple attribute and add the attribute's description and the specified list

MultipleAttribute<SymbolDesc> mult = **new** MultipleAttribute<SymbolDesc>(methodDesc, list);

// add the query attribute to the list

```
query.addAttribute(methodDesc.getName(), mult);
```
# API in general: execute a query / use result

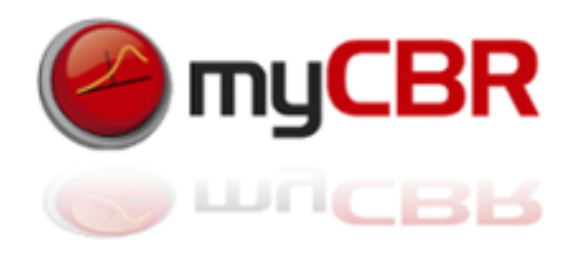

Execute the query (do the retrieval):

```
// perform retrieval
ret.start();
```
// get the retrieval result List<Pair<Instance, Similarity>> result = ret.getResult();

```
// get the case name
result.get(0).getFirst().getName();
```

```
// get the similarity value
Result.get(0).getSecond().getValue();
```
}

}

### API in general: accessing the model

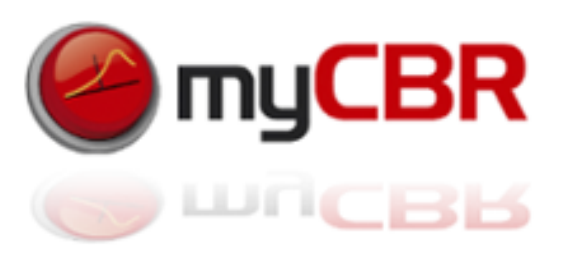

```
// get all attributes of the CBR case model 
HashMap<String, AttributeDesc> valueMap = myConcept.getAllAttributeDescs();
```

```
// get the allowed values for each Attribute
for (Map.Entry<String, AttributeDesc> entry: valueMap.entrySet()) {
     System.out.println(entry.getValue());
    AttributeDesc attdesc = entry.getValue();
     String attClass = attdesc.getClass().toString();
```
 **if** (attClass.compareTo("class de.dfki.mycbr.core.model.SymbolDesc")==0){ SymbolDesc symbolDesc = (SymbolDesc) entry.getValue(); Set<String> elements = symbolDesc.getAllowedValues();

```
 for (String allowedValue : elements) {
             System.out.println("\t\t"+allowedValue);
 }
```
# myCBR SDK integration

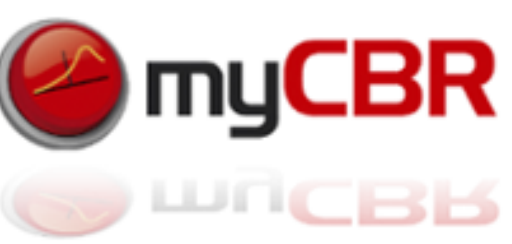

#### Directlty create a project and enter data into it, create a query and run the retrieval in its most compact form:

```
// requires myCBR 3.1 
Project p = new Project();
// Create Concept Car
Concept car = p.createTopConcept("Car");
// add symbol attribute
HashSet<String> manufacturers = new HashSet<String>();
String[] manufacturersArray = { "BMW", "Audi", "VW", "Ford","Mercedes", "SEAT", "FIAT" };
manufacturers.addAll(Arrays.asList(manufacturersArray));
SymbolDesc manufacturerDesc = new SymbolDesc(car,"manufacturer",manufacturers);
// add table (similarity) function
SymbolFct manuFct = manufacturerDesc.addSymbolFct("manuFct", true);
manuFct.setSimilarity("BMW", "Audi", 0.60d);
manuFct.setSimilarity("Audi", "VW", 0.20d);
manuFct.setSimilarity("VW", "Ford", 0.40d);
// add case base
DefaultCaseBase cb = p.createDefaultCB("myCaseBase");
// add case
Instance i = car.addInstance("car1");
i.addAttribute(manufacturerDesc,manufacturerDesc.getAttribute("BMW"));
cb.addCase(i, "car1");
// set up query and retrieval
Retrieval r = new Retrieval(car);
Instance q = r.getQuery();
q.addAttribute(manufacturerDesc.getName(),manufacturerDesc.getAttribute("Audi"));
r.start(); 
// r now contains the retrieved best case(s)
```
# myCBR workbench: GUI elements

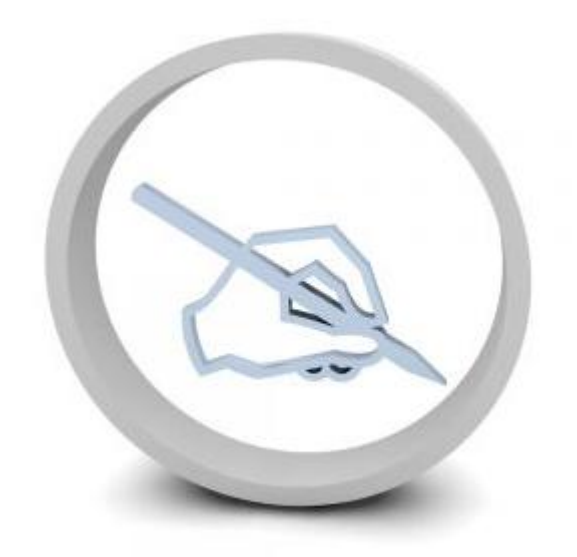

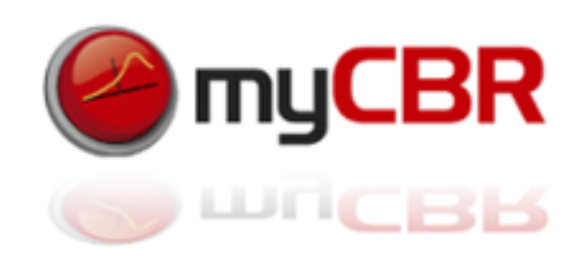

### Main View Elements

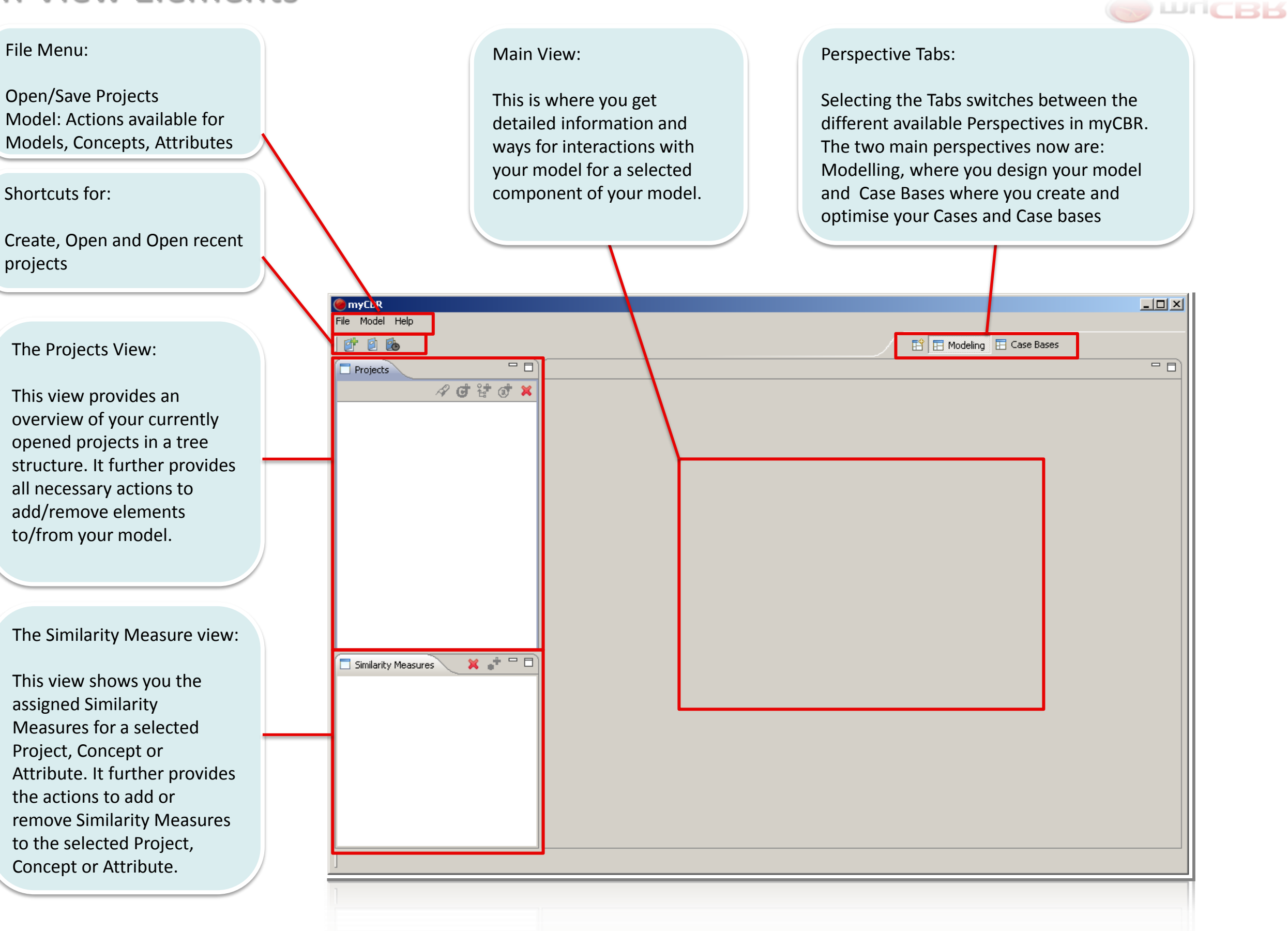

myCBR

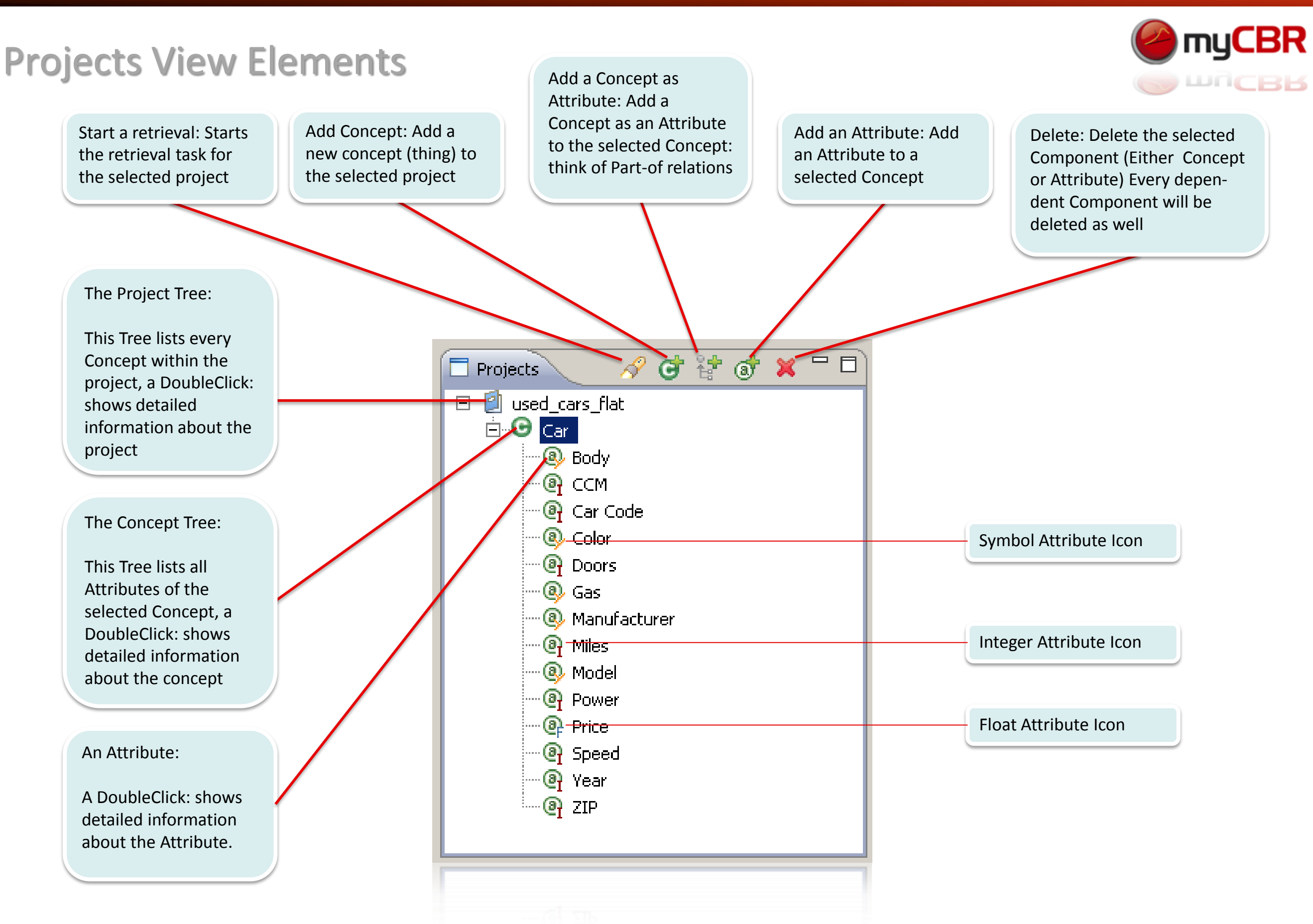

### Similarity Measures View

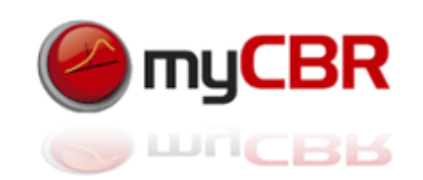

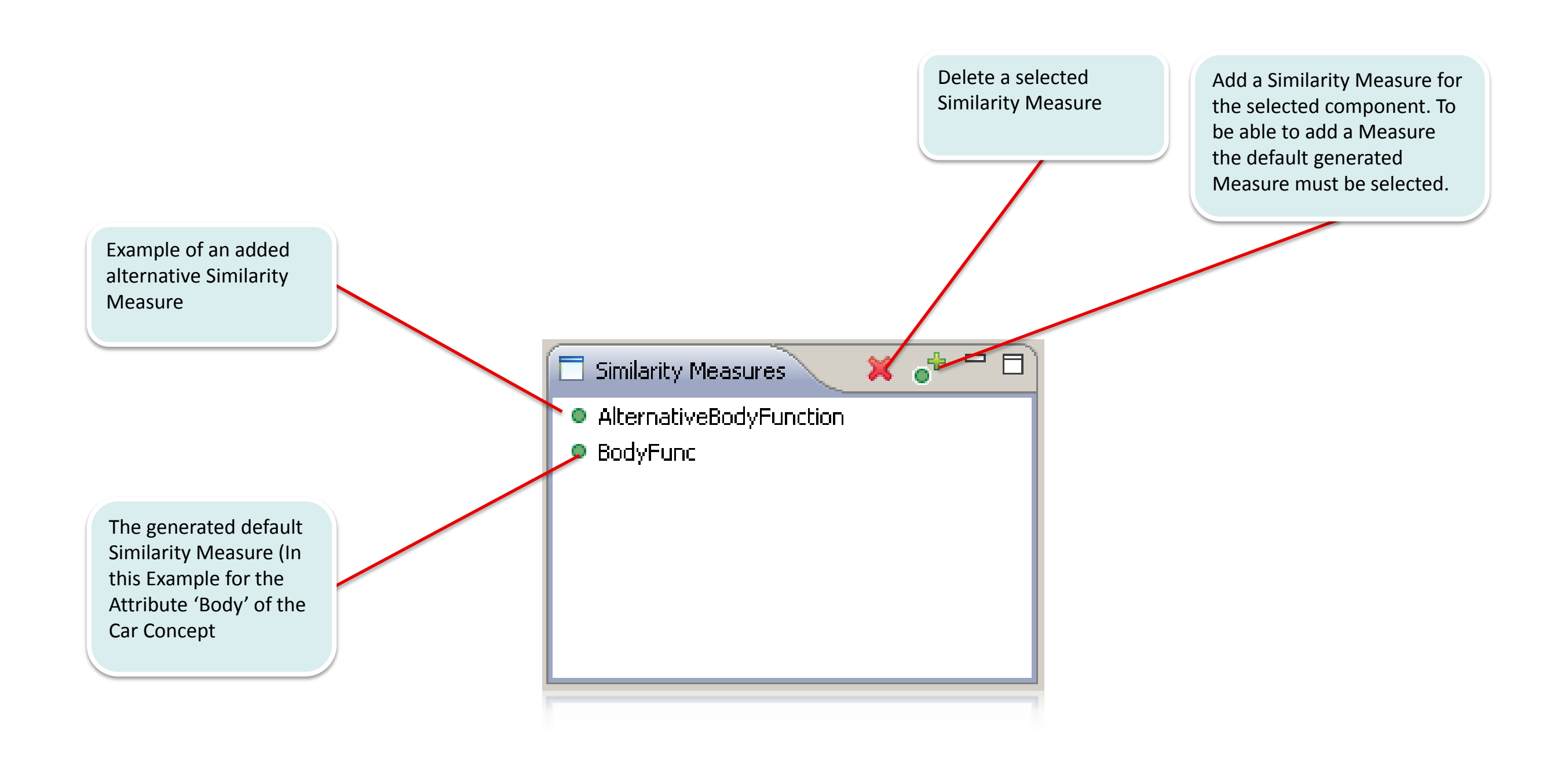

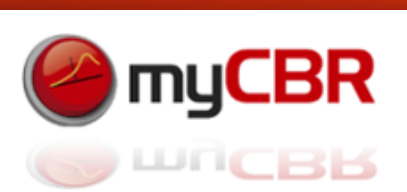

### Main View: Used cars example

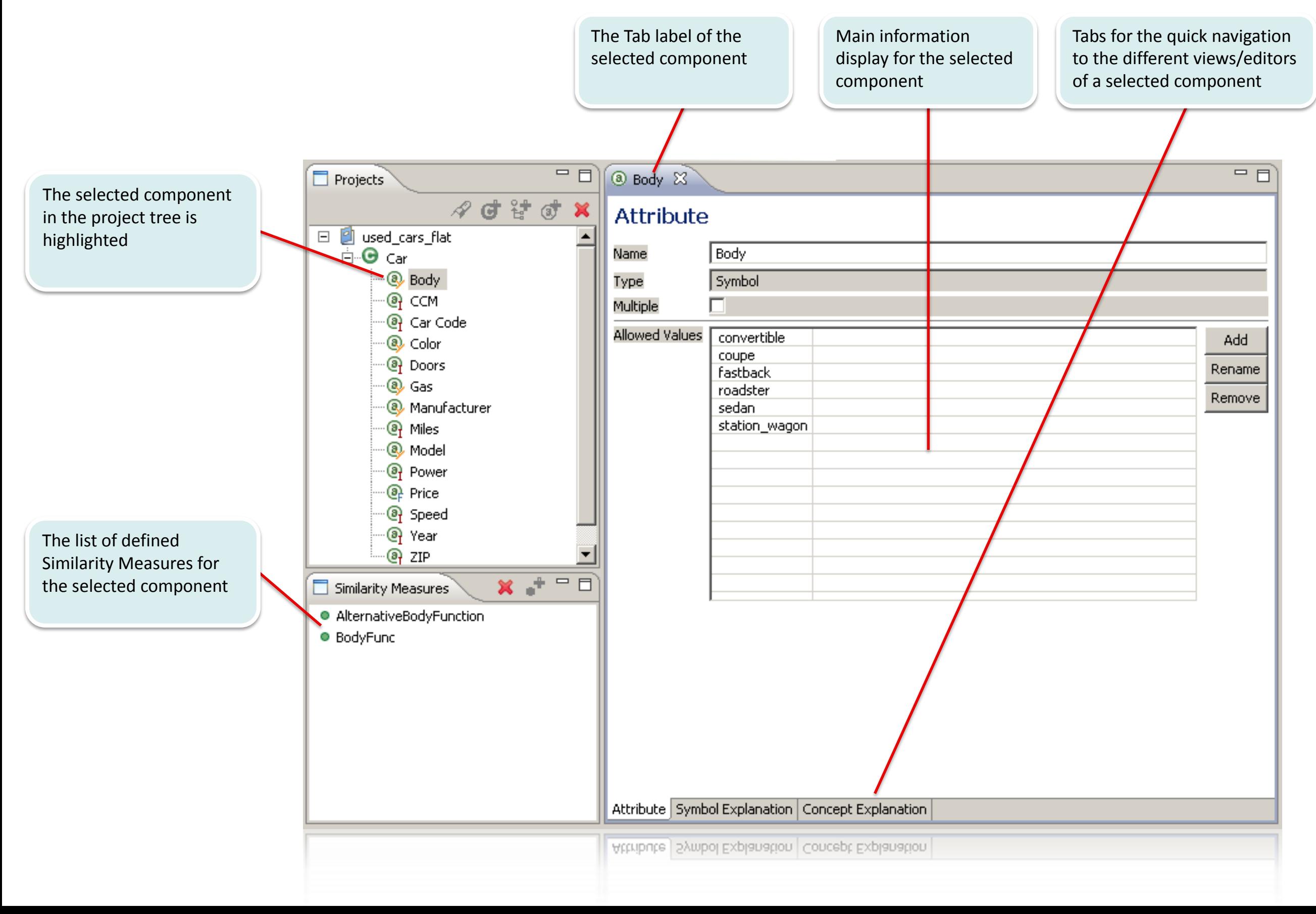

### Edit similarity measures: Symbol, table function

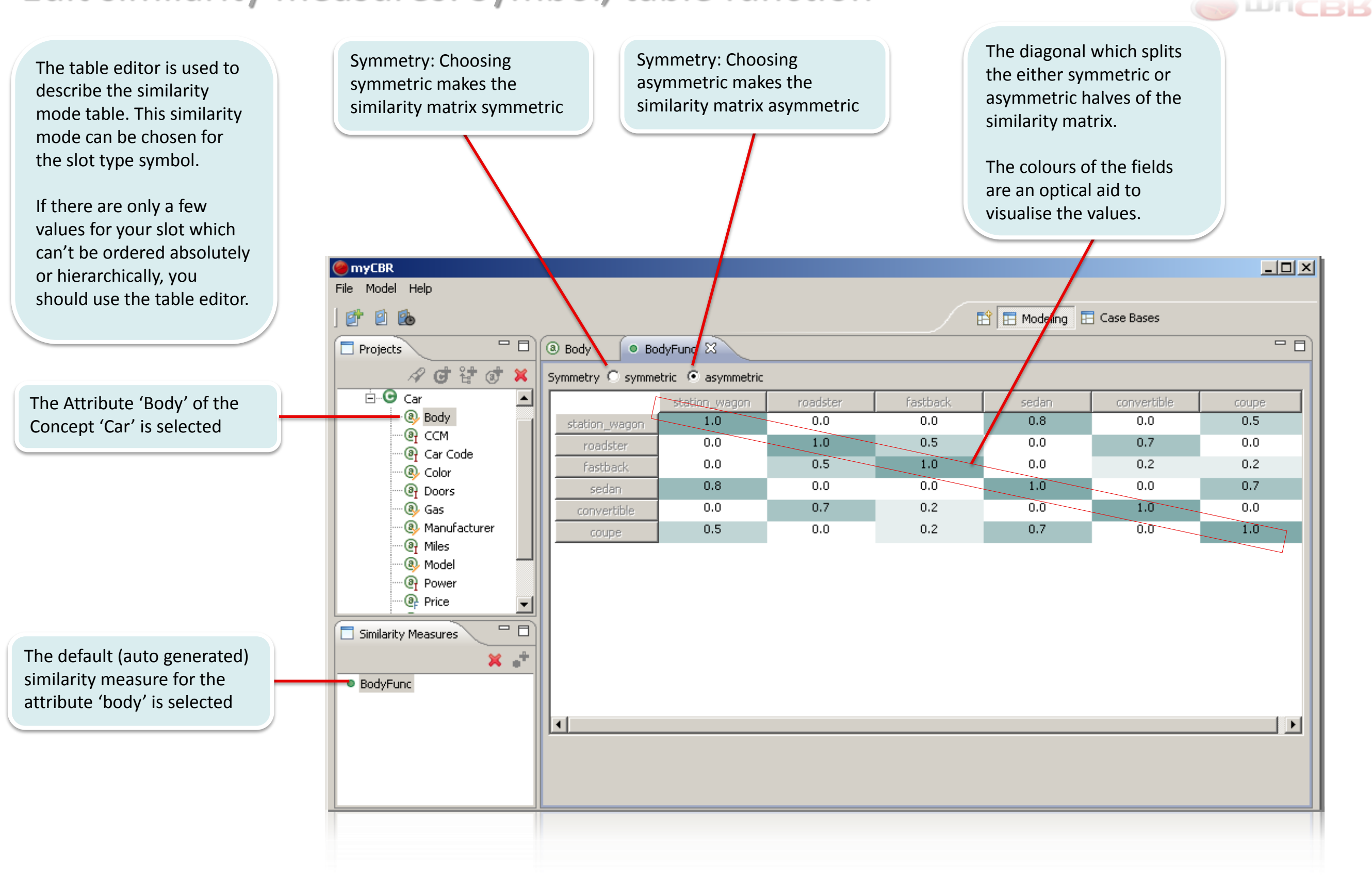

myCBR

### Edit similarity measures: Symbol, Taxonomy

Uncertain : Opens up access Symmetry: Selects if the Include the values of inner (abstract) Select how to handle values for inner to the "Semantics of similarity is symmetric or notes in the similarity calculation. An (abstract) nodes . Any Value: Any node uncertain" values below to asymmetric (f() or  $(f()g() )$ inner node is for example: blue, as an below this node is to be considered. "I choose one semantic (See abstract (class) of light blue and search for a blue car (but don't mind if it is next slide) dark blue light or dark blue)". $x$  $$ **myCBR** Model Help El Modeling El Case Bases 酢 回 The taxonomy editor is  $\overline{\mathbb{R}}$  $=$   $\Box$ used to describe the Projects <sup>®</sup> Body <sup>®</sup> Color  $\mathbf{x}$  $\circ$ similarity mode taxonomy. **d t d** ⋇ C symmetric C asymmetric Symmetry This similarity mode can be Ė<sup>…</sup>⊖ car  $\blacktriangle$ chosen for the slot type  $\boxminus$  Color [0.0] -Case **@** Body symbol.  $\sum_{n=1}^{\infty}$  $black[1.0]$ /no Inner nodes as values ି**@** CCM G  $\cdot$  violet  $[1.0]$ yes **@ Car Code** You could use taxonomy as white  $[1.0]$ Ouerv Case ∙® Color similarity mode in case the 白· gray [0.5] C any value any value G Semantics of inner nodes ·මු Doors slot's values can be  $\cdot$ light\_gray  $[1.0]$  $\bigcirc$  uncertain C uncertain ∙® Gas ark\_gray [1.0] …… arranged in a hierarchical <sup>.</sup> <sup>Manufacturer</sup> Case turquoise $[1.0]$ structure, such that:  $C$  pessimistic pessimistic  $s$ ilver $[1.0]$ ିହା Miles Semantics of uncertain  $\bigcirc$  optimistic  $\bigcap$  optimistic  $\dot{\boxdot}$  green [0.5] ்**@** Model • nodes on same levels  $\mathbf C$  average  $\bullet$  average  $=$  dark green [1.0] <sup>.</sup> @ Power are disjoint sets anthracite [1.0] **Q** Price • nodes on the last level 白·blue [0.5] are real-world objects  $=$   $\Box$ Similarity Measures  $\cdot$ light\_blue  $[1.0]$ The Taxonomy editor, • inner nodes consist of dark\_blue [1.0] .... which allows you to drag  $x^{-}$ the real-world objects 白·red [0.5] & drop nodes in the that follow in the dark\_red [1.0]  $\circ$  tax taxonomy and to enter hierarchical order  $^{\mathbb{L}_{\text{m}}}$ orange [1.0] similarity values  $=$  yellow [1.0] manually by doubleclicking a node.

myCBR

**THEBB** 

### Edit similarity measures: Symbol, Taxonomy

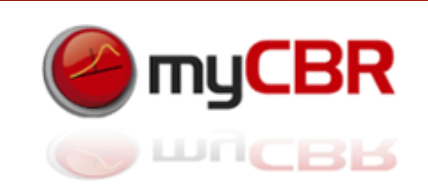

The taxonomy is to be used in an asymmetric way. This means that the taxonomy is used in two different ways, depending on the fact if the query value is greater than the value in the case or vice versa. Therefore the GUI provides you with the option to specify different uses of the taxonomy for the Query (Q) as well as the Case (C)

You can specify distinct ways to describe (calculate) the similarity for the query and for the case comparison.

The taxonomy editor automatically creates the table used for the table editor. So you can use the taxonomy editor to initially fill the table and then switch the similarity mode to table for manually edit the table. This is very useful in case you want to use the table editor but your project structure is very complex.

If you opt for handling values of inner nodes with uncertainty you have to specify the semantic you want to use to handle the uncertainty:

Pessimistic: Use the lower bound of the similarity (Q,C)

Optimistic: Use the upper bound of the similarity (Q,C)

Average: Use the average between the lower and upper bound

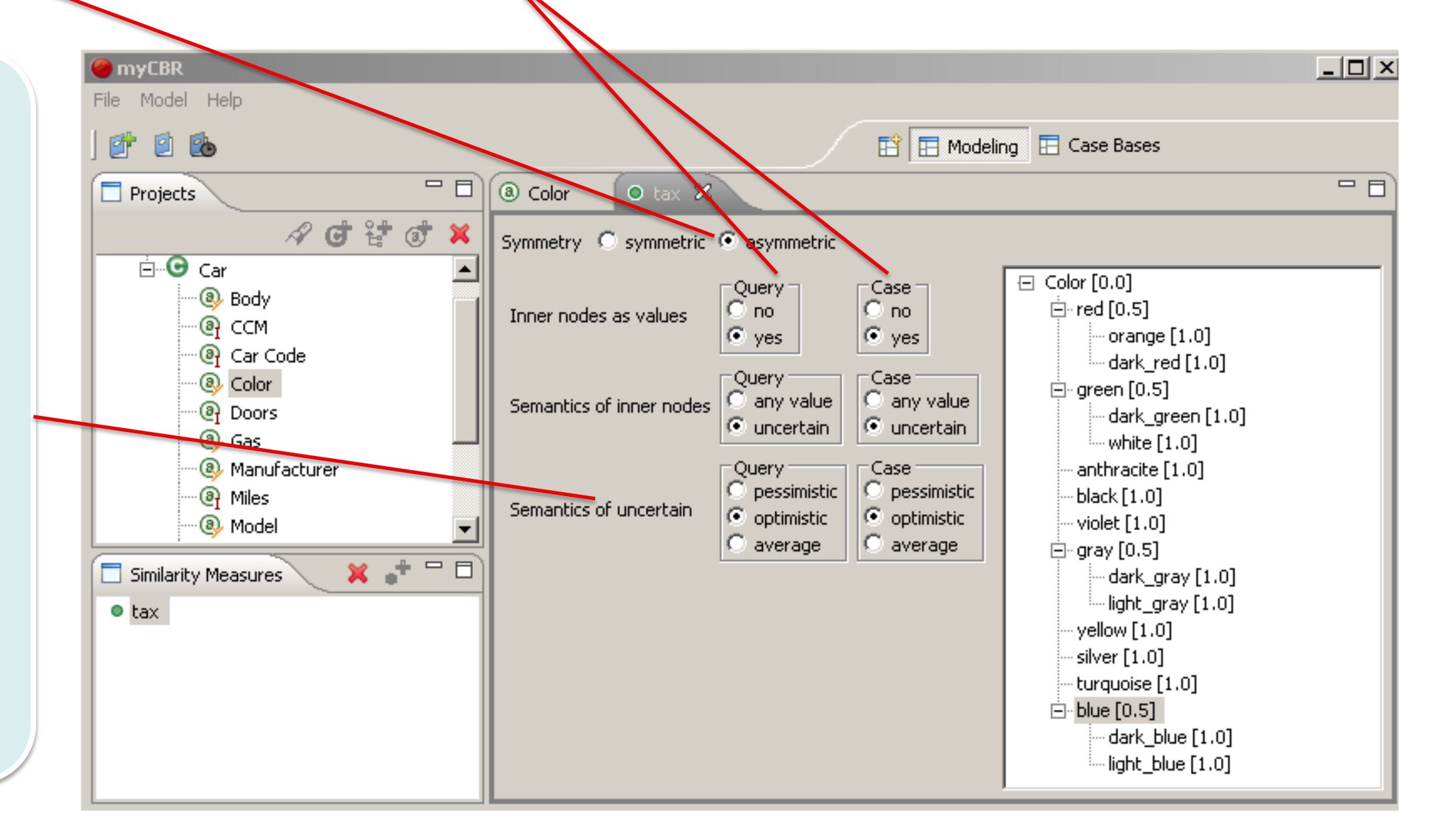

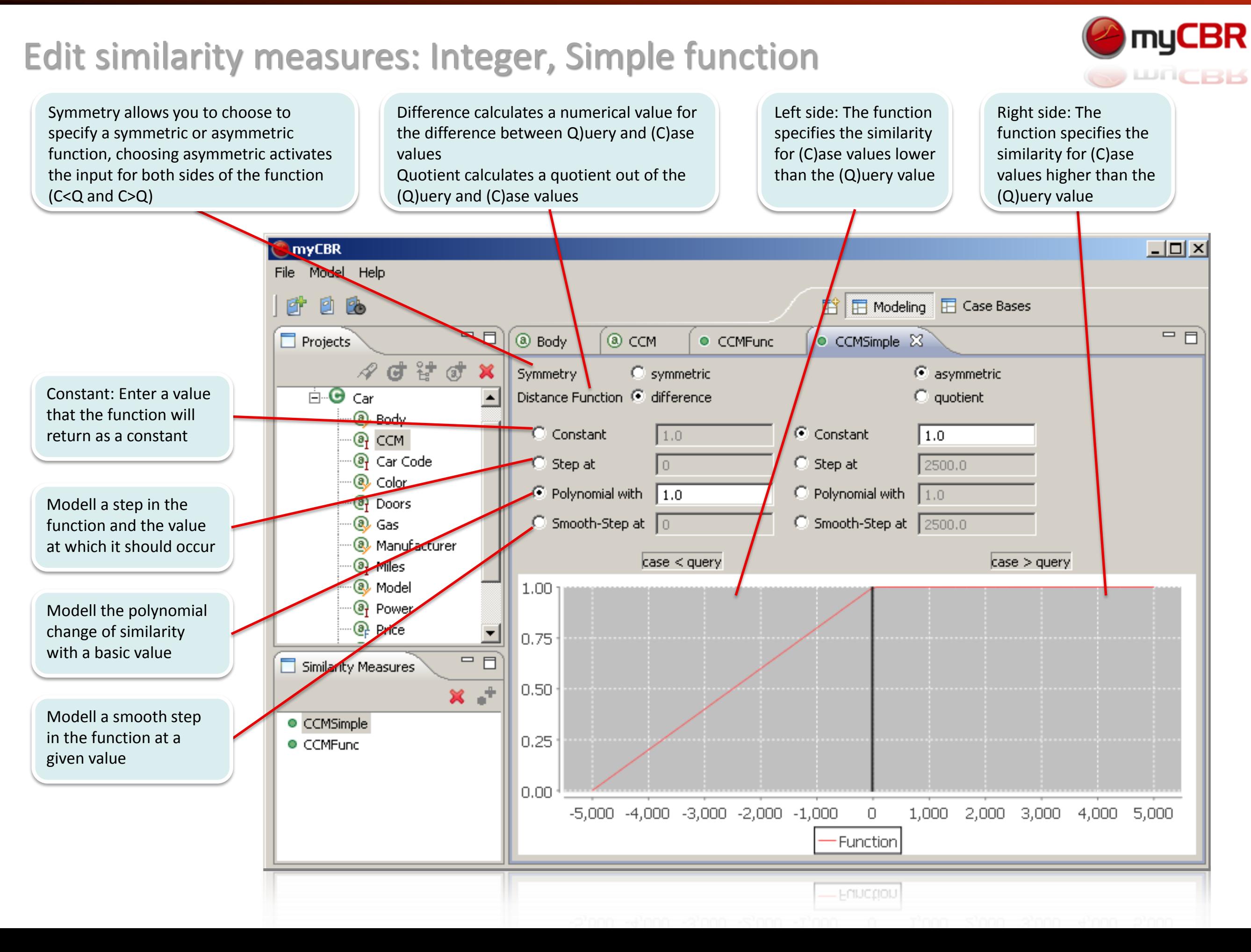

### Edit similarity measures: Integer, Advanced function

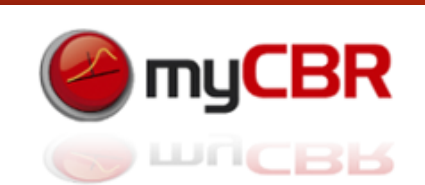

68

As you are modelling the function You can add similarity points and the Add a new similarity point to the The advanced freely you should always select function. To add it click the button result will be an interpolated function similarity mode can asymmetric for advanced integer for your similarity measure. and then enter the function value be chosen for the and float functions (Distance) and the desired attribute types integer similarity for this value. and float. **myCBR**  $| \Box | \Box | \times |$ You should use advanced similarity Model Help File mode in case your 回 **B**  $E^2$   $E$  Modeling  $E$  Case Bases Ø similarity measure function cannot be  $\blacksquare$  $=$   $\Box$ @ CCM Projects <sup>®</sup> Body O CCMFunc 23 represented by the  $A$ did x standard similarity C symmetric C asymmetric Symmetry mode. ⊟<sup>…</sup>⊖ car Similarity Points Distance Similarity ∙® Body  $-5000.0$  $0.0$ Add  $0.0$  $1.0$ ·@ ccm 2500.0  $0.5$ Remove <sup>®</sup> Car Code 5000.0  $0.8$ ∙® Color **இ** Doors  $\vert$ case < query  $\vert$ case  $\vert$  query @ Gas  $1.0$ This is the List of your @ Manufacturer added similarity **a** Miles  $0.9<sub>1</sub>$ @ Model points to the function.  $0.8$ You can remove points **@** Power  $0.7$ by selecting the entry **டு** Price  $0.6$ in the table and then  $\Box$ Similarity Measures  $0.5$ click 'Remove'.  $X \rightarrow$  $0.4$  $0.3<sub>1</sub>$ CCMSimple  $0.2$ CCMFunc  $0.1$  $0.0$ -5,000 -4,000 -3,000 -2,000 -1,000  $\mathbb O$ 1,000 2,000 3,000 4,000 5,000 Function - Function

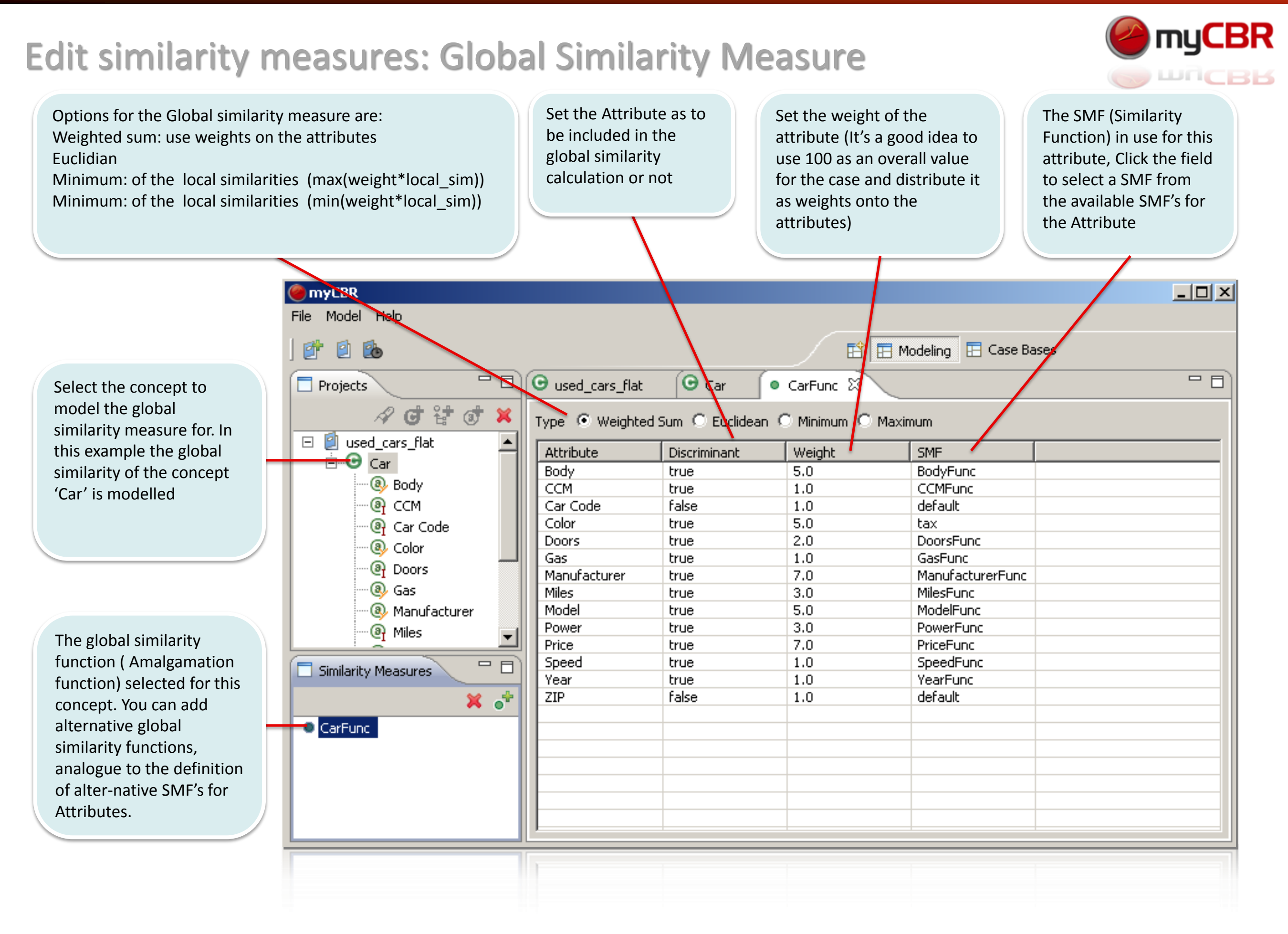

### Edit similarity measures: Global Similarity Measure

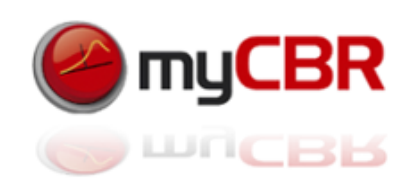

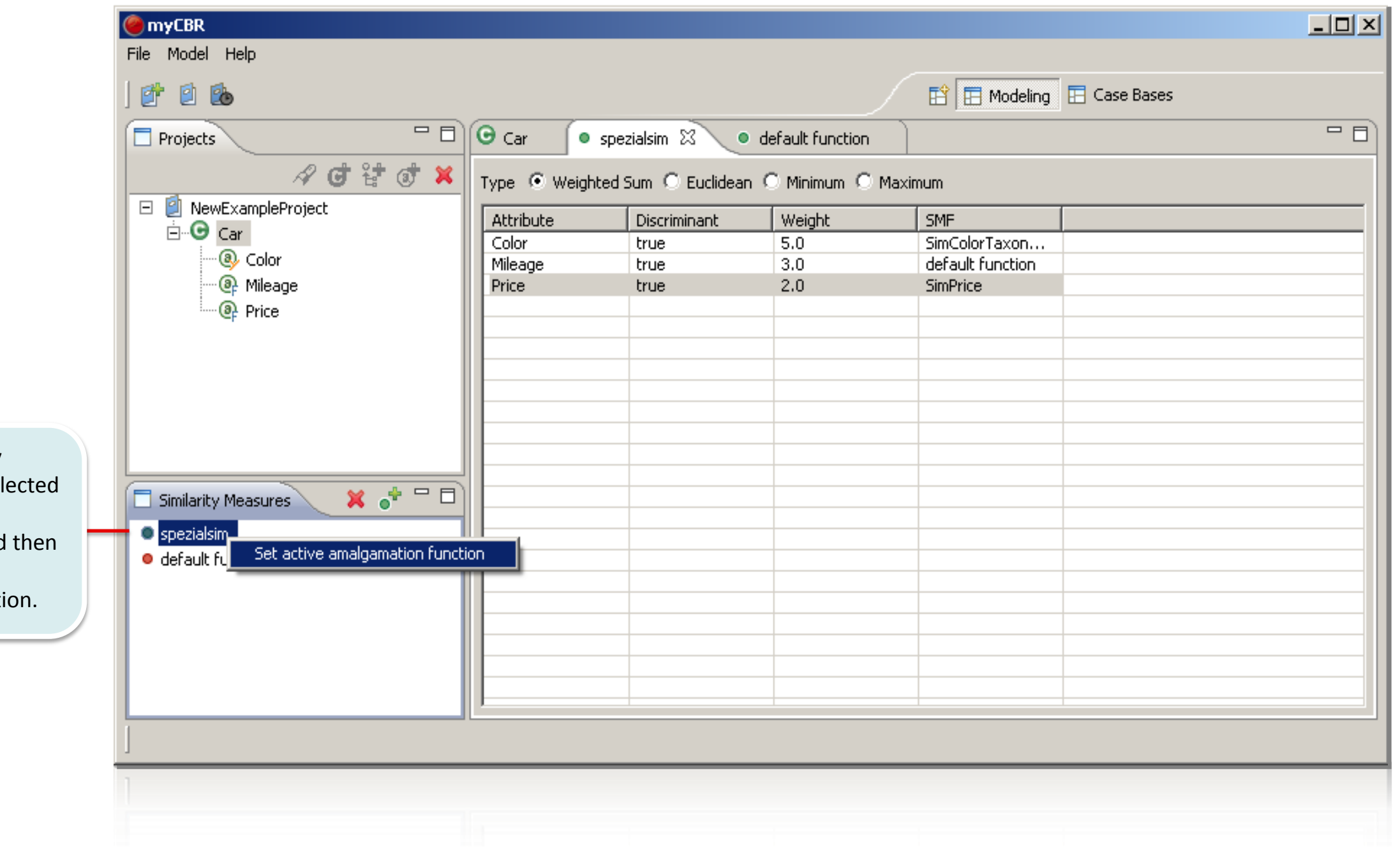

The global similarity function to use is sel by right clicking the desired function and Set it as the active amalgamation functi

### Edit similarity measure: Concept Explanation

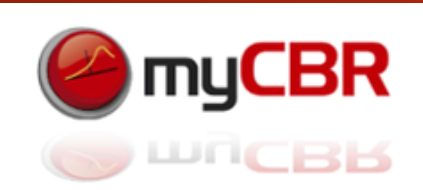

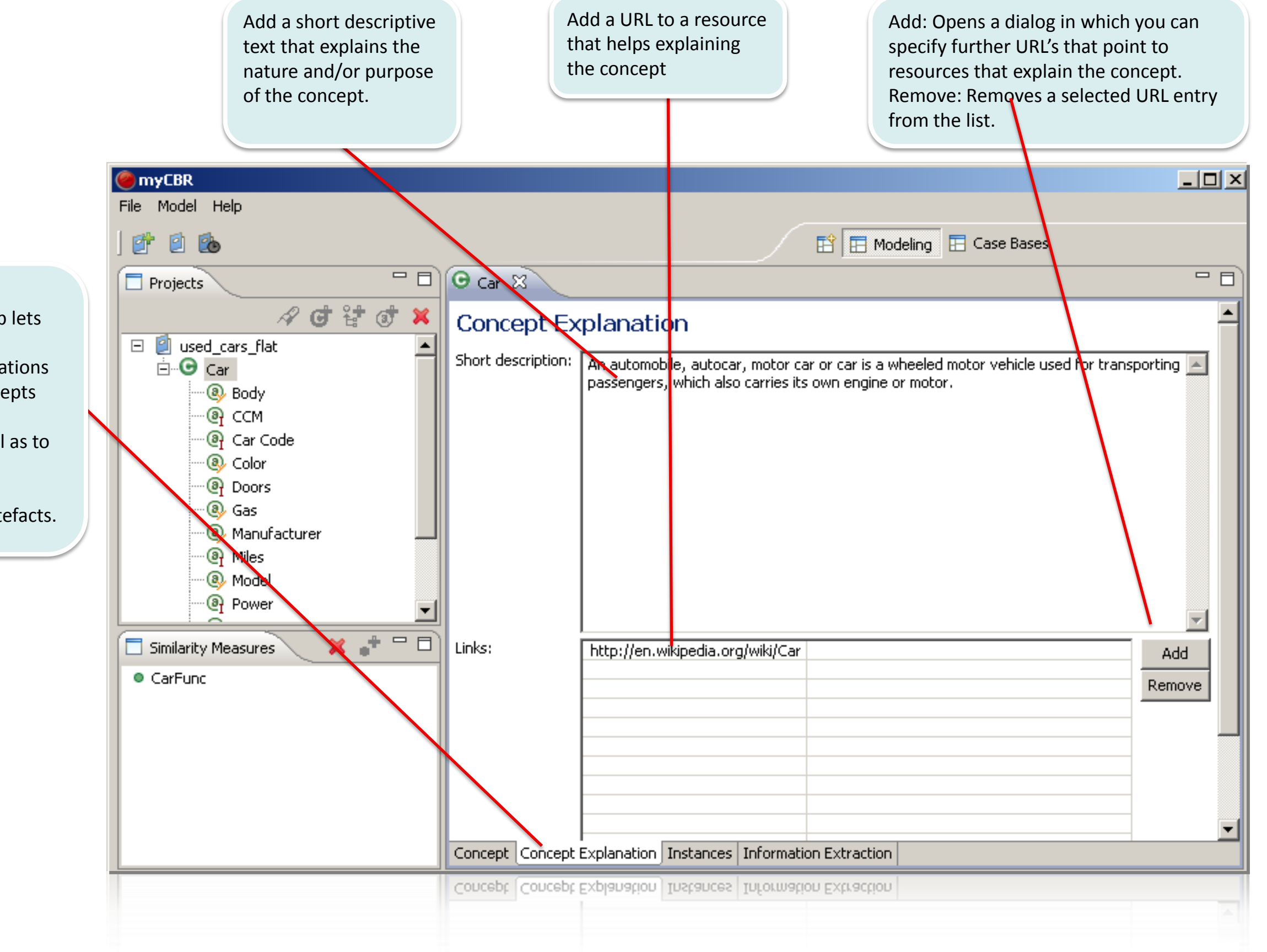

The Concept Explanation Tab lets enables you to provide explanations about the concepts nature and/or purpose as well as to provides URL's pointing to explanatory artefacts.

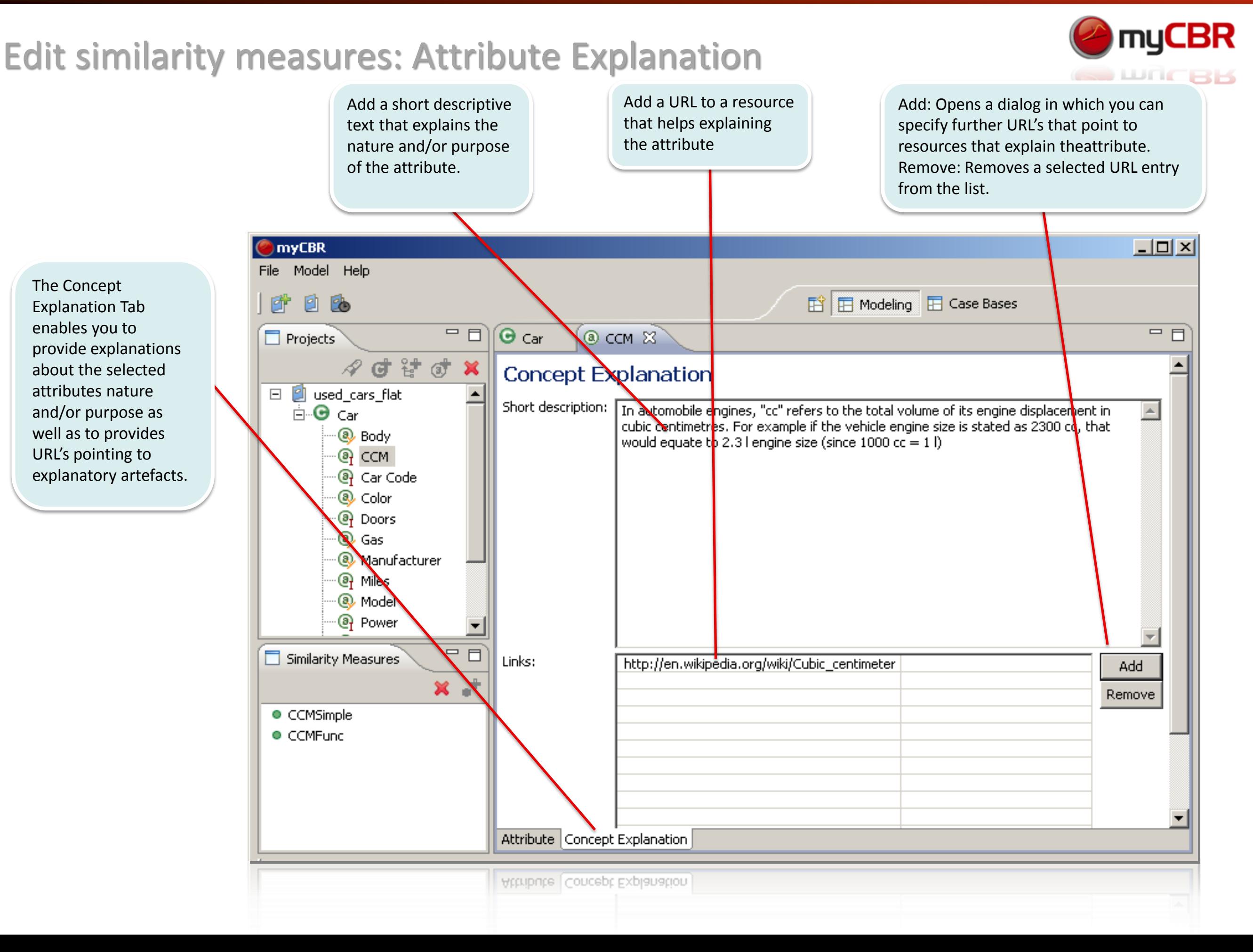
# Edit similarity measures: Define Attribute: Symbol

Add: Lets you add symbols to the list of defined symbols for the attribute Note: As long as you don't cancel the dialog you will be asked to enter further symbols Rename: Lets you rename a selected symbol from the list Remove: Removes the selected symbol from the list

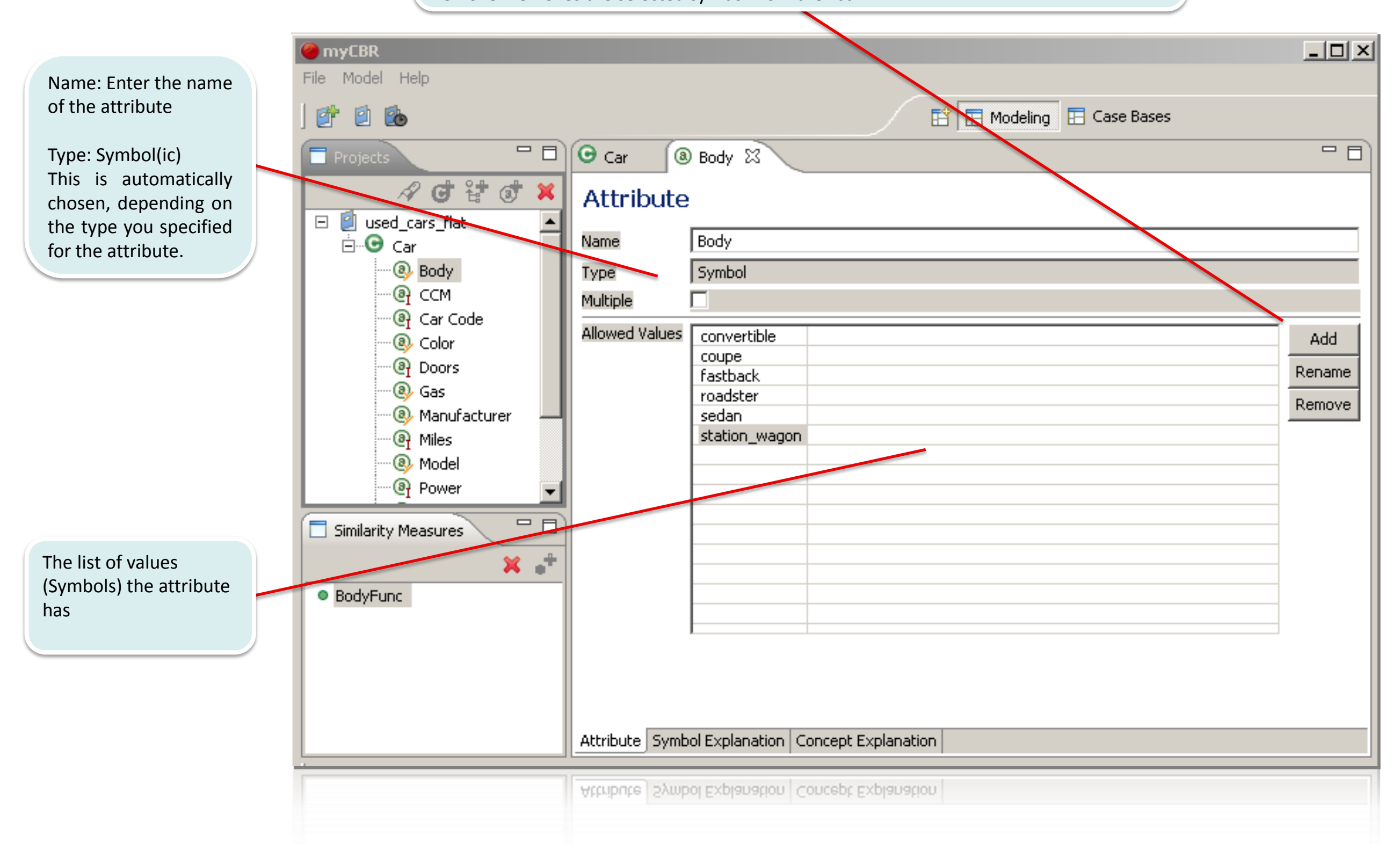

myCBR

WACBB

# Edit similarity measure: Define Attribute: Integer

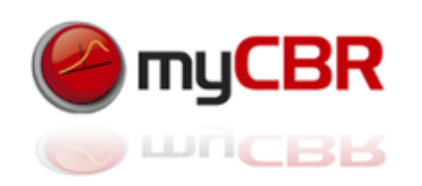

*Editing float similarity measures works analogue* 

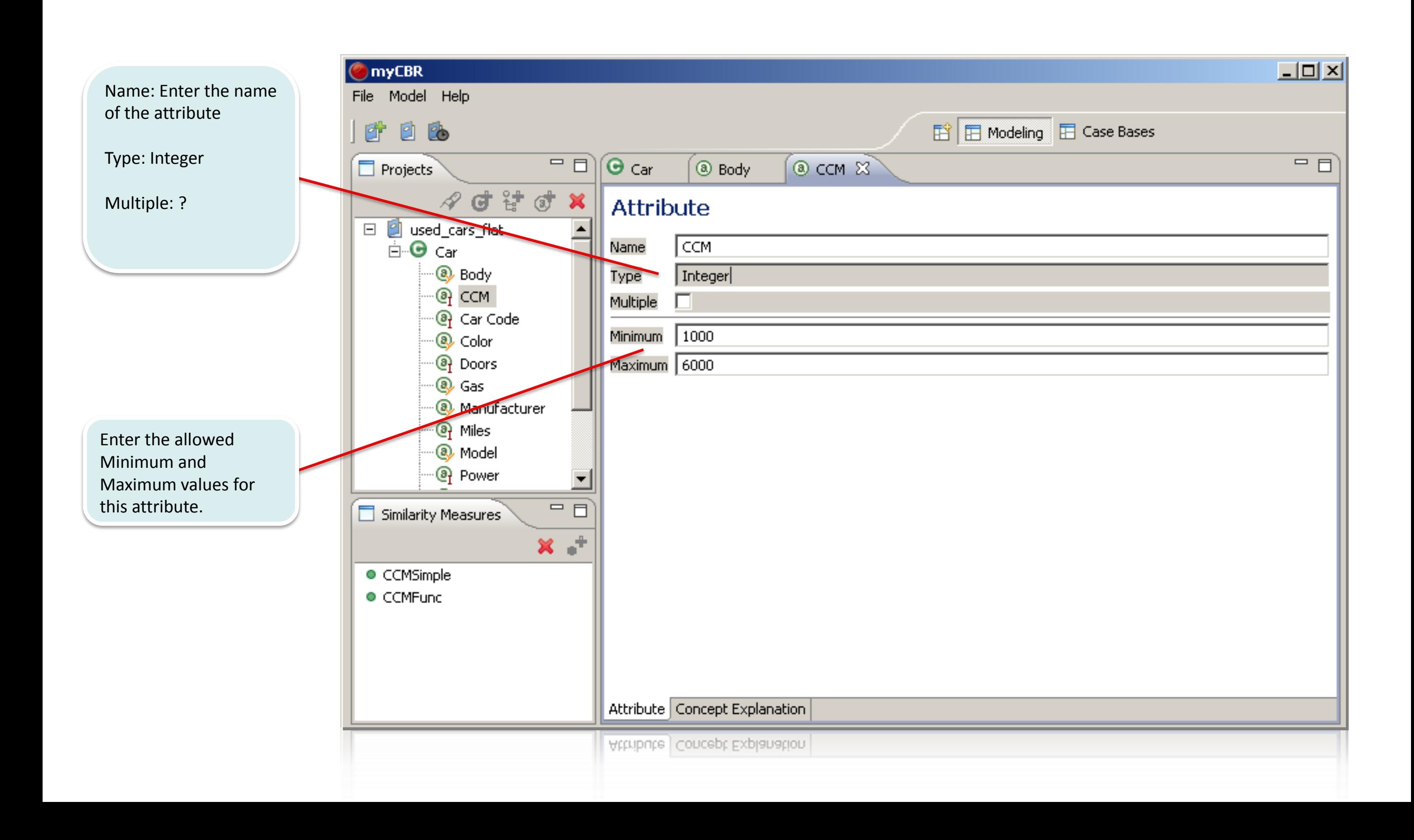

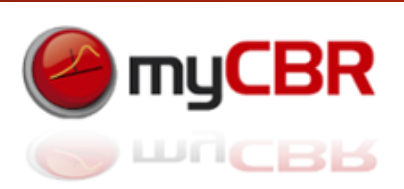

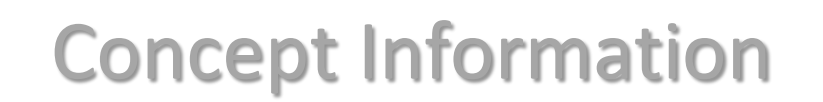

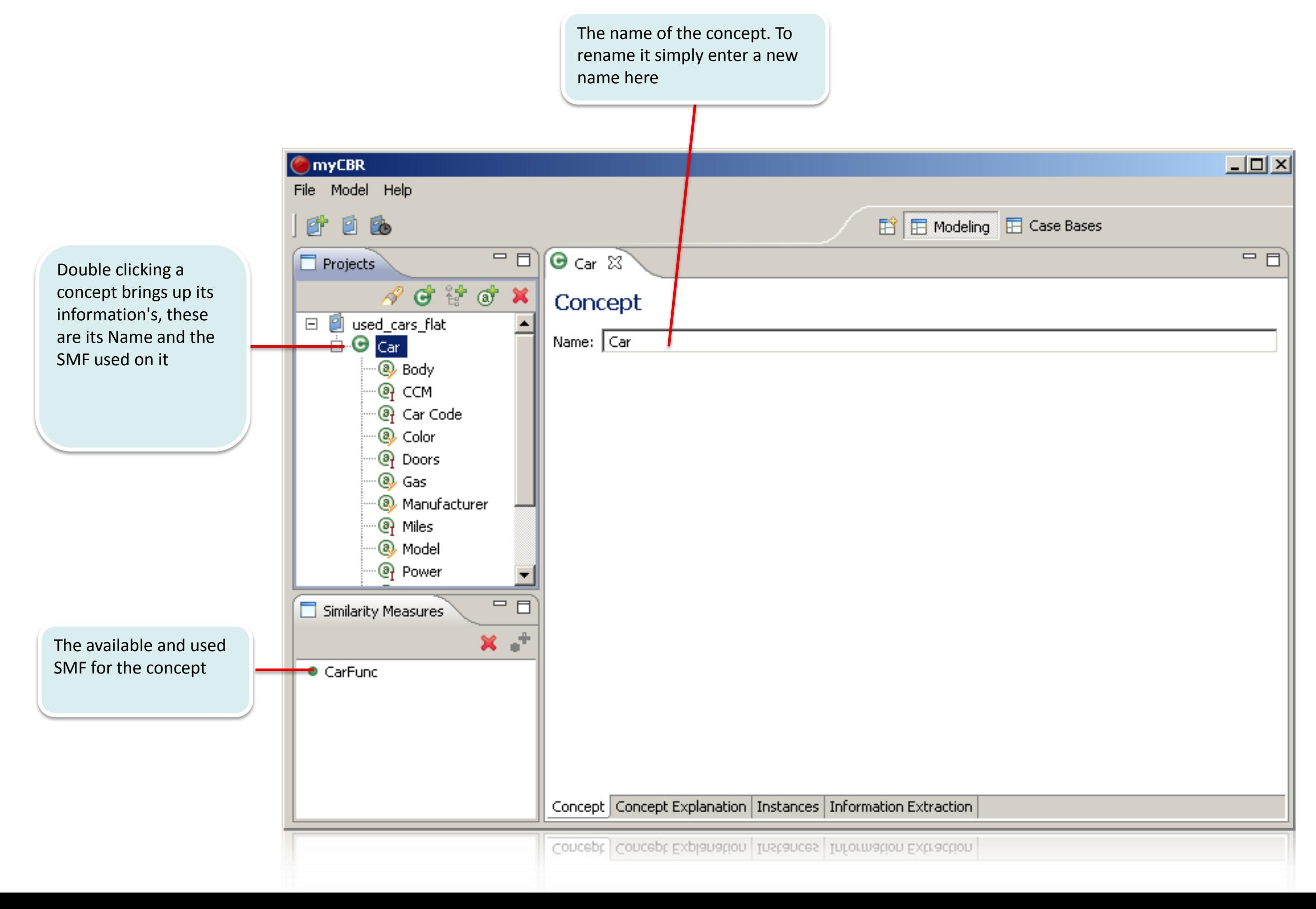

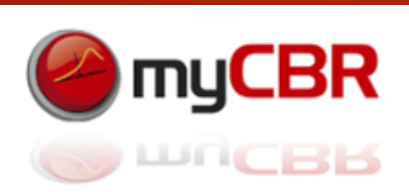

#### Project Information

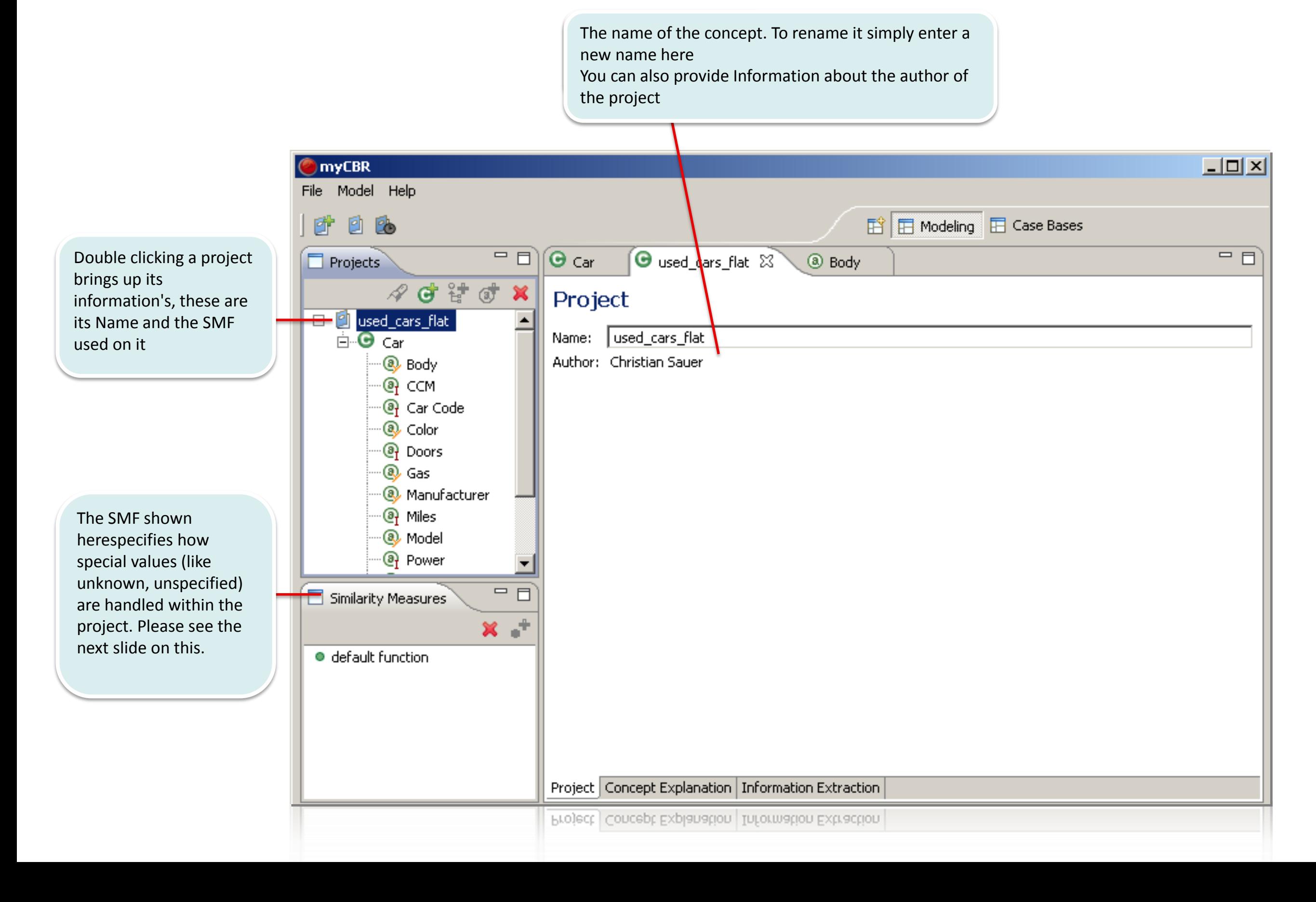

# Edit similarity measures: Project, Handling unspecified attributes

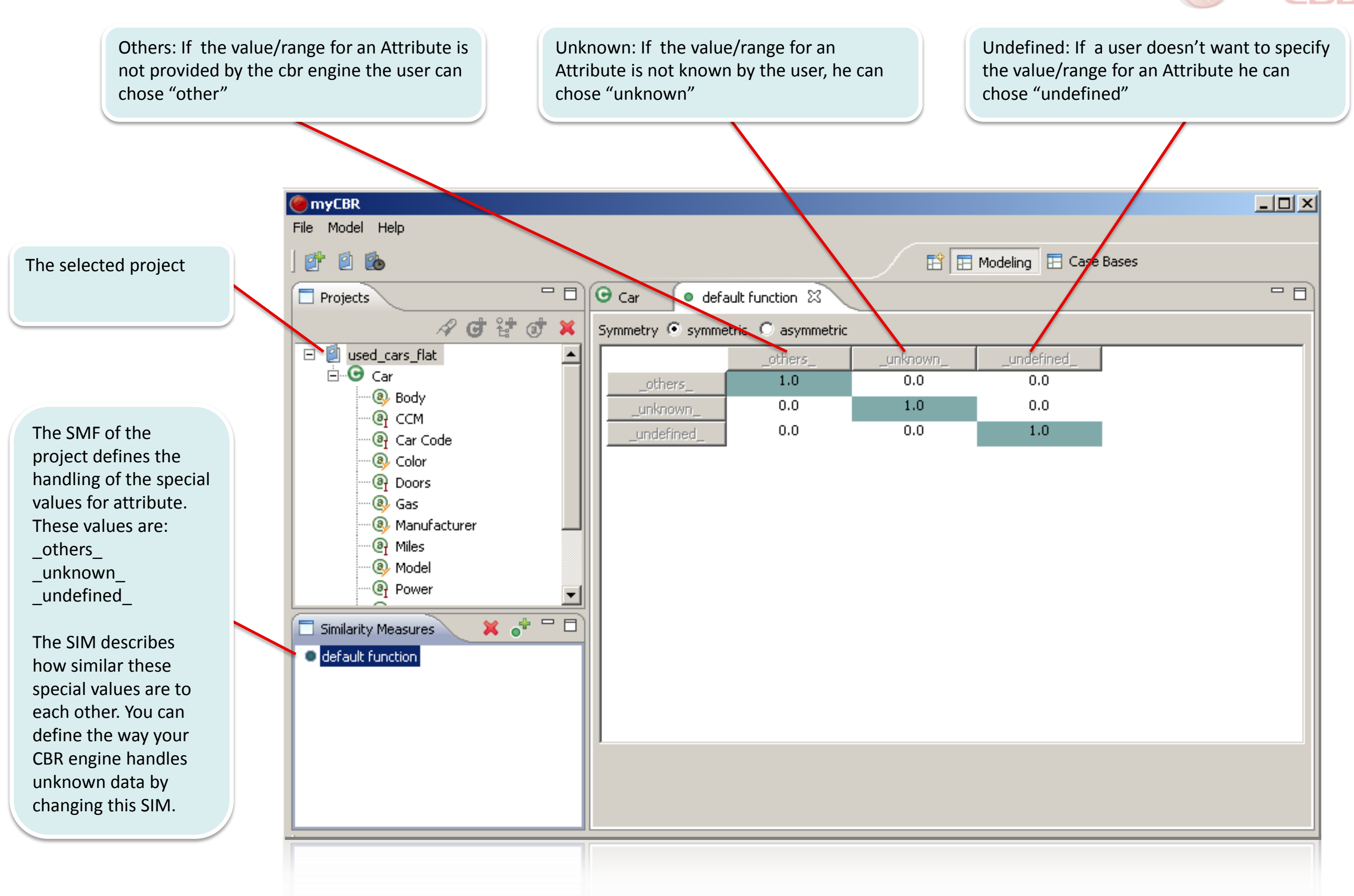

**myCBR** 

**Retrieval** 

The concept car is

start a retrieval for.

overall similarity is

case specified in the

retrieval query

gasoline

mercedes-benz

89768

e 320

224

224

 $e_{-320}$ 

diesel

mercedes-benz

18684

e 220 diesel

95

95

e\_220\_diesel

diesel

mercedes-benz

42550

c\_220\_diesel

95

c\_220\_diesel

4 gasoline

mercedes-benz

18726

c 230 kompres...

192

192

c\_230\_kompres.

Gas Manufacturer

Miles

Model

Power

Mode

78

# Initial Case Bases perspective view (Project selected)

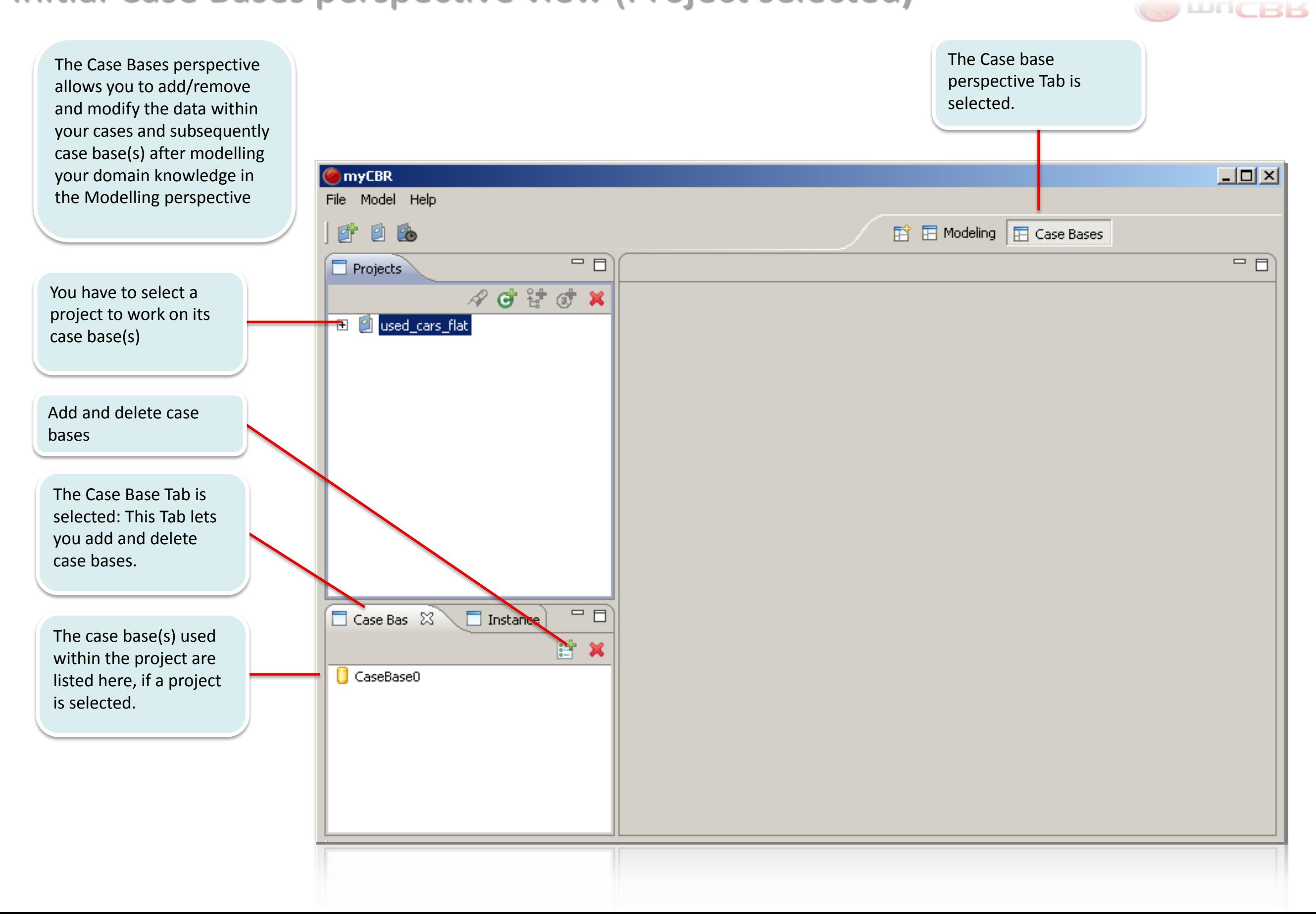

**myCBR** 

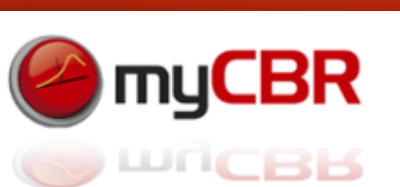

#### Case base browsing, Case viewing

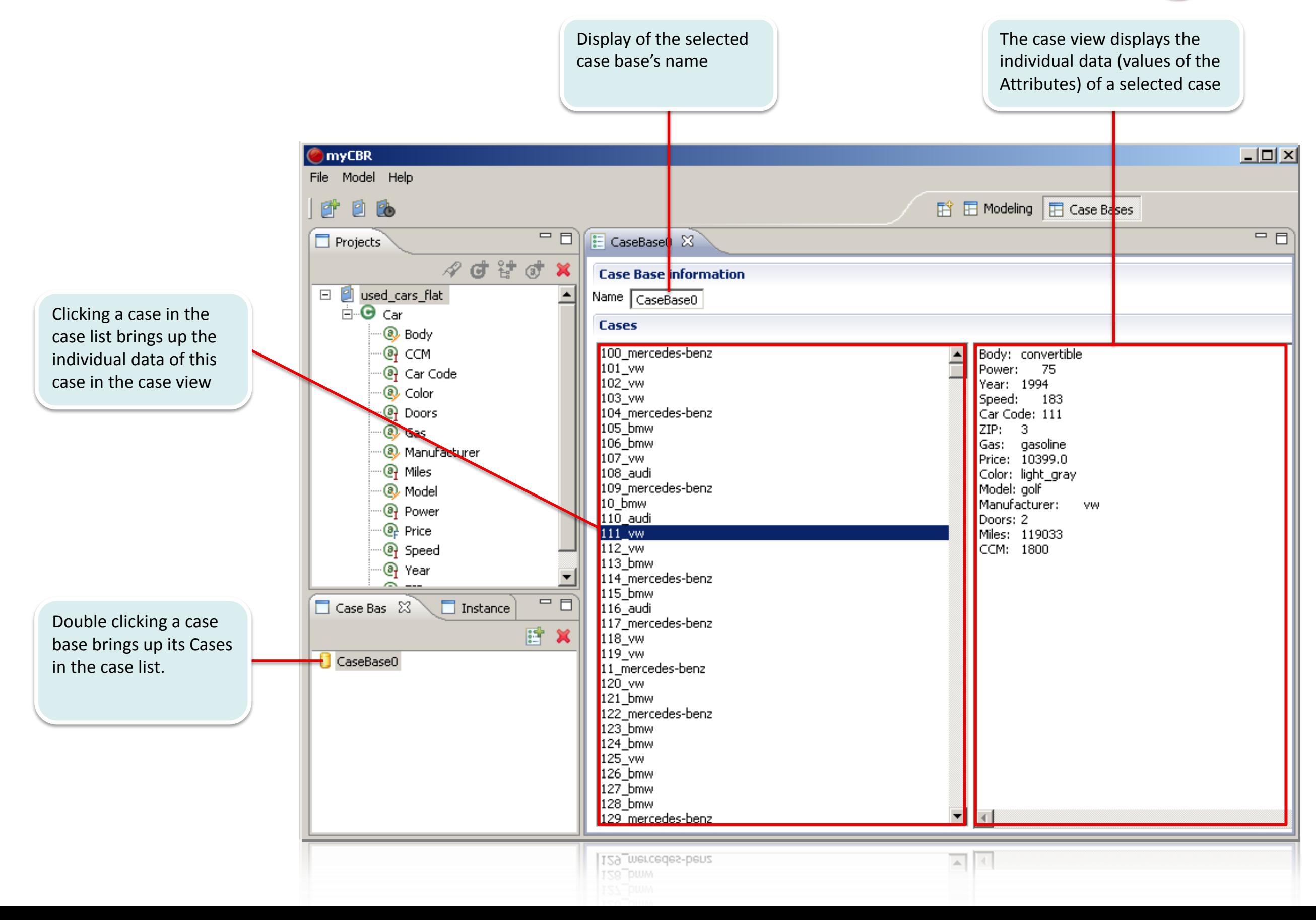

# Instance View, Concept selected and an Instance double-clicked

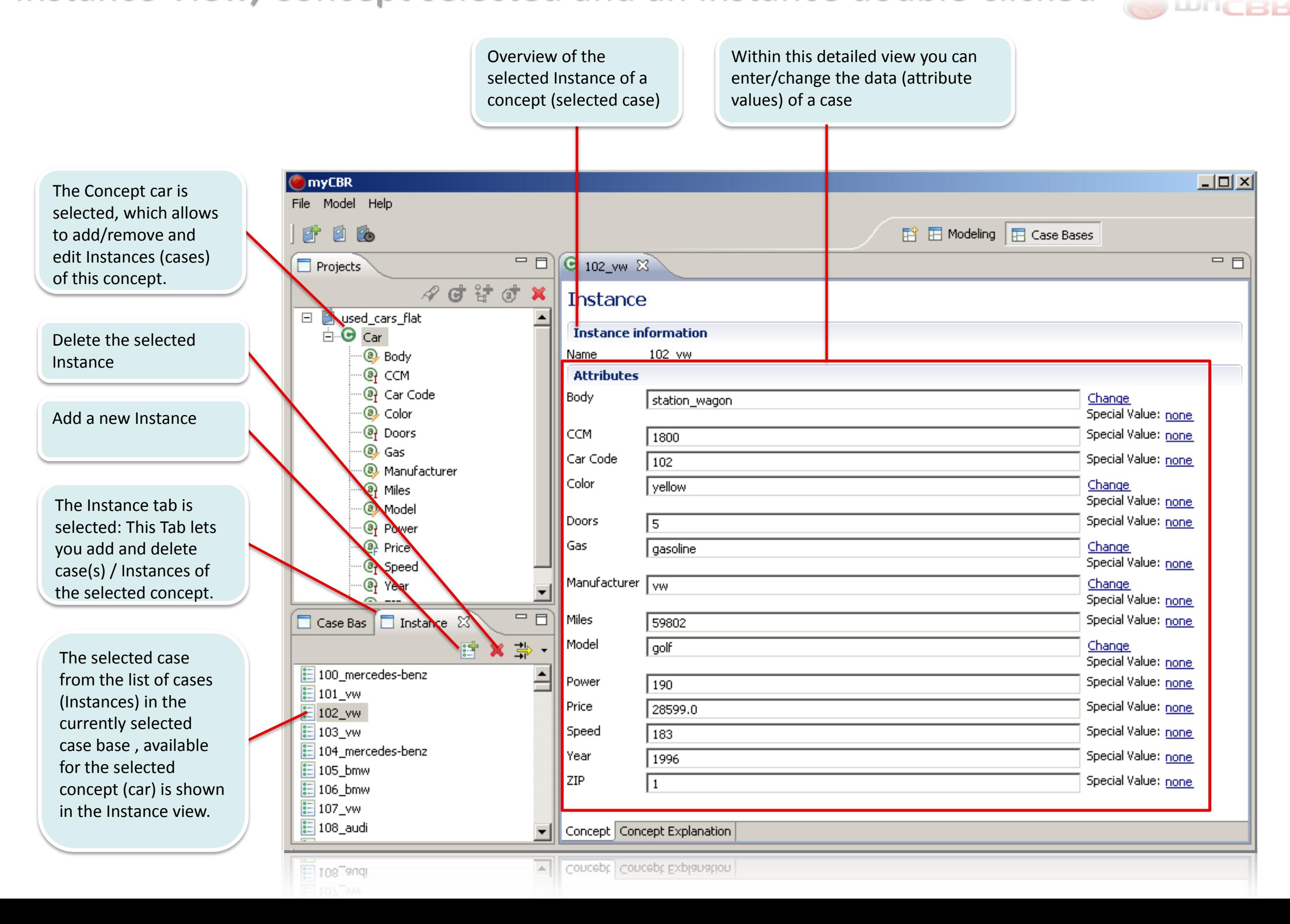

**O**myCBR

#### Adding a new Instance: Entering the attribute values

![](_page_81_Figure_2.jpeg)

myCBR

# Adding new Instances: Importing from CSV files

To import cases for a concept (Instances of the concept) right click the concept and select "Import cases from CSV file" in the context menu

![](_page_82_Picture_3.jpeg)

![](_page_82_Picture_27.jpeg)

# Adding new Instances: Importing from CSV files

![](_page_83_Picture_2.jpeg)

In the upcoming dialogue you can specify the csv file to load and the seperators that are used within the specified csv file. The dialogue will show you a preview of the data found in the csv file you specified using the seperators you specified. To import this data click on "Finish".

![](_page_83_Picture_49.jpeg)

#### Adding the new Instances to a case base

![](_page_84_Picture_2.jpeg)

![](_page_84_Figure_3.jpeg)

#### Deleting an Instances from the case base

![](_page_85_Picture_2.jpeg)

![](_page_85_Picture_3.jpeg)

Select the Instance(s) to be deleted and then click on the Delete button (To view the deletion update the case base view (re open it) manually for now.

#### Adding a new case base to a project

![](_page_86_Picture_2.jpeg)

![](_page_86_Figure_3.jpeg)

#### Deleting a case base from a project

![](_page_87_Picture_2.jpeg)

![](_page_87_Figure_3.jpeg)

#### Deleting a case base from a project

![](_page_88_Picture_2.jpeg)

![](_page_88_Figure_3.jpeg)

# myCBR Getting started: Modeling your domain

![](_page_89_Picture_2.jpeg)

![](_page_89_Picture_3.jpeg)

#### Start up myCBR

![](_page_90_Picture_2.jpeg)

Starting up myCBR will bring up the UI as seen above. From this point on you can either start a new project or load an existing project.

![](_page_90_Picture_4.jpeg)

#### Create a new project

![](_page_91_Picture_2.jpeg)

Selecting "New Project" from the "File" context menu for now will start our new example project.

![](_page_91_Picture_4.jpeg)

#### Create a new project

![](_page_92_Picture_2.jpeg)

![](_page_92_Picture_3.jpeg)

#### myCBR  $\odot$  wricbb

#### Create a new project

![](_page_93_Picture_3.jpeg)

#### Add a concept to the project

![](_page_94_Picture_2.jpeg)

![](_page_94_Figure_3.jpeg)

#### Add a concept to the project

![](_page_95_Picture_2.jpeg)

 $\Box$ 

1) Double-clicking your project expands **O** myCBR  $L = \sqrt{2}$ the concept tree which now should be File Model Help populated by the concept "Car".E Modeling E Case Bases 时日的  $\Theta$  NewExampleProject  $\Theta$  Car  $\varnothing$  $\Box$  $\Box$  Projects  $A$  of  $G^*$  of  $X$ Concept 2) Double-clicking the concept "Car" D 2 NewExampleProject Name: Car should open the basic concept view as  $\overline{\phantom{a}}$   $\overline{\phantom{a}}$   $\overline{\$ shown in this screenshot.  $\begin{picture}(180,10) \put(0,0){\line(1,0){10}} \put(10,0){\line(1,0){10}} \put(10,0){\line(1,0){10}} \put(10,0){\line(1,0){10}} \put(10,0){\line(1,0){10}} \put(10,0){\line(1,0){10}} \put(10,0){\line(1,0){10}} \put(10,0){\line(1,0){10}} \put(10,0){\line(1,0){10}} \put(10,0){\line(1,0){10}} \put(10,0){\line(1,0){10}} \put(10,0){\line($ Similarity Measures · default function Concept Concept Explanation | Instances | Information Extraction

#### Add an attribute to the concept "Car"

![](_page_96_Picture_2.jpeg)

![](_page_96_Figure_3.jpeg)

# Entering values for an attribute of the symbol data type

![](_page_97_Picture_2.jpeg)

![](_page_97_Figure_3.jpeg)

# Modeling a similarity measure for a symbol attribute

![](_page_98_Picture_2.jpeg)

![](_page_98_Figure_3.jpeg)

# Modeling a similarity measure for a symbol attribute

![](_page_99_Picture_2.jpeg)

![](_page_99_Figure_3.jpeg)

# Modeling a similarity measure for a symbol attribute

![](_page_100_Picture_2.jpeg)

![](_page_100_Picture_35.jpeg)

# Modeling a similarity measure as a symbol taxonomy

![](_page_101_Picture_2.jpeg)

![](_page_101_Figure_3.jpeg)

# Assigning a similarity measure to an attribute

![](_page_102_Picture_2.jpeg)

![](_page_102_Picture_3.jpeg)

103

# Adding a similarity measure for a float attribute

![](_page_103_Picture_2.jpeg)

![](_page_103_Picture_3.jpeg)

# Modeling a similarity measure for a float attribute

![](_page_104_Picture_2.jpeg)

You can select symmetric or asymmetric **O** myCBR  $\Box$  $\neg x$ behaviour of the function. In our File Model Help example we have chosen an asymmetric function **Ti I** Modeling **E** Case Bases Ũ  $\overline{\blacksquare}$  $\Theta$  Car  $=$  $\Box$ <sup>®</sup> Price Projects  $\circ$  SimPrice  $\boxtimes$  $A$ did X Symmetry C symmetric  $\bullet$  asymmetric You can decide if you want to have the C quotient 日 2 NewExampleProject Distance Function @ difference plain distance or a quotient calculated as **E**<sup>...</sup>○ Car C Constant  $\mathcal{F}$  Constant  $\sqrt{1.0}$  $1.0$ a similarity value. **Q** Color  $\odot$  Price C Step at 500000.0 C Step at 500000.0  $\bullet$  Polynomial with 3.0  $\bigcirc$  Polynomial with  $\boxed{1.0}$ In asymmetric mode this set (the left Smooth-Step at  $\boxed{0.0}$ Smooth-Step at 500000.0 one) of options shapes the half of the  $\frac{1}{25}$  < query  $\textsf{case} > \textsf{query}$ function that calculates the similarity for  $1.0$ query values greater then the values in a  $0.9$ given case.  $0.8$  $0.7$ In asymmetric mode this set (the right  $\overline{\mathbf{X}^{-1} \bullet \mathbb{Z} \mathbb{Z}}$  $0.6$ one) of options shapes the half of the Similarity Measures  $0.5$ function that calculates the similarity for SimPrice  $0.4$ query values smaller then the values in a · default function  $0.3$ given case.  $0.2$  $0.1$ As we want to modell the idea that a  $0.0$ higher price is bad we made the  $-1,000,000$  $-500,000$  $\begin{array}{c} \n\end{array}$ 500,000 1,000,000 function rapidly decline the calculated -Function similarity value after passing the query value (aka Having a higher price in the case then in the query).

# Assigning the similarity measure to the float attribute

![](_page_105_Picture_2.jpeg)

![](_page_105_Picture_3.jpeg)

# Adding explanations to a concept

![](_page_106_Picture_2.jpeg)

**D** myCBR 그미지 Select the concept you want to add File Model Help canned explanations and/or an 日的 酢 ■ Modeling ■ Case Bases explanatory artefact for.  $=$   $\Box$ - E <sup>O</sup> Price  $\Theta$  Car  $\otimes$ Projects  $A$ did x **Concept Explanation D** NewExampleProject  $\equiv$ Short description: A Car is a gasoline or diesel driven vehicle. ⊟<sup>...</sup>⊖ Car  $\leftarrow$ You can enter a free text that will be **Q** Color available via the API as the canned ∙® Price explanation for this concept. Or you can click "Add" to add a reference (URL) to an explanatory artefact (for example a webpage with  $\overline{\phantom{a}}$ Links: http://en.wikipedia.org/wiki/Car further information about the concept) Add for the concept.  $X + T$ Remove Similarity Measures · default function Remember that you have to click on the "concept Explanation" Tab to get to the Concept Explanation edit view. To normally keep working with the concept make sure you switch back to the Concept | Concept Explanation | Instances | Information Extraction "Concept" tab.

edit it.

#### myCBR WACBB

그미지

<u>- 미</u>

![](_page_107_Figure_2.jpeg)
## Doing a Retrieval test [1]

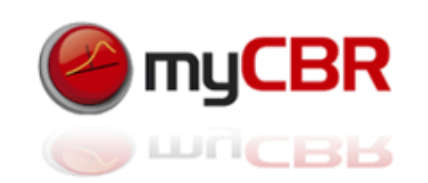

After adding a case-base to your project… [See Slide 85]

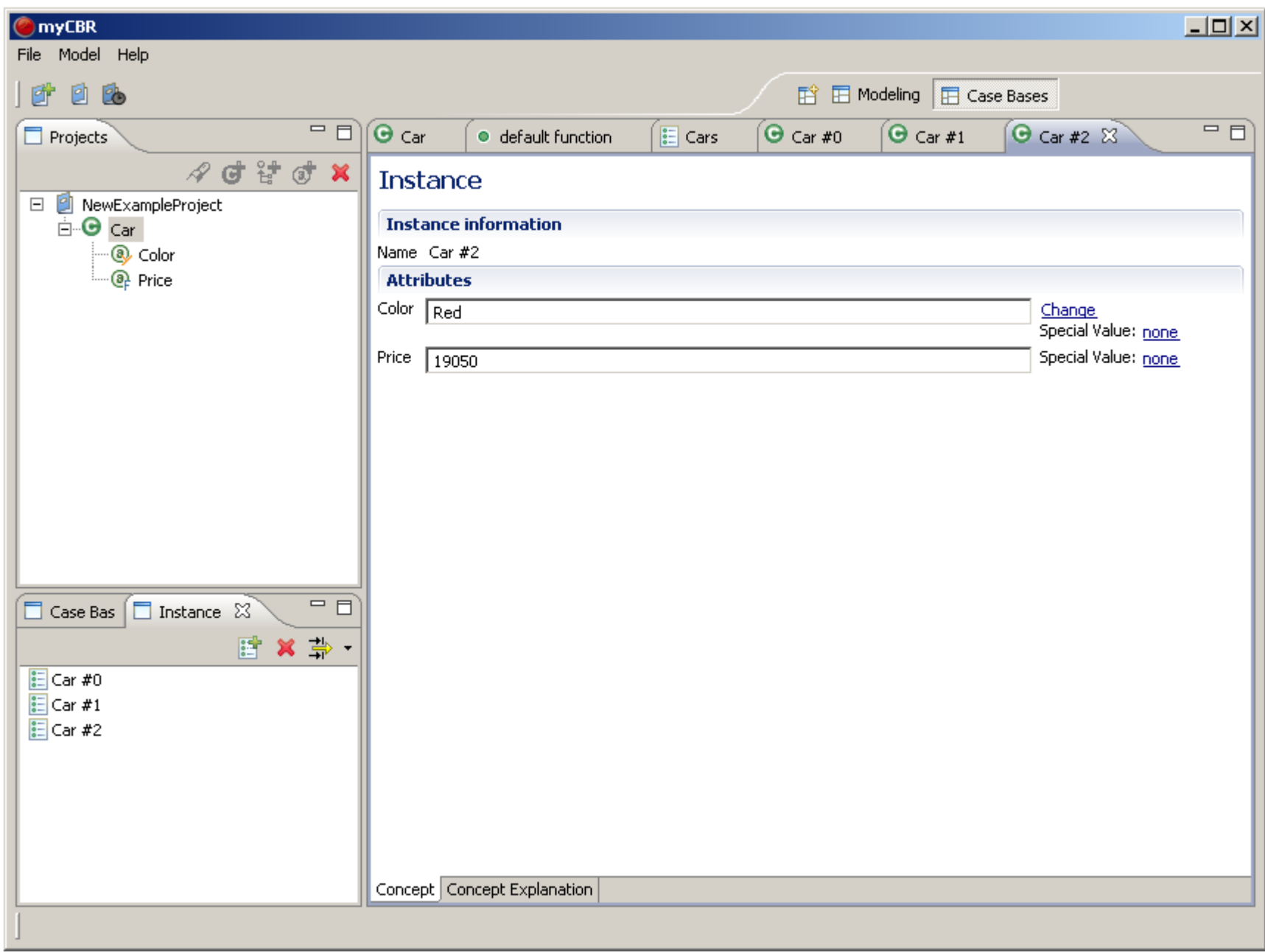

## Doing a Retrieval test [2]

And adding some instances of the concept "car" aka "cases" to the case base… See slides: 82, 83 You are ready to do a retrieval test.

The retrieval GUI is shown And explained again on the following slide.

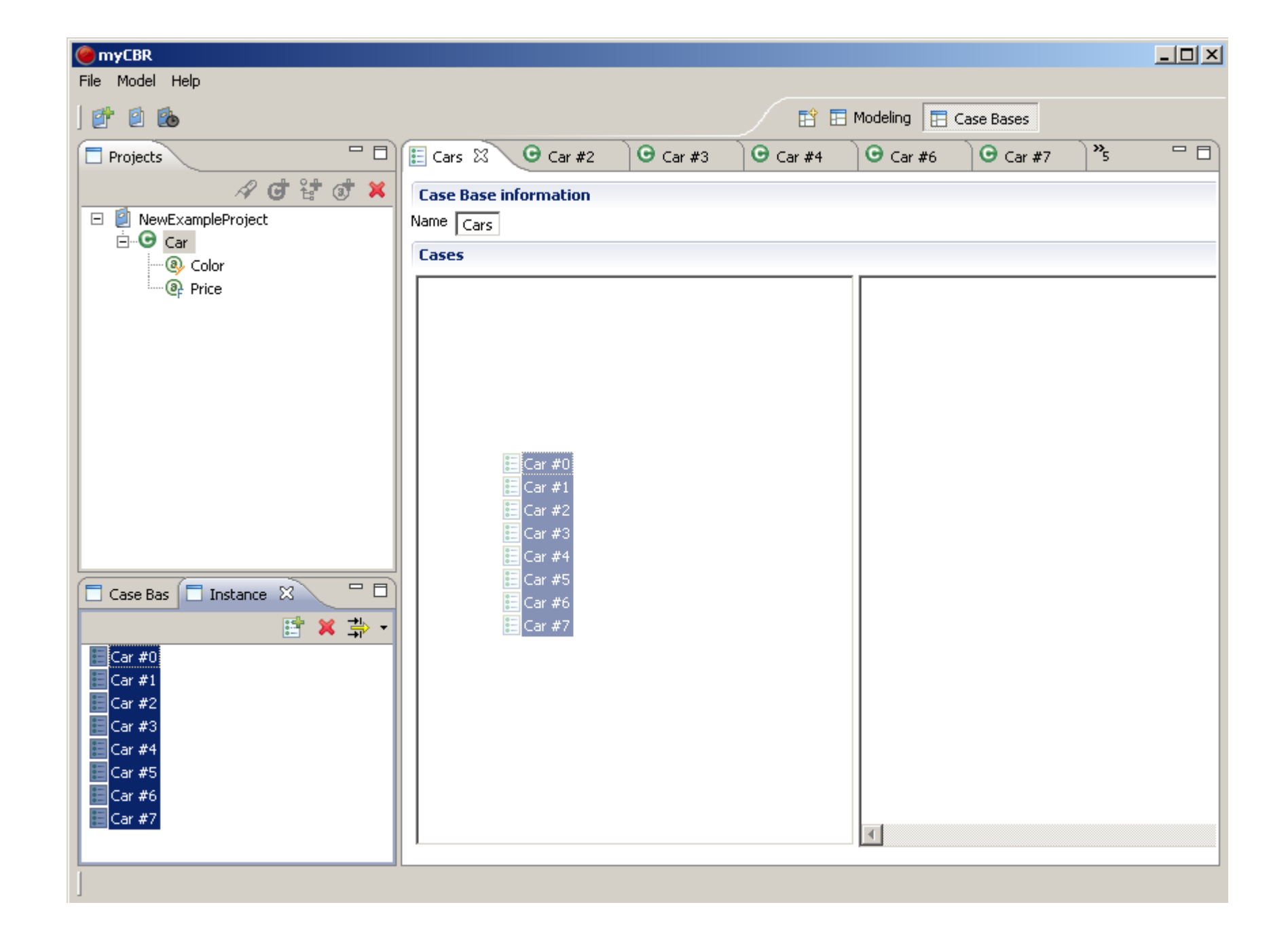

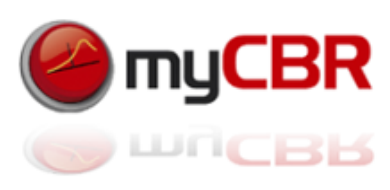

**myCBR** Retrieval GUI Select a case base Change: Allows you to Special value: Allows wacBB select a new symbol from the available case you to select a special from the list of symbols value (like "unknown") bases within your Reminder List view of the cases that are defined for the for the attribute. This is project via this present in the selected dropdown menu useful to formulate Attribute case base sparse queries. The concept car is  $x$  $-$ **ImyCBR** selected as the concept to File Model Help start a retrieval for. 醉自的 **Ti IE** Modeling **E** Case Bases  $=$  $\overline{P}$  $=$  $F$  $\Box$  Projects **O** used cars flat  $\Theta$  Car  $\bullet$  CarFunc Retrieval: Car &  $A$ did X Retrieval used\_cars\_flat  $\boxdot$ Case base: CaseBase0 <sup>∴</sup>⊖ Car This input form lets you ® Body **Ouery** specify concrete values @ ccm 424\_mercedes-benz - 0.38  $\blacktriangle$  $\sqrt{\mathsf{sedan}}$ Change for all attributes. By <sup>®</sup> Car Code Body 765 mercedes-benz - 0.38 Special Value: none Q Color 549 mercedes-benz - 0.36 specifying attribute Special Value: none **CCM**  $\sqrt{1000}$ **A** Doors 734 mercedes-benz - 0.36 values you formulate you 529 mercedes-benz - 0.36 **black** Change  $Q_{\text{L}}$  Ga Color 876\_mercedes-benz - 0.36 Special Value: none query to the system. <sup>.</sub><sup>a</sup> Manufacture</sup> 143 mercedes-benz - 0.36 Special Value: none ∏4 @ Miles Doo 704\_mercedes-benz - 0.35 @ Model Change 770\_mercedes-benz - 0.35 | gasoline Gas 684 mercedes-benz - 0.35 Special Value: none <sup>®</sup> Power 63\_mercedes-benz - 0.35 **Q** Price Start retrieval: Start the Change mercedes-benz Manufacture 853 mercedes-benz - 0.35 Special Value: none <sup>®</sup> Speed 142 mercedes-benz - 0.34 retrieval process on the Special Value: unknown <u>@</u> Year Miles \_unknown 310\_mercedes-benz - 0.33 selected case base with @ ZIP 747 mercedes-benz - 0.32 \_unknown Change Model 674\_audi - 0.3 the specified query. Special Value: unknown  $181$ \_audi - 0.3 Special Value: unknown Power unknown 556\_audi - 0.3 564 audi - 0.3 15000 Special Value: none Price  $455$  audi -  $0.3$  $=$   $\Box$ Similarity Measures Special Value: none 742 audi - 0.27 Speed 150 936 audi - 0.27 Special Value: none  $\sqrt{1990}$ Year 206 bmw - 0.27 297 mercedes-benz - 0.26 This list shows the result CarFunc Start retrieval 779 mercedes-benz - 0.26 set of a retrieval. The 424\_mercedes-.. 765\_mercedes-. 734\_mercedes-. 549 mercedes-... overall similarity is Similarity 0.38 0.38 0.36 0.36 Body sedan sedan sedan sedan shown and also used to CCM 2300 3200 2200 2200 sort the retrieved cases Car Code 424 765 549 734 black black black Color black by their similarity to the Doors 4  $\overline{4}$  $\overline{4}$  $\overline{4}$ gasoline gasoline diesel diesel Gas case specified in the Manufacturer mercedes-benz mercedes-benz mercedes-benz mercedes-benz retrieval query Miles 18726 89768 42550 18684

Model

Power

Mode

c 230 kompres...

192

192

c\_230\_kompres.

e 320

224

224

 $e_{-320}$ 

e 220 diesel

95

95

e\_220\_diesel

c\_220\_diesel

95

c\_220\_diesel

111

# Doing a Retrieval test [3]

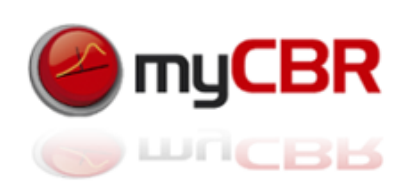

Seen in our example here: We did a retrieval with the query 'Color = red and Price = 5500'.

As you can see the cases in our case base are not very discriminable with respect to their similarity to the query.

This is an effect caused by the attribute 'Price' which we defined with a value range of 0 to 1.000.000.

As we only have cases (aka cars) with a price up to 30.000 the value range for the attribute "Price" is far to wide for our data (cases) at hand right now.

How can we change our model to reflect this knowledge, gathered by retrieval testing?

See how, in the following section: Padding your knowledge model.

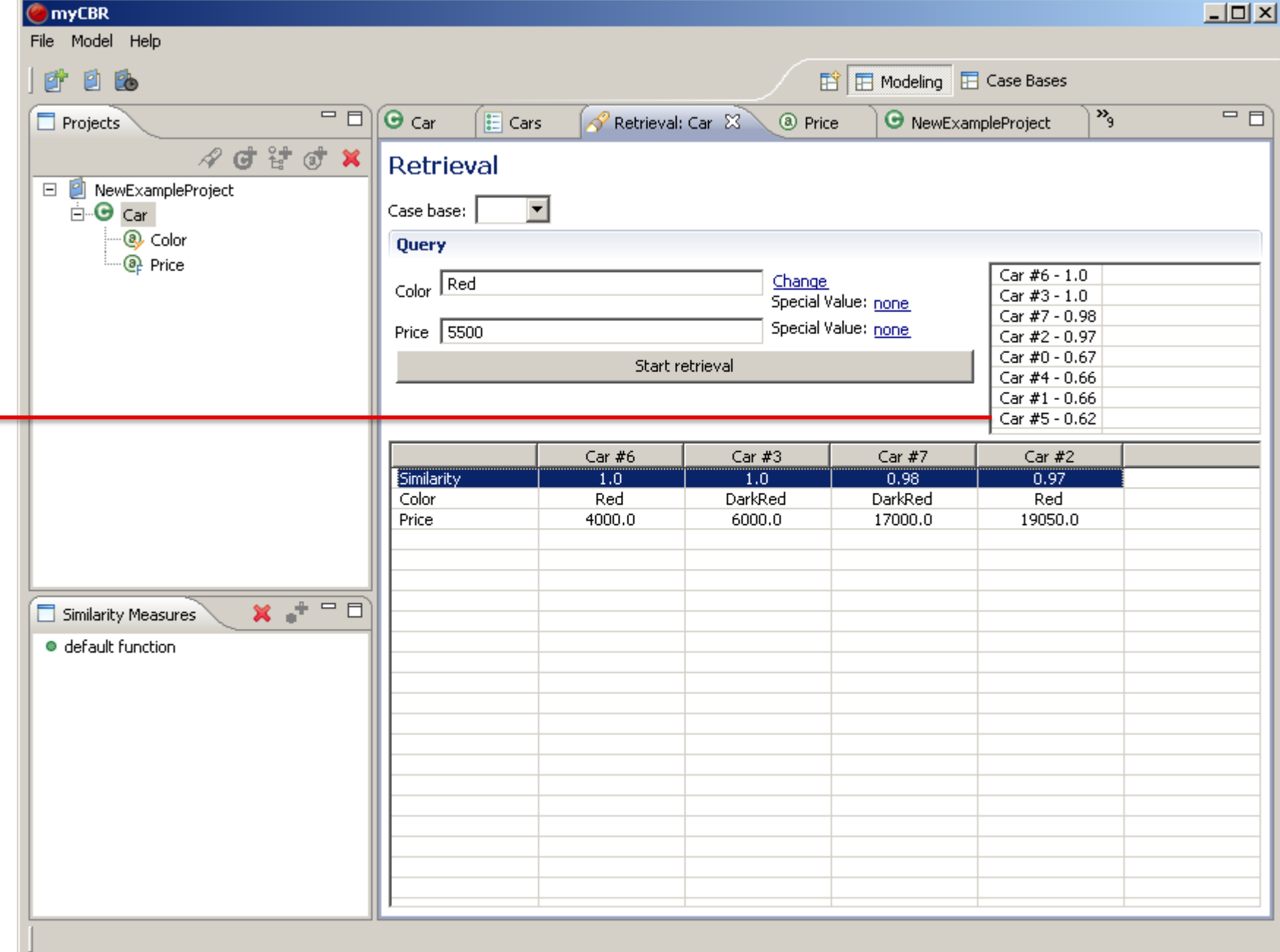

# myCBR Getting started: Refining your knowledge model

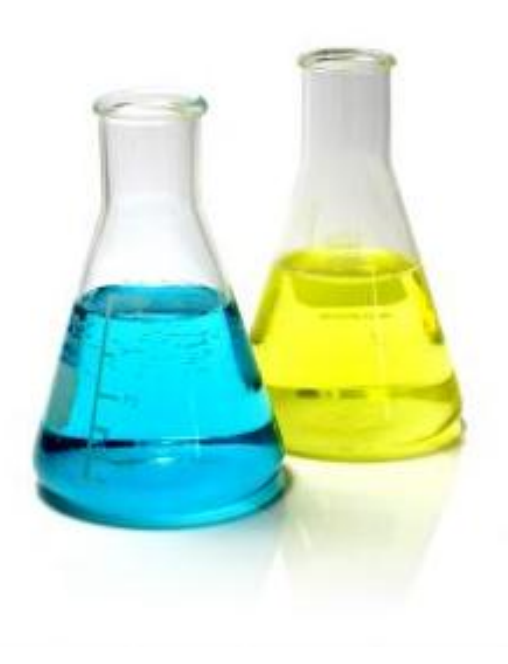

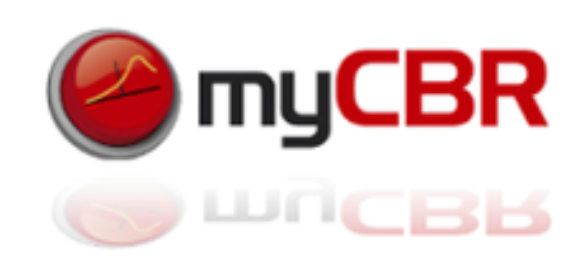

# Doing a Retrieval test (again) [4]

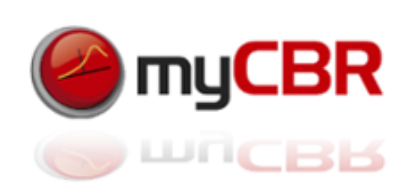

As we have seen our knowledge model is not yet accurate enough, as it was revealed by our first retrieval test at the end of the previous section). To amend the far to high value for "Price" we adapt price to 50000 and the cases become more distinguishable

Changing the value range of the attribute "Price" to 0 to 50.000 and then redoing the retrieval with the same query as in our first retrieval test results in a far more distinguishable calculation of the case's global similarities.

As you can see to the right, the similarities of the cases to the query are now more distinct and spread over the interval [0…1] than within the first retrieval test result depicted here again:

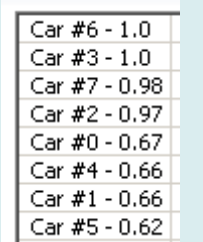

Thus, by adapting the value range of the attribute "Price", based upon results from our first retrieval test, we enhanced the quality of our knowledge model and thus the retrieval results it provides.

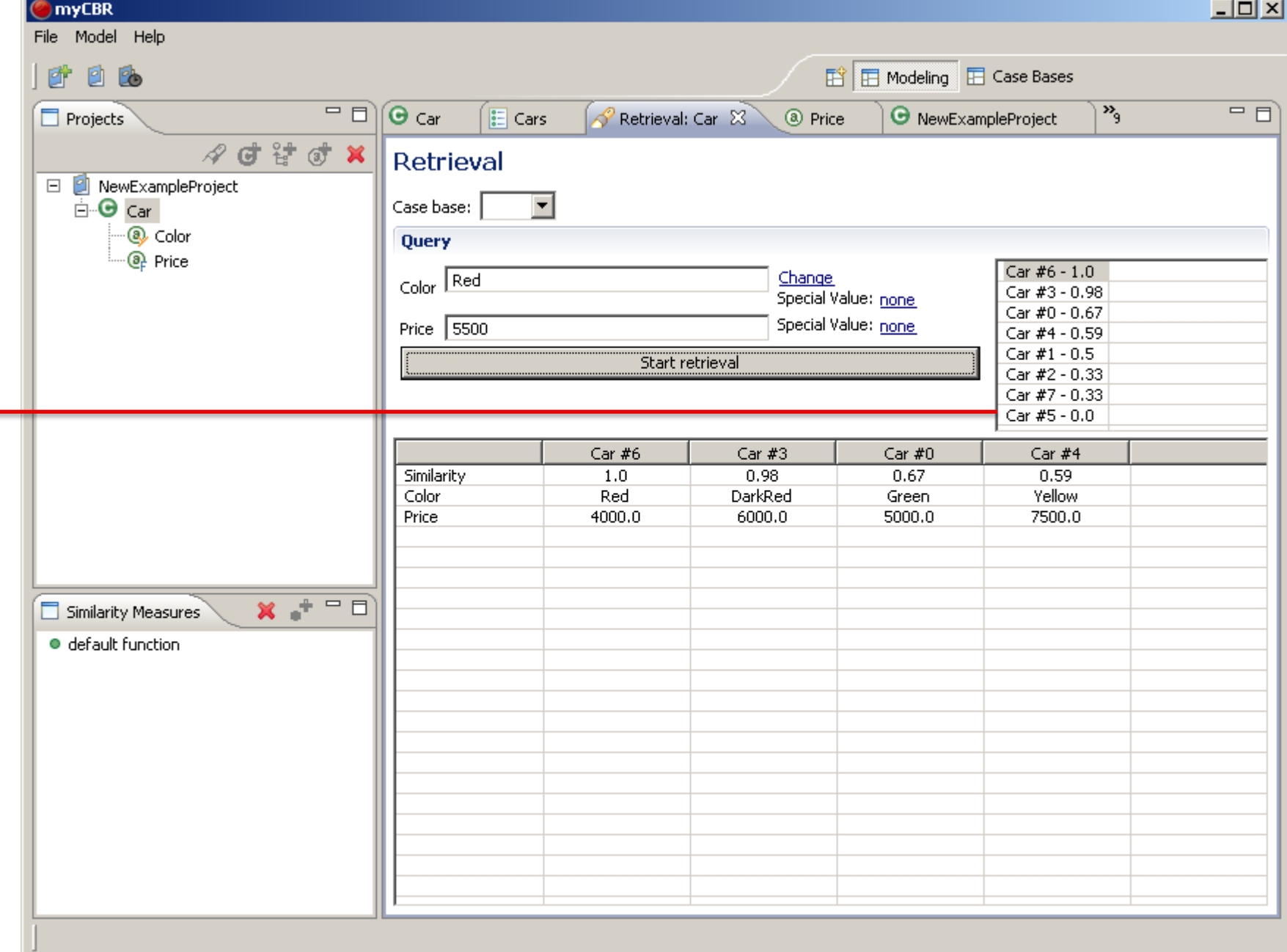

# After successful refinement: Save your model (project)

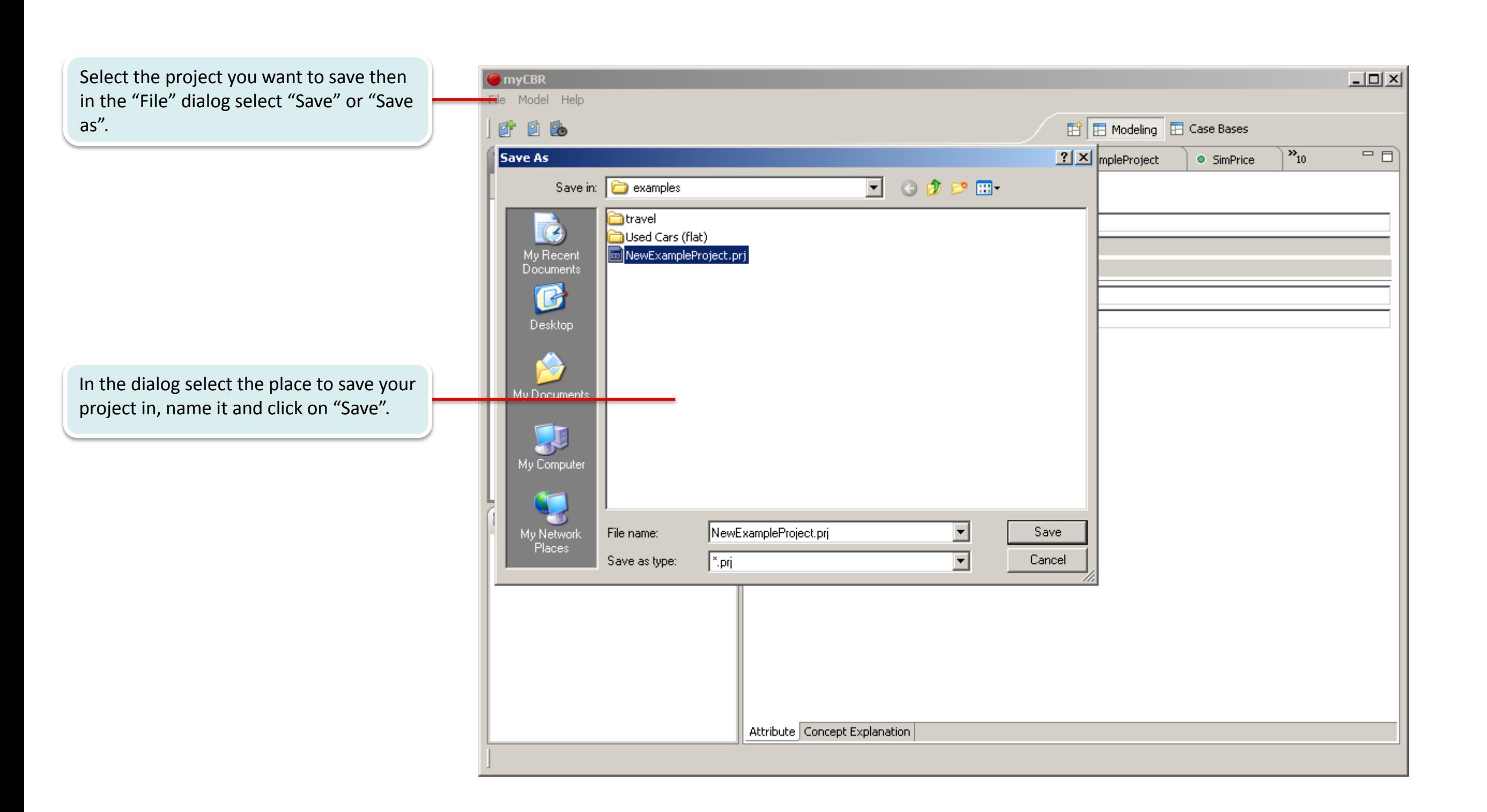

myCBR

**WILCBR** 

## Goals of knowledge model refinement

#### *The goals of knowledge model refinement are:*

### *Enhance the performance of your models retrieval*

- Remove unnecessary attributes
- Reduce value ranges
- Streamline similarity measures
- Trim your case base (remove redundant, rarely used cases)

## *Enhance the accuracy of your model*

- Refine similarity measures
- Add or diversify attributes to your concept

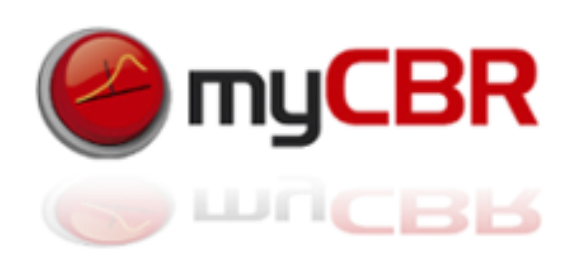

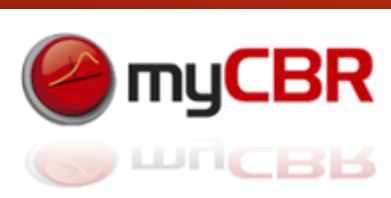

# General tips for knowledge model refinement

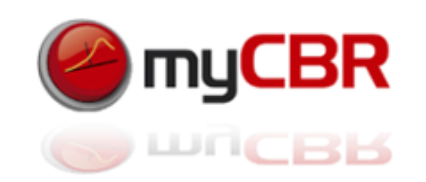

## *Enhance the performance of your models retrieval while not missing a thing:*

- Try to identify attributes that doesn't have great impact on your retrieval, then remove them
- Reduce your similarity measures to the absolute necessary, as their computation takes most effort
- Monitor the frequency of your cases being retrieved, remove redundant or rarely used cases
- User-test your case base(s) to see if you have already integrated most of the cases a user can come up with in your domain context

#### *Enhance the accuracy of your model while keeping it lean:*

- Add or delete locale similarities from your global similarity measure to keep it lightweight but also precise enough
- 'Sharpen' your similarity measures by ranging the value ranges to ranges to be encountered in the day to day use of your model
- User-test the modelling of your concepts with users unfamiliar to your model to, this might yield valuable feedback to be integrated in your model

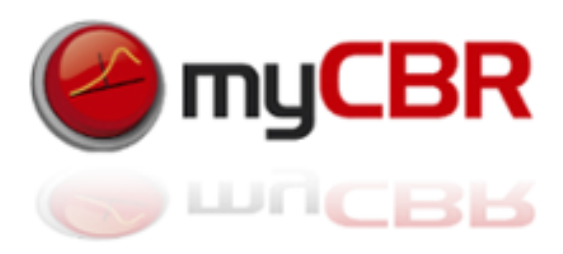

## The cycle of knowledge model refinement

шпсвв The cycle of knowledge model refinement offers the opportunity for iterative knowledge model optimisation even at runtime of your application. As the CBREngine respectively your knowledge model and data are modularised from your application (separated) you can optimise it and 're plug' thus reintegrate the optimised version to your application and instantly benefit from the improvements within your live application. This way

you can choose if you want to optimise your CBR Engine until you reach certain quality measures or want to constantly have it evolve during being used. Integrating the

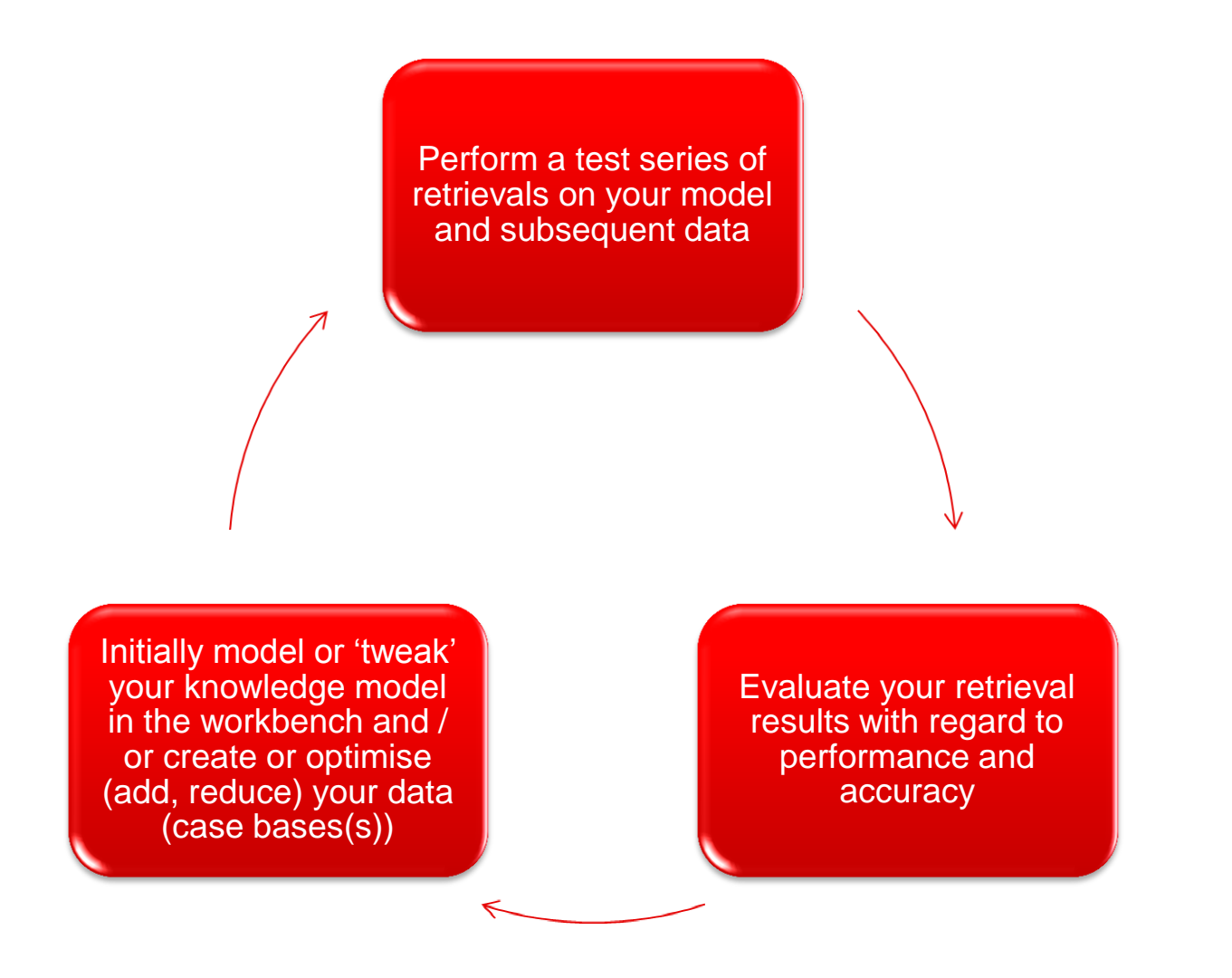

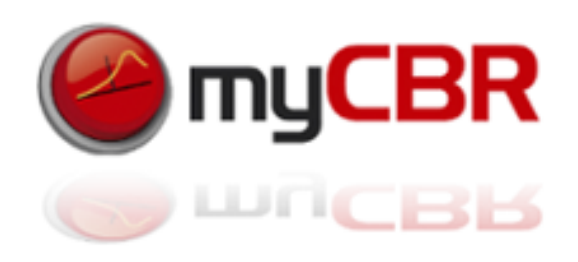

myCBR